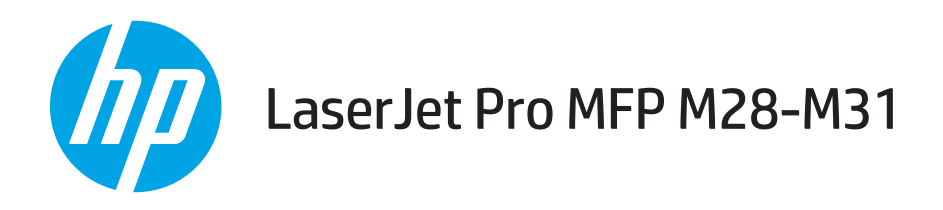

# Ghidul utilizatorului

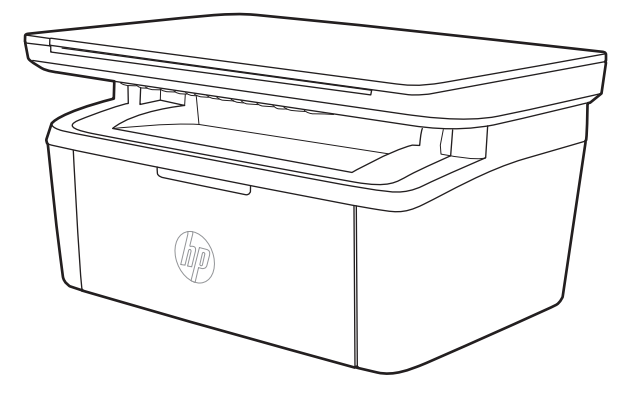

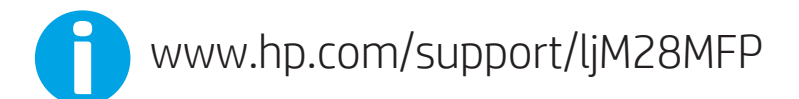

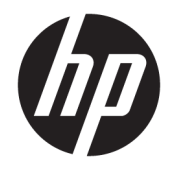

# HP LaserJet Pro MFP M28-M31

Ghidul utilizatorului

#### Drepturi de autor și licență

© Copyrčght 2018 HP Development Company, L.P.

Reproducerea, adaptarea sau traducerea fără permisiunea prealabilă în scris sunt interzise, cu excepția permisiunilor acordate prin legile drepturilor de autor.

Informatiile din acest document pot fi modificate fără notificare prealabilă.

Singurele garanții pentru produsele și serviciile HP sunt cele stabilite în declarațiile exprese de garanție, care însoțesc aceste produse și servicii. Nici o prevedere a prezentului document nu poate fi interpretată drept garanție suplimentară. Compania HP nu va răspunde pentru nici o omisiune sau eroare tehnică sau editorială din prezentul document.

Edition 4, 01/2019

#### Mențiuni despre mărcile comerciale

Adobe®, Adobe Photoshop®, Acrobat® şi PostScript® sunt mărci comerciale ale Adobe Systems Incorporated.

Apple și sigla Apple sunt mărci comerciale ale Apple Computer, Inc., înregistrate în SUA și în alte tări/regiuni.

OS X este marcă comercială a Apple Inc., înregistrată în S.U.A. și în alte țări/regiuni.

AirPrint X este marcă comercială a Apple Inc., înregistrată în S.U.A. și în alte țări/regiuni.

iPad este marcă comercială a Apple Inc., înregistrată în S.U.A. și în alte țări/regiuni.

iPod este marcă comercială a Apple Inc., înregistrată în S.U.A. și în alte țări/regiuni.

iPhone este marcă comercială a Apple Inc., înregistrată în S.U.A. și în alte țări/regiuni.

Microsoft® și Windows® sunt mărci comerciale înregistrate în S.U.A. ale Microsoft Corporation.

UNIX® este o marcă comercială înregistrată a The Open Group.

# **Cuprins**

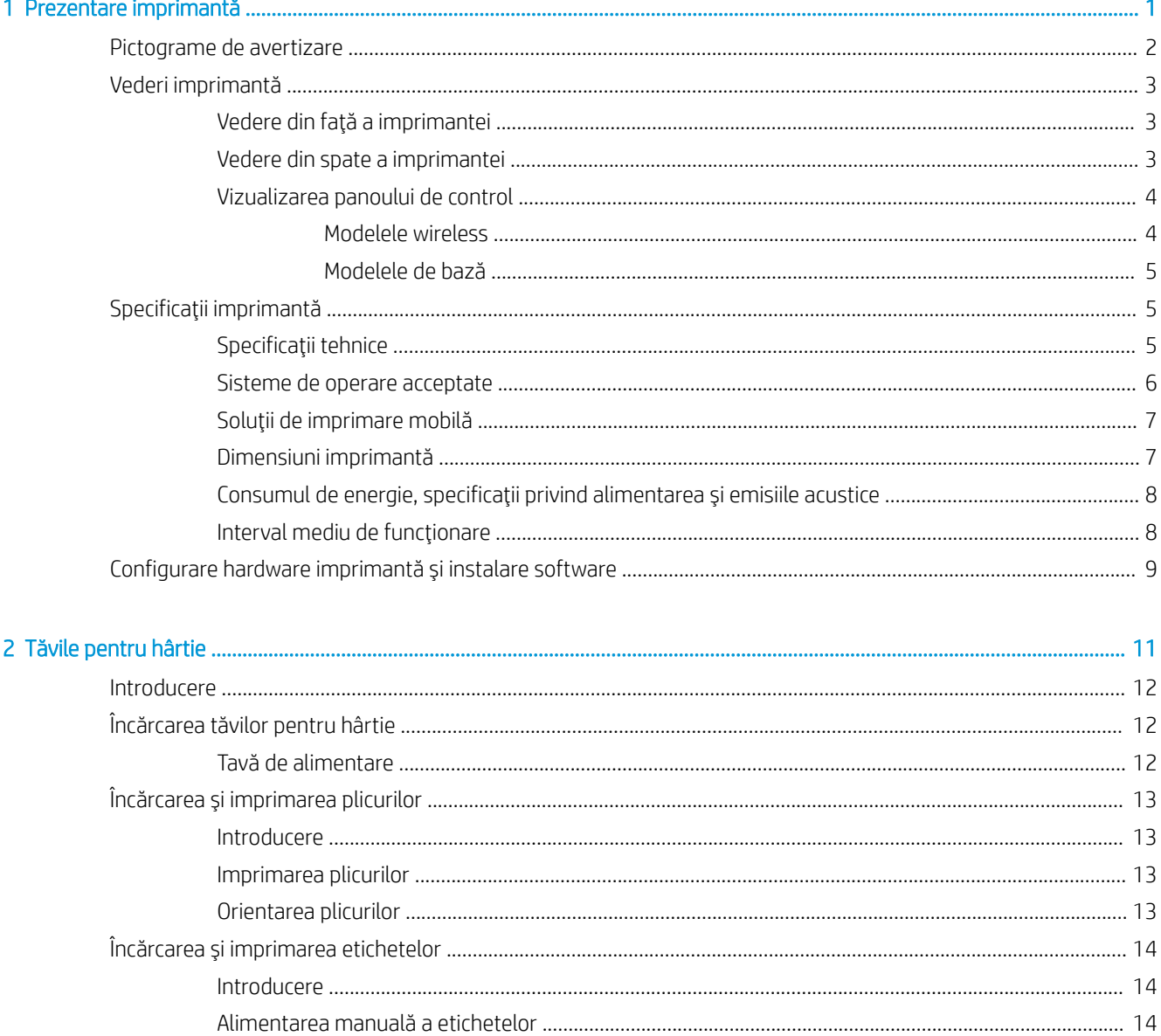

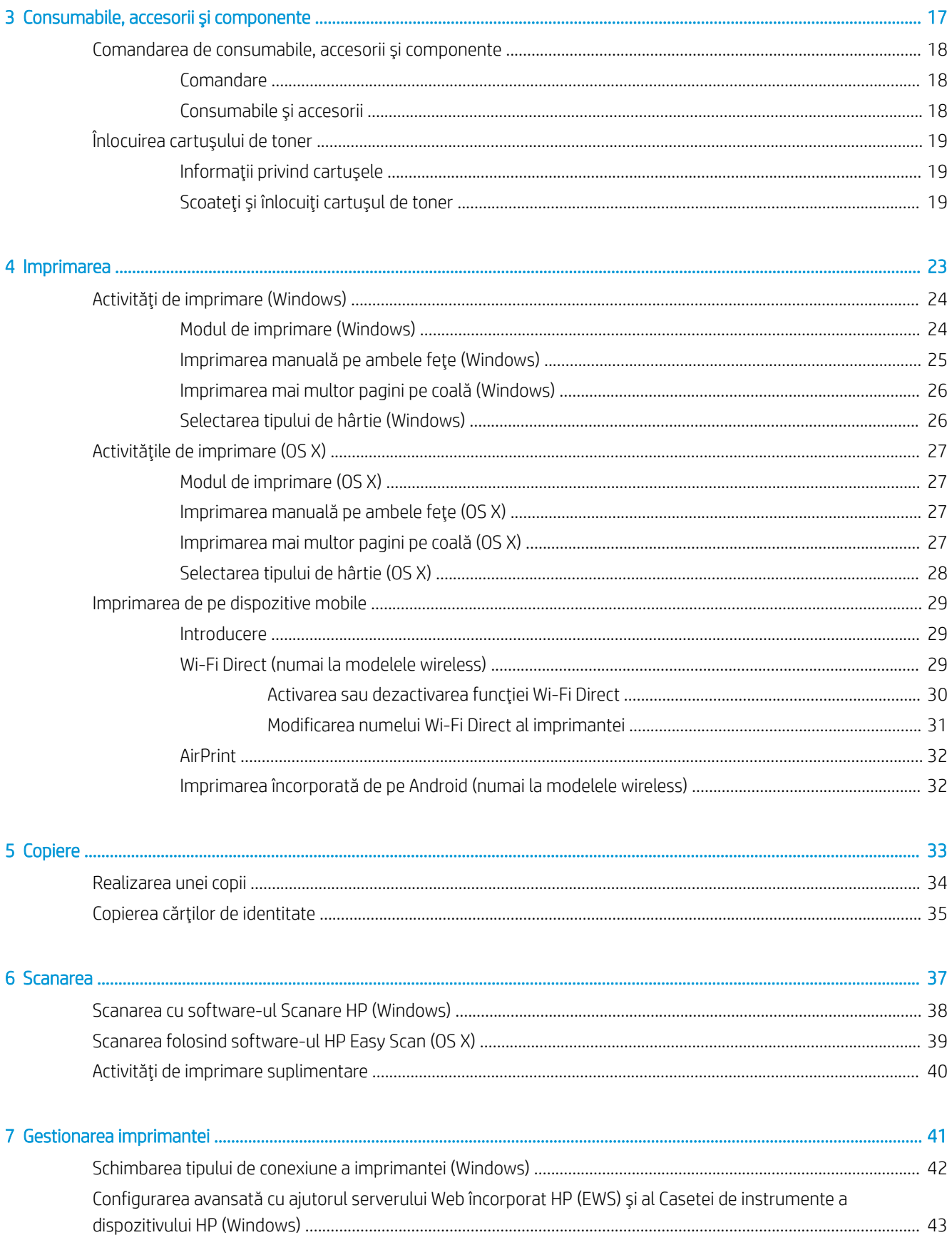

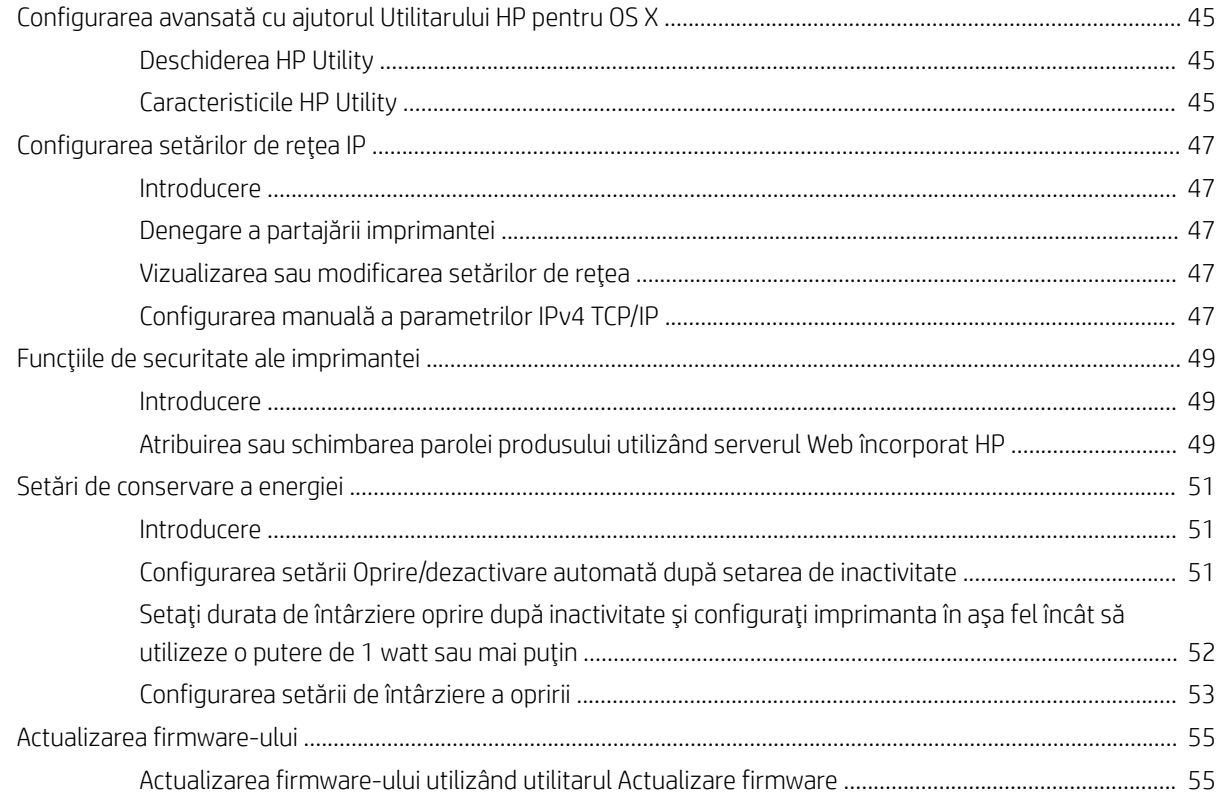

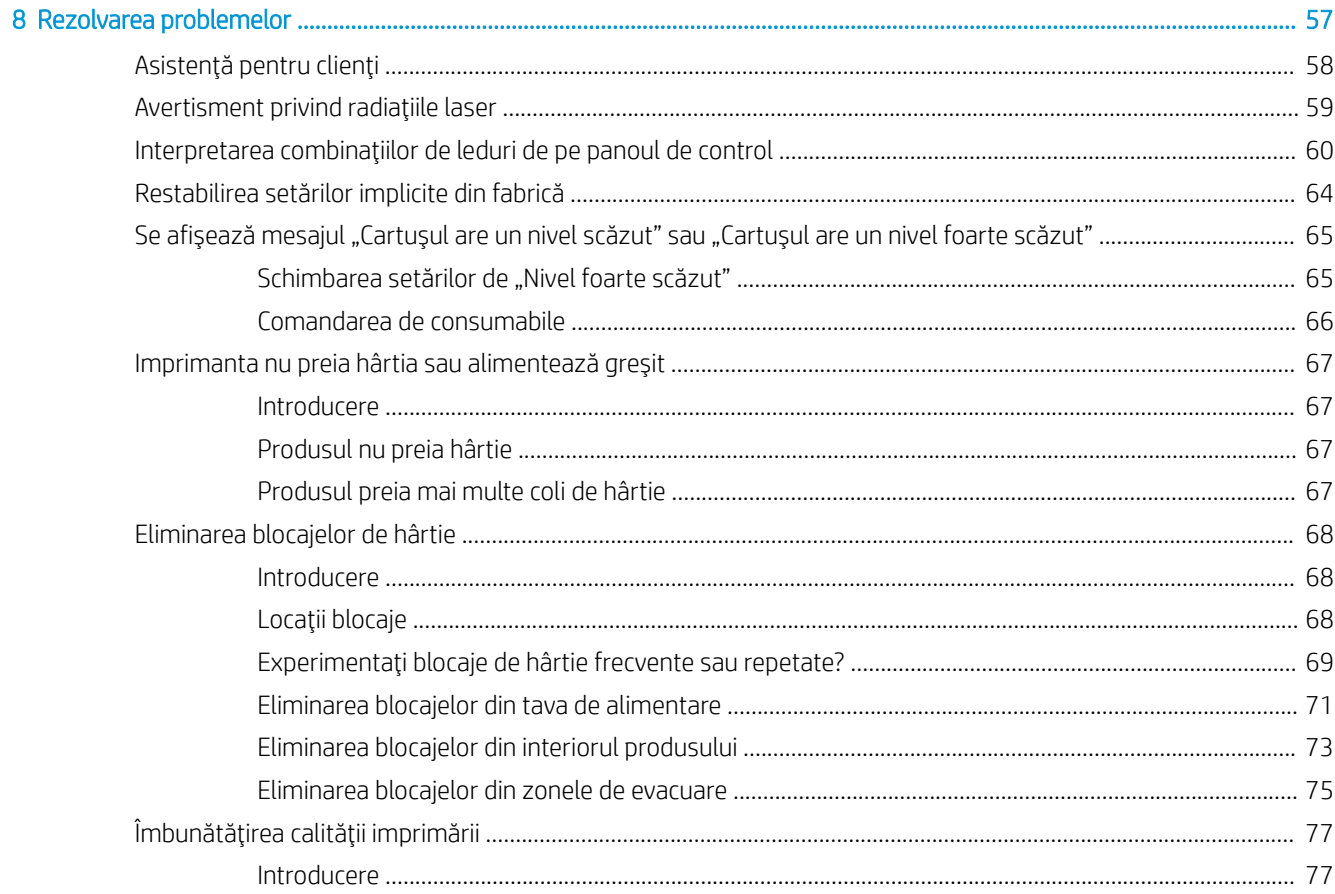

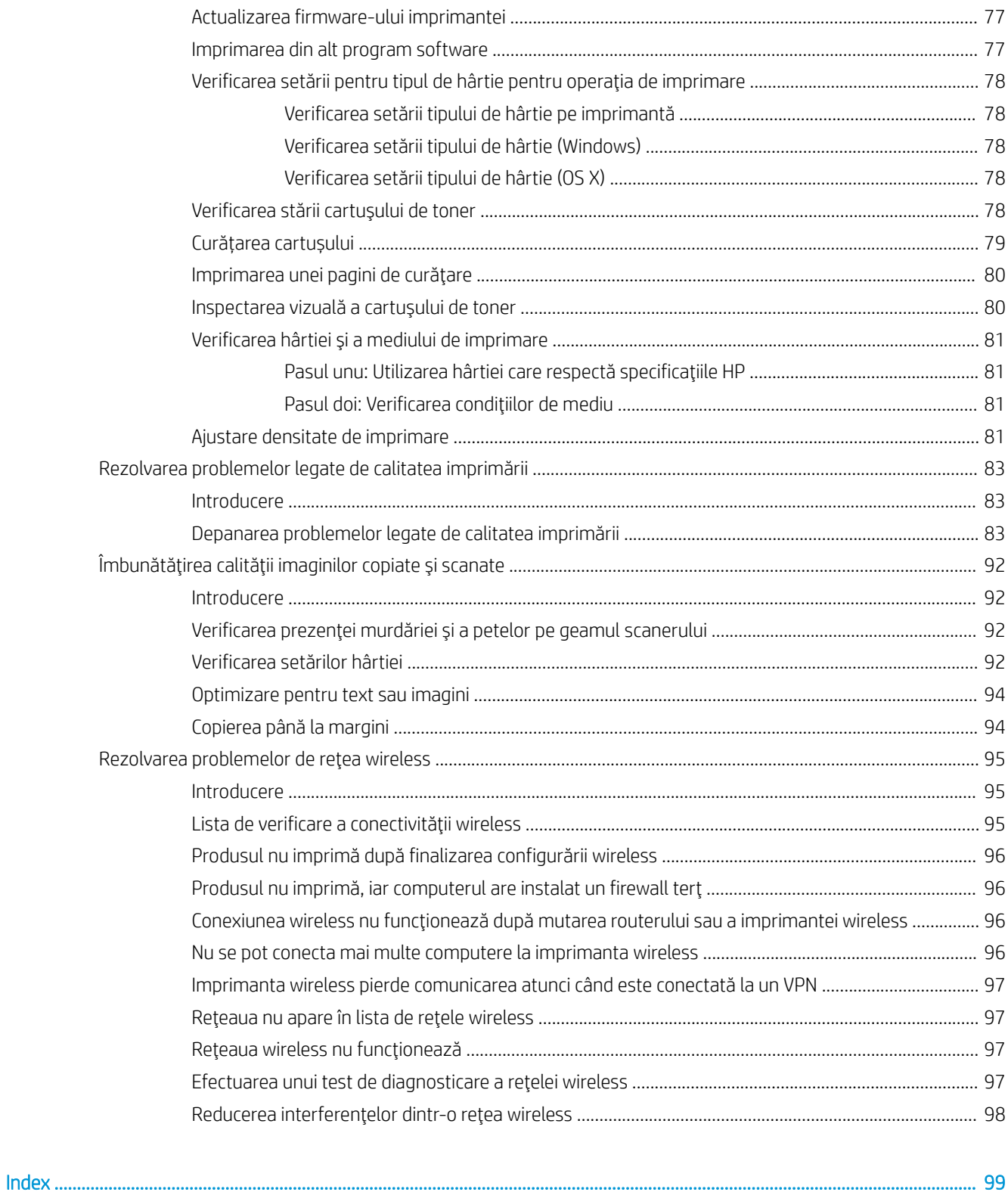

# <span id="page-8-0"></span>1 Prezentare imprimantă

- · Pictograme de avertizare
- · Vederi imprimantă
- · Specificații imprimantă
- · Configurare hardware imprimantă și instalare software

#### Pentru informaţii suplimentare:

În S.U.A., accesați [www.hp.com/support/ljM28MFP](http://www.hp.com/support/ljM28).

În alte țări decât S.U.A., consultați [www.hp.com/support](http://www.hp.com/support). Selectați țara/regiunea. Faceți clic pe Asistență și depanare. Introduceți numele produsului, apoi selectați Căutare.

Asistența completă oferită de HP pentru produsul dvs. include următoarele informații:

- Instalare și configurare
- Învățare și utilizare
- Rezolvarea problemelor
- Descărcarea de actualizări de software
- Alăturarea la forumuri de asistență
- Găsirea de informații despre garanție și reglementări

### <span id="page-9-0"></span>Pictograme de avertizare

Definițiile pictogramelor de avertizare: următoarele pictograme de avertizare pot apărea pe produsele HP. Acolo unde este cazul, se va acorda atenția necesară.

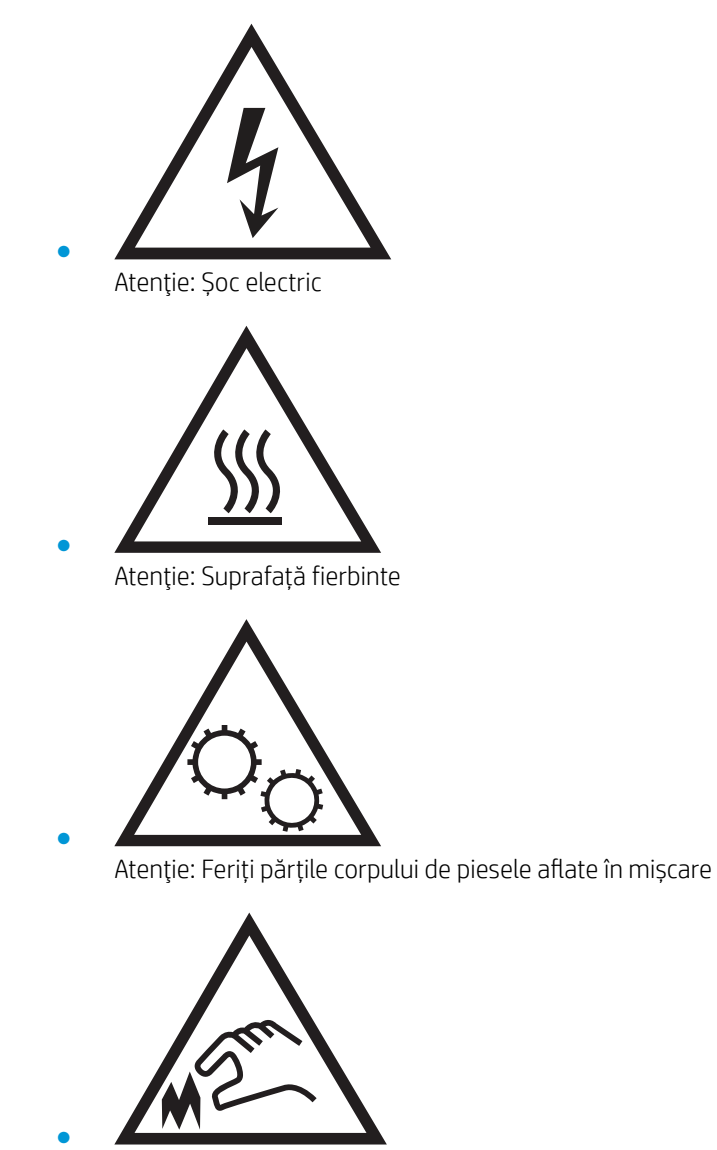

Atenție: Margini ascuțite în imediata apropiere

### <span id="page-10-0"></span>Vederi imprimantă

- Vedere din faţă a imprimantei
- Vedere din spate a imprimantei
- Vizualizarea panoului de control

### Vedere din faţă a imprimantei

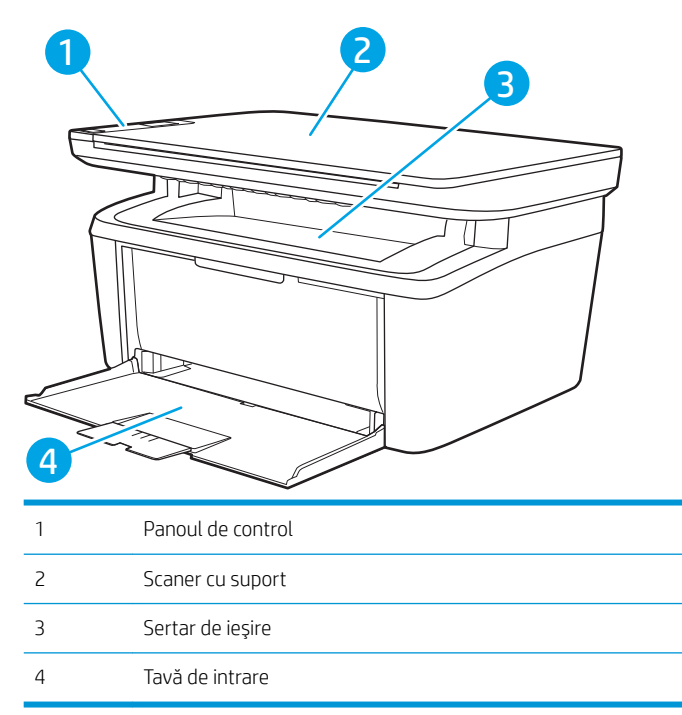

### Vedere din spate a imprimantei

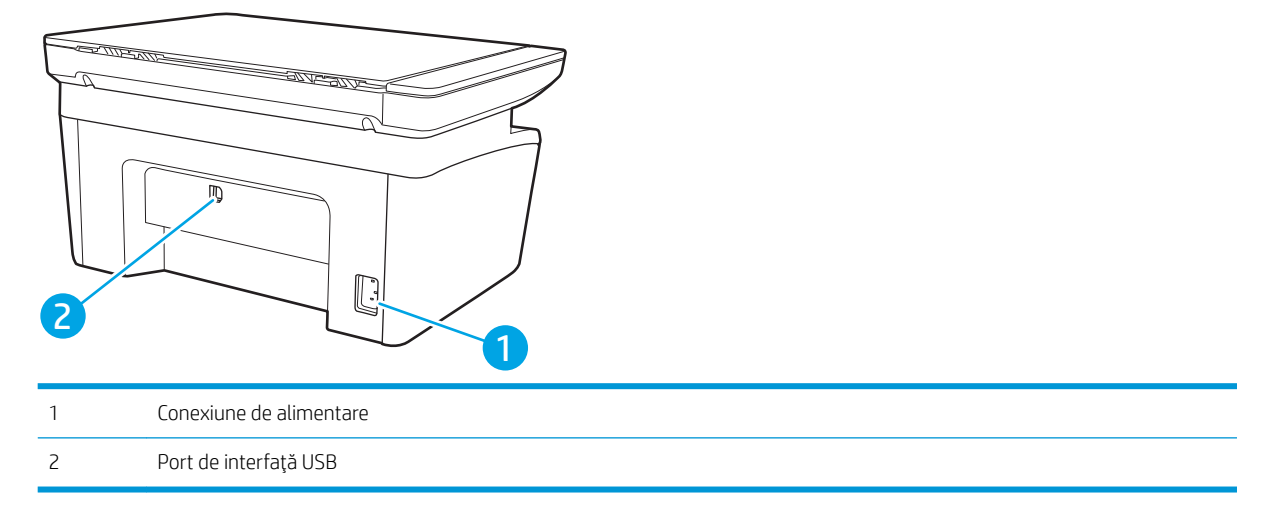

### <span id="page-11-0"></span>Vizualizarea panoului de control

#### Modelele wireless

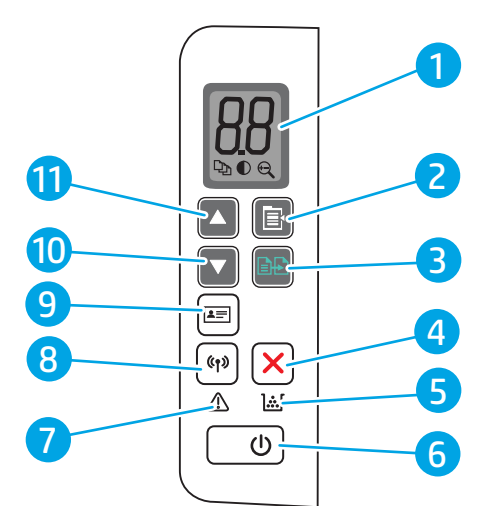

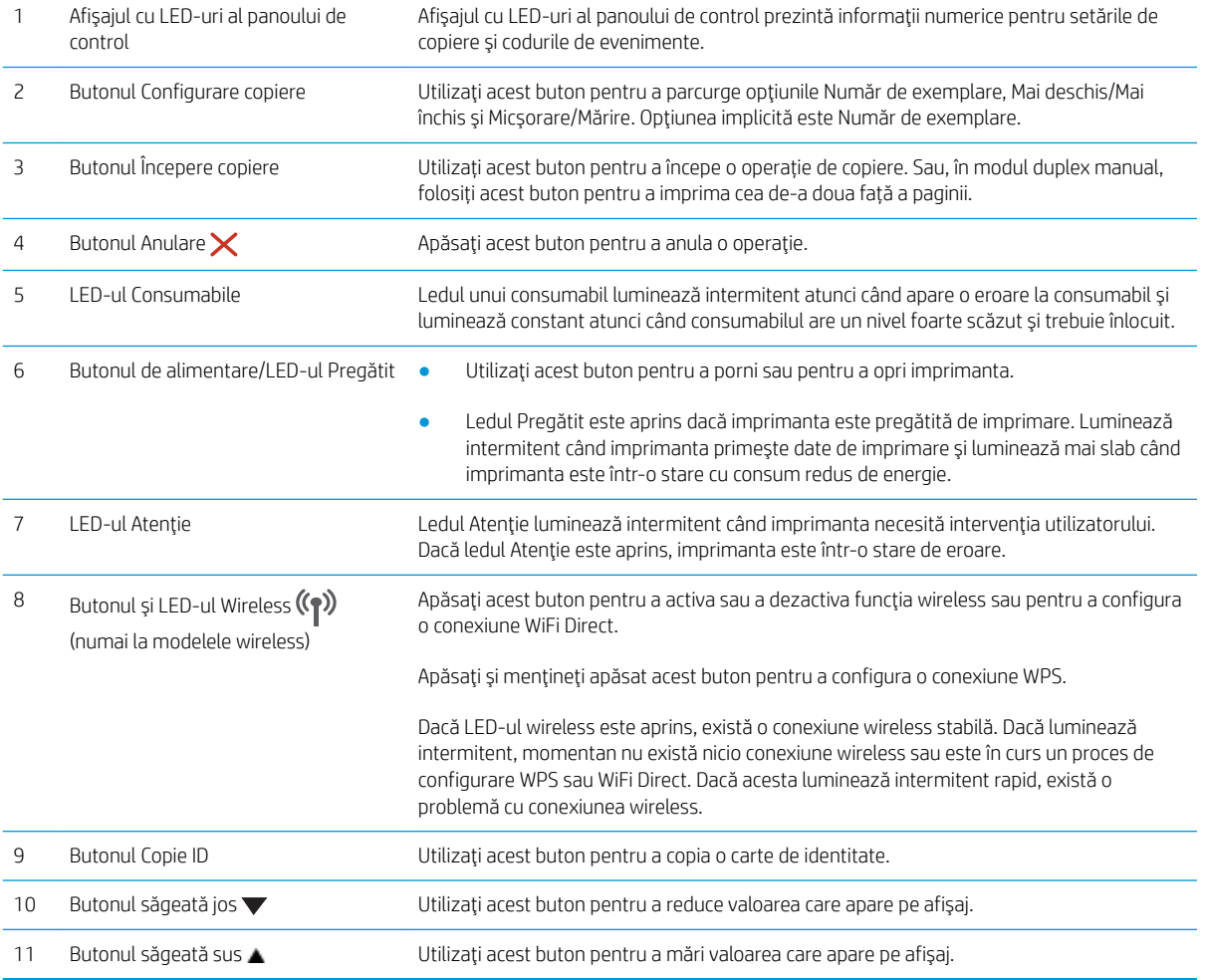

#### <span id="page-12-0"></span>Modelele de bază

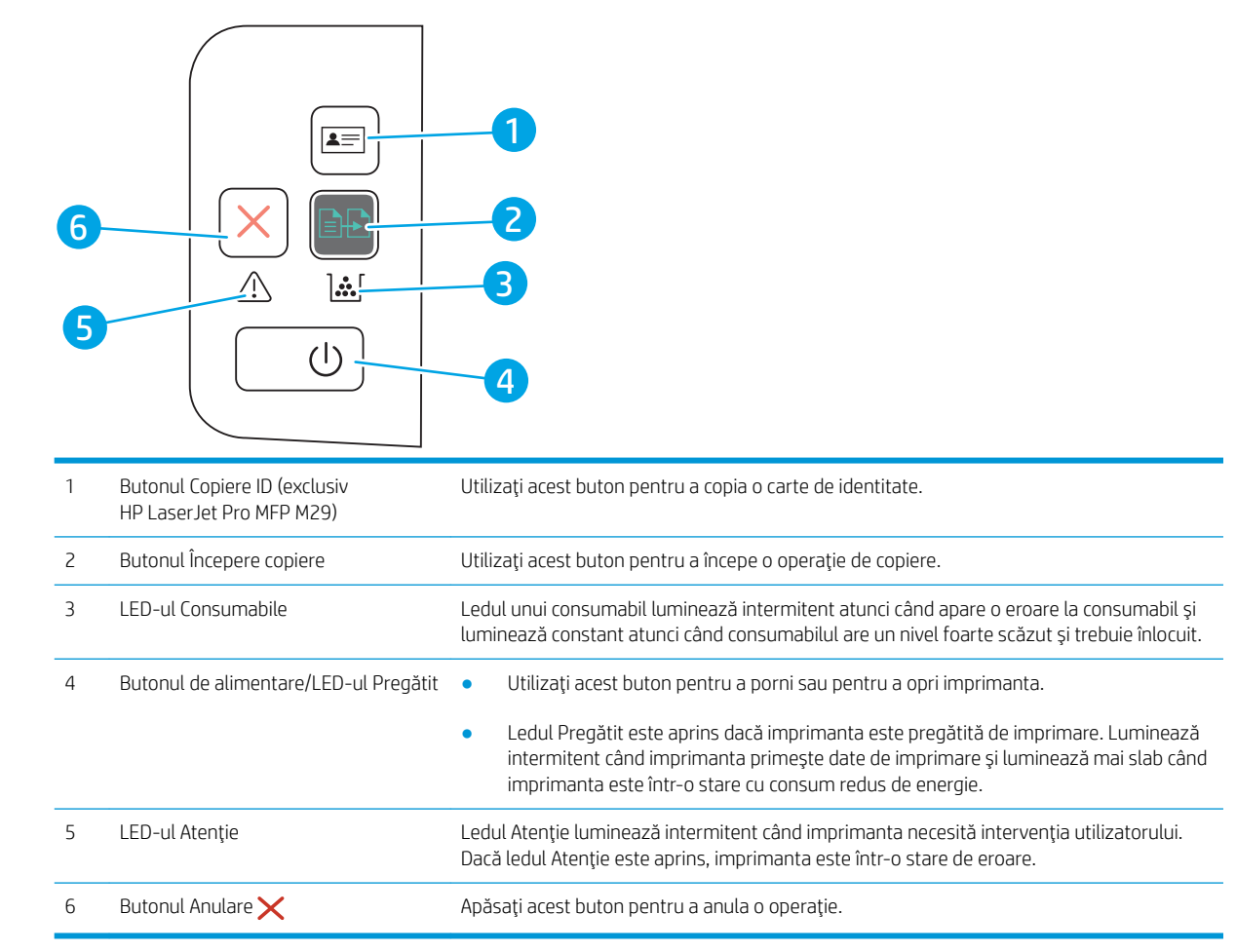

## Specificații imprimantă

IMPORTANT: Următoarele specificații sunt corecte la momentul publicării, dar pot suferi modificări. Pentru informațiile curente, consultați [www.hp.com/support/ljM28MFP.](http://www.hp.com/support/ljM28)

- Specificații tehnice
- Sisteme de operare acceptate
- Soluții de imprimare mobilă
- Dimensiuni imprimantă
- Consumul de energie, specificații privind alimentarea și emisiile acustice
- Interval mediu de funcționare

#### Specificații tehnice

Pentru informații actuale, consultați [www.hp.com/support/ljM28MFP.](http://www.hp.com/support/ljM28)

#### <span id="page-13-0"></span>Sisteme de operare acceptate

Următoarele informații se aplică driverelor de imprimare Windows și HP pentru OS X specifice imprimantei și programului de instalare a software-ului.

Windows: programul de instalare a software-ului HP instalează driverul PCLmS sau PCLm-S în funcție de sistemul de operare Windows, împreună cu software-ul opțional atunci când se utilizează programul de instalare completă a software-ului. Pentru mai multe informații, consultați notele de instalare a software-ului.

OS X: Computerele Mac sunt acceptate cu această imprimantă. Descărcați HP Easy Start de pe [123.hp.com/](http://123.hp.com/laserjet) [LaserJet](http://123.hp.com/laserjet) sau de pe pagina de asistență pentru imprimare, iar apoi utilizați HP Easy Start pentru a instala driverul de imprimare HP. HP Easy Start nu este inclus în programul de instalare a software-ului.

- 1. Accesați [123.hp.com/LaserJet.](http://123.hp.com/laserjet)
- 2. Urmați pașii sugerați pentru a descărca software-ul imprimantei.

Linux: Pentru informații și drivere de imprimare pentru Linux, accesați www.hp.com/go/linuxprinting.

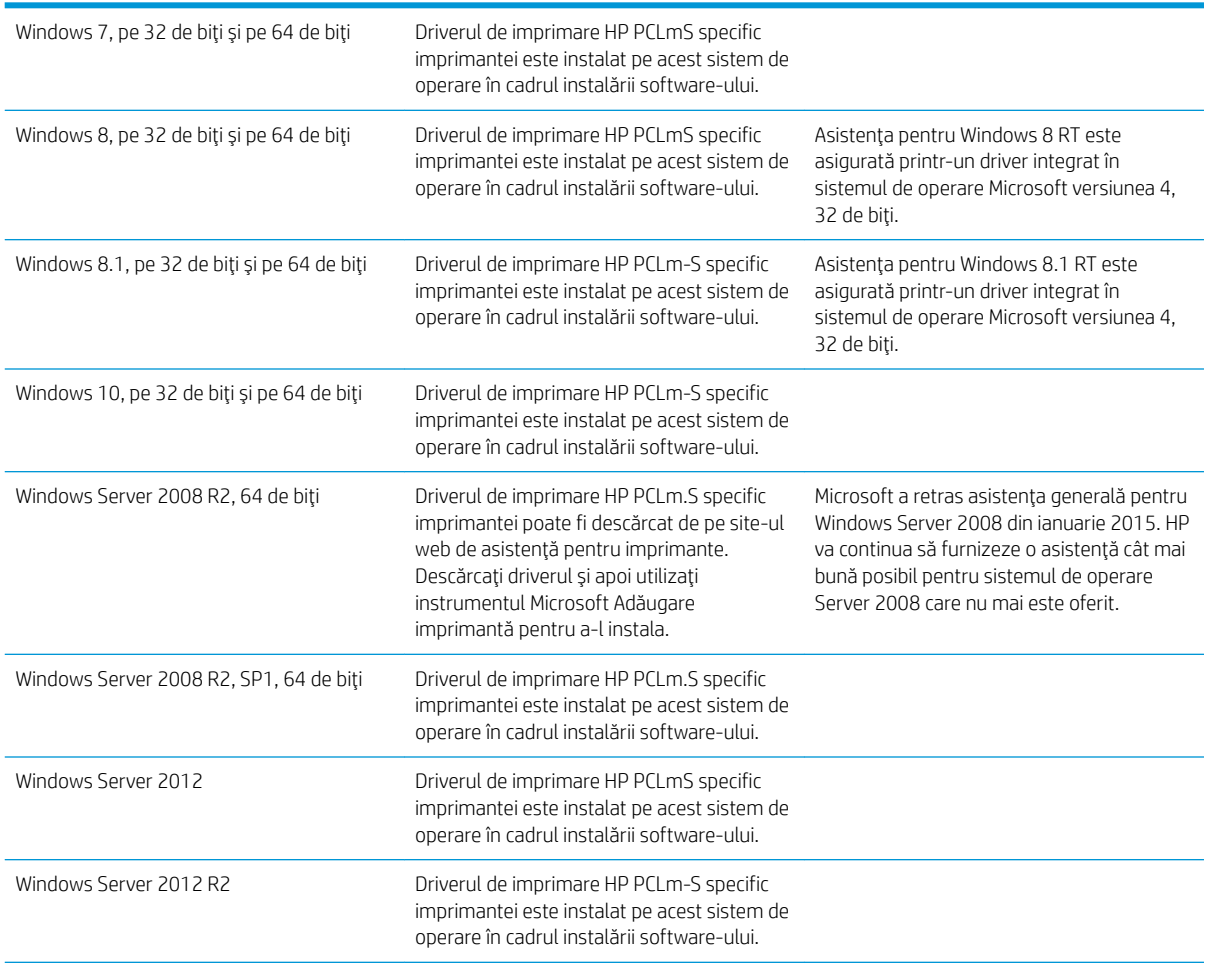

#### Tabelul 1-1 Sisteme de operare acceptate și drivere de imprimantă

#### <span id="page-14-0"></span>Tabelul 1-1 Sisteme de operare acceptate și drivere de imprimantă (Continuare)

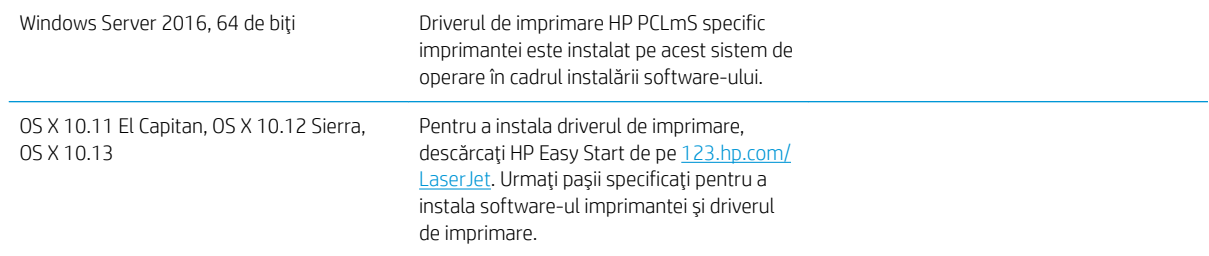

 $\ddot{=}$  NOTĂ: Pentru o listă actualizată a sistemelor de operare acceptate, accesați [www.hp.com/support/ljM28MFP](http://www.hp.com/support/ljM28) pentru a beneficia de asistența completă pentru imprimantă asigurată de HP.

#### Soluții de imprimare mobilă

HP oferă multiple soluții mobile pentru a facilita imprimarea la o imprimantă HP de pe laptop, tabletă, smartphone sau alt dispozitiv mobil. Pentru a vizualiza lista completă și pentru a identifica cea mai potrivită alegere, accesați www.hp.com/go/LaserJetMobilePrinting.

- NOTĂ: Actualizați firmware-ul imprimantei pentru a vă asigura că toate capacitățile de imprimare mobilă sunt acceptate.
	- Wi-Fi Direct (doar pentru modelele wireless)
	- Aplicația All-in-One Remote HP pentru dispozitive iOS și Android
	- Google Cloud Print
	- **AirPrint**
	- Imprimare Android

#### Dimensiuni imprimantă

Figura 1-1 Dimensiuni pentru imprimantă

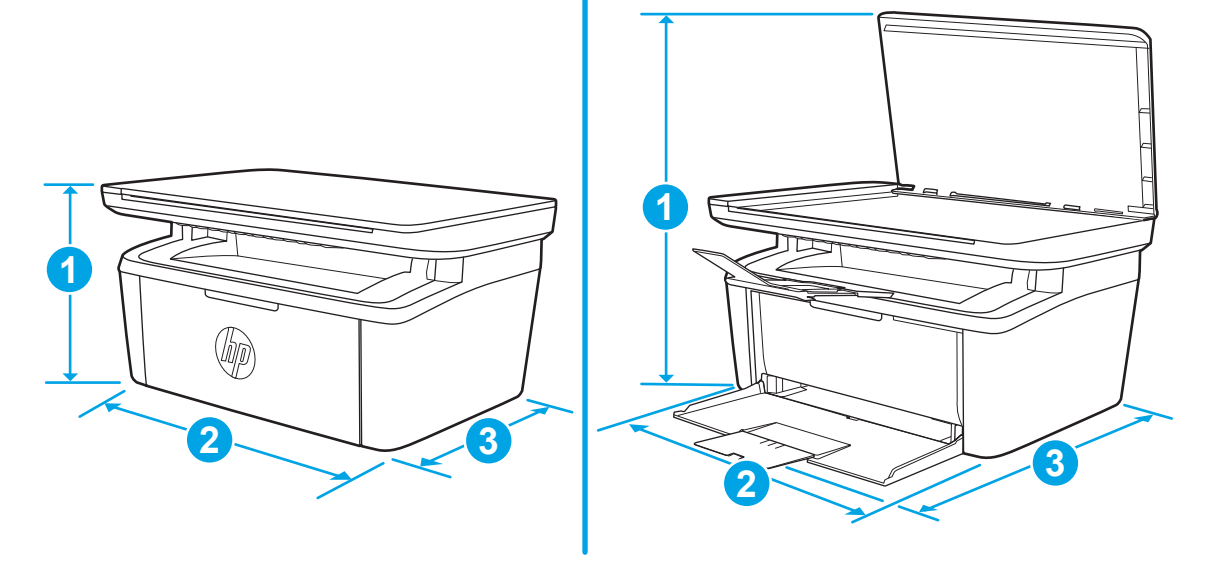

<span id="page-15-0"></span>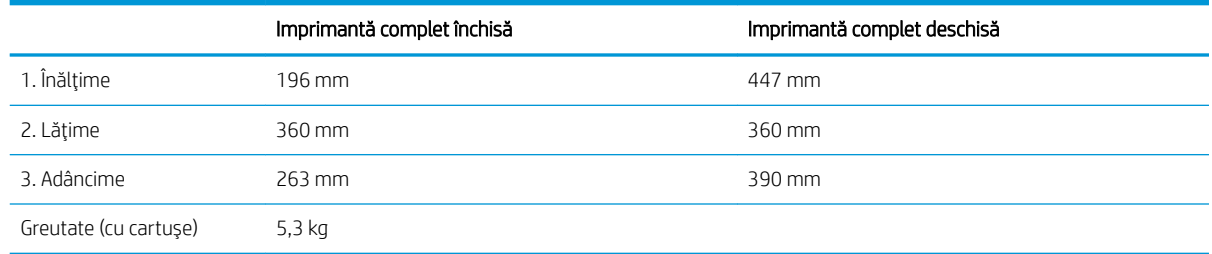

### Consumul de energie, specificații privind alimentarea și emisiile acustice

Pentru informații actualizate, consultați [www.hp.com/support/ljM28MFP](http://www.hp.com/support/ljM28MFP).

ATENȚIE: Cerințele de alimentare cu energie au la bază țara/regiunea în care este comercializată imprimanta. Nu convertiți tensiunile de funcționare. Acest lucru va duce la deteriorarea imprimantei și la anularea garanției acesteia.

### Interval mediu de funcționare

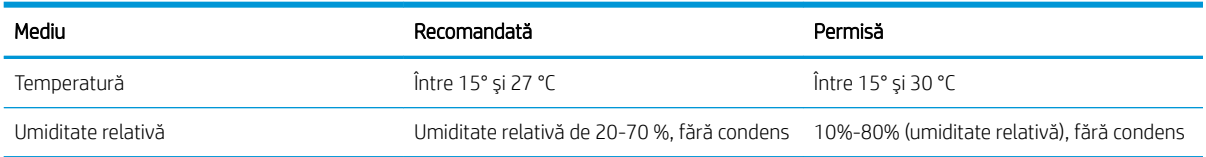

### <span id="page-16-0"></span>Configurare hardware imprimantă și instalare software

Pentru instrucțiuni de configurare de bază, consultați Afișul de instalare și Ghidul cu noțiuni introductive, furnizate împreună cu imprimanta. Pentru instrucțiuni suplimentare, accesați asistența HP pe Web.

Accesați [www.hp.com/support/ljM28MFP](http://www.hp.com/support/ljM28) pentru a beneficia de asistența completă asigurată de HP pentru imprimantă. Găsiți următoarele resurse de asistență:

- Instalare și configurare
- Învățare și utilizare
- Rezolvarea problemelor
- Descărcați actualizări de software și firmware
- · Alăturarea la forumuri de asistență
- · Găsirea de informații despre garanție și reglementări

# <span id="page-18-0"></span>2 Tăvile pentru hârtie

- [Introducere](#page-19-0)
- · Încărcarea tăvilor pentru hârtie
- · Încărcarea și imprimarea plicurilor
- · Încărcarea și imprimarea etichetelor

#### Pentru informaţii suplimentare:

Următoarele informații sunt corecte la momentul publicării. Pentru informațiile curente, consultați [www.hp.com/](http://www.hp.com/support/ljM28) [support/ljM28MFP.](http://www.hp.com/support/ljM28)

Asistența completă oferită de HP pentru imprimantă include următoarele informații:

- Instalare și configurare
- Învățare și utilizare
- Rezolvarea problemelor
- · Descărcări de software și actualizări de firmware
- · Alăturarea la forumuri de asistență
- · Găsirea de informații despre garanție și reglementări

### <span id="page-19-0"></span>Introducere

ATENȚIE: Țineți mâinile la distanță în afara tăvilor de hârtie când le închideți.

Toate tăvile trebuie să fie închise la mutarea imprimantei.

### Încărcarea tăvilor pentru hârtie

**W** NOTĂ: Pentru evitarea blocajelor de hârtie:

- · Nu adăugați și nu scoateți niciodată hârtia din tavă în timpul imprimării.
- · Înainte de încărcarea tăvii, scoateți toată hârtia din tava de intrare și îndreptați topul de hârtie.
- · Când încărcați tava, nu răsfoiți hârtia.
- Utilizați hârtie care nu este șifonată, îndoită sau deteriorată.

#### Tavă de alimentare

Încărcați suporturile cu partea superioară înainte și cu fața de imprimat în sus. Pentru a preveni blocajele și imprimarea strâmbă, ajustați întotdeauna ghidajul lateral pentru suporturile de imprimare.

<mark>学 NOTĂ:</mark> Atunci când adăugați suporturi de imprimare noi, scoateți toate suporturile de imprimare din tava de intrare și îndreptați întreg topul. În acest fel evitați încărcarea simultană în produs a mai multor coli din suportul respectiv, reducând riscul de blocaj.

# <span id="page-20-0"></span>Încărcarea și imprimarea plicurilor

#### Introducere

Informațiile următoare descriu modul de imprimare și de încărcare a plicurilor. În tava 1 încap maxim 5 plicuri.

Pentru a imprima plicuri utilizând opțiunea de alimentare manuală, urmați acești pași pentru a selecta setările corecte din driverul de imprimare și apoi încărcați plicurile în tavă după ce ați trimis operația de imprimare către imprimantă.

#### Imprimarea plicurilor

- 1. Din programul software, selectați opțiunea Imprimare.
- 2. Selectați imprimanta din lista de imprimante, apoi faceți clic pe sau atingeți butonul Proprietăți sau Preferințe pentru a deschide driverul de imprimare.
- **W** NOTĂ: Numele butonului variază în funcție de programul software.
- 1787 NOTĂ: Pentru Windows 10, 8.1 și 8, aceste aplicații vor avea altă dispunere, cu caracteristici diferite față de descrierile de mai jos ale aplicațiilor pentru desktop. Pentru a accesa funcția de imprimare dintr-o aplicație de pe ecranul de Start, parcurgeți următorii pași:
	- · Windows 10: selectați Imprimare și apoi selectați imprimanta.
	- · Windows 8 sau Windows 8.1: selectaţi Dispozitive, selectaţi Imprimare și apoi selectaţi imprimanta.
- 3. Faceți clic pe sau atingeți fila Hârtie/Calitate.
- 4. În lista verticală Suport, selectați Plic.
- 5. Faceți clic pe butonul OK pentru a închide caseta de dialog Proprietăți document.
- 6. În caseta de dialog **Imprimare**, faceți clic pe butonul **OK** pentru a imprima operația.

#### Orientarea plicurilor

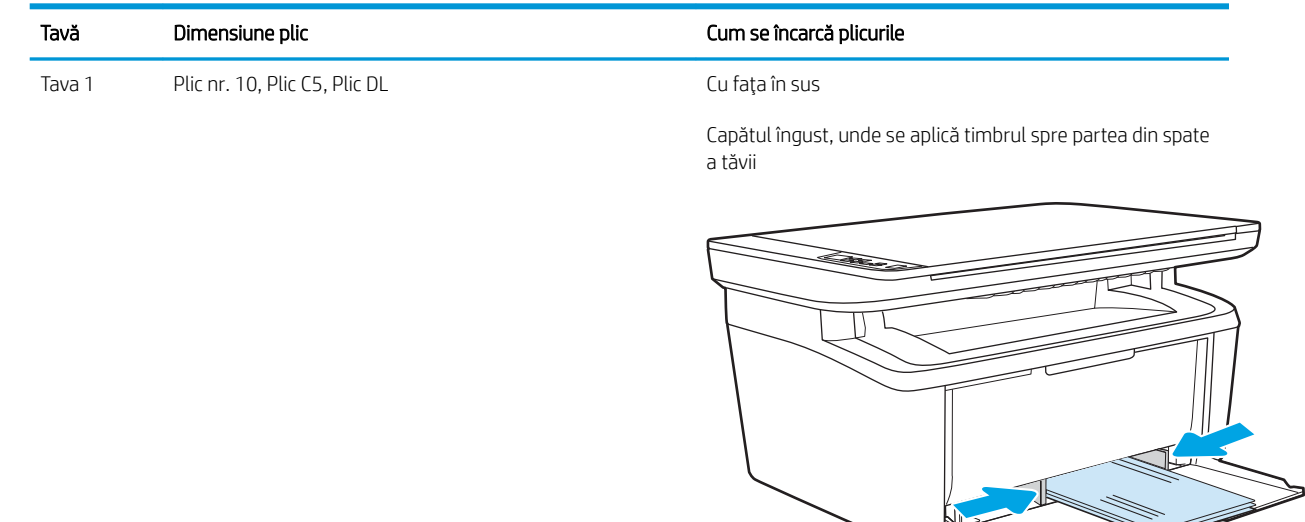

# <span id="page-21-0"></span>Încărcarea și imprimarea etichetelor

### Introducere

Informațiile următoare descriu modul de imprimare și de încărcare a etichetelor. În tava 1 încap maxim 50 de coli de etichete.

Pentru a imprima plicuri utilizând opţiunea de alimentare manuală, urmaţi paşii de mai jos pentru a selecta setările corecte din driverul de imprimare și apoi încărcați etichetele în tavă, după trimiterea operației de imprimare la imprimantă. Atunci când utilizați alimentarea manuală, imprimanta așteaptă să se imprime operația până când detectează că tava a fost deschisă.

#### Alimentarea manuală a etichetelor

- 1. Din programul software, selectați opțiunea Imprimare.
- 2. Selectați imprimanta din lista de imprimante, apoi faceți clic pe sau atingeți butonul Proprietăți sau Preferințe pentru a deschide driverul de imprimare.
	- **W** NOTĂ: Numele butonului variază în funcție de programul software.
	- 1787 NOTĂ: Pentru Windows 10, 8.1 și 8, aceste aplicații vor avea altă dispunere, cu caracteristici diferite față de descrierile de mai jos ale aplicațiilor pentru desktop. Pentru a accesa funcția de imprimare dintr-o aplicație de pe ecranul de Start, parcurgeți următorii pași:
		- Windows 10: selectați Imprimare și apoi selectați imprimanta.
		- · Windows 8 sau Windows 8.1: selectaţi Dispozitive, selectaţi Imprimare și apoi selectaţi imprimanta.
- 3. Faceti clic pe fila Hârtie/Calitate.
- 4. În lista verticală Suport, selectați Etichete.
- 5. Faceti clic pe butonul OK pentru a închide caseta de dialog Proprietăți document.
- 6. În caseta de dialog **Imprimare**, faceți clic pe butonul **OK** pentru a imprima operația.

### <span id="page-22-0"></span>Orientare etichetă

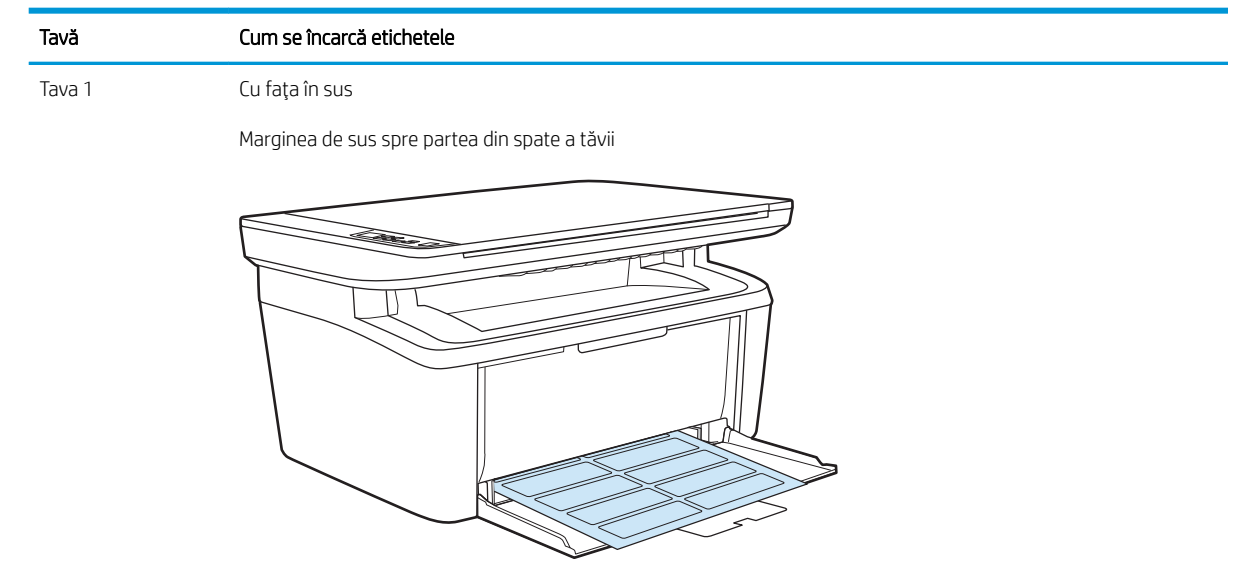

# <span id="page-24-0"></span>3 Consumabile, accesorii și componente

- · Comandarea de consumabile, accesorii și componente
- · Înlocuirea cartușului de toner

#### Pentru informaţii suplimentare:

Următoarele informații sunt corecte la momentul publicării. Pentru informațiile curente, consultați [www.hp.com/](http://www.hp.com/support/ljM28) [support/ljM28MFP.](http://www.hp.com/support/ljM28)

Asistența completă oferită de HP pentru imprimantă include următoarele informații:

- Instalare și configurare
- Învățare și utilizare
- Rezolvarea problemelor
- Descărcări de software și actualizări de firmware
- Alăturarea la forumuri de asistență
- · Găsirea de informații despre garanție și reglementări

## <span id="page-25-0"></span>Comandarea de consumabile, accesorii și componente

### **Comandare**

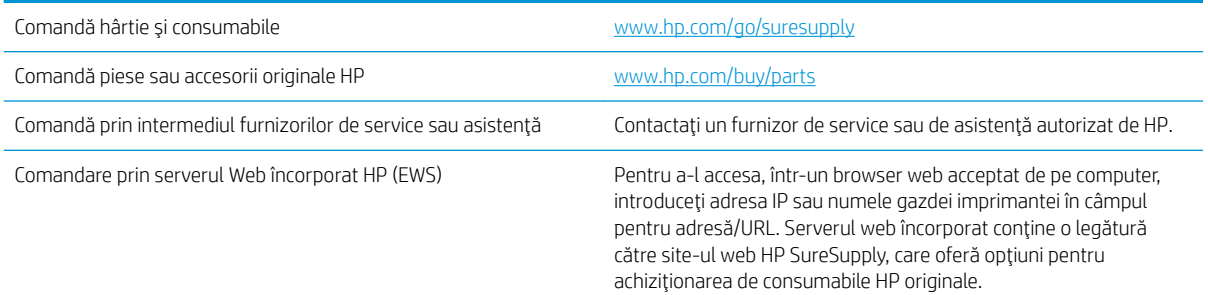

### Consumabile și accesorii

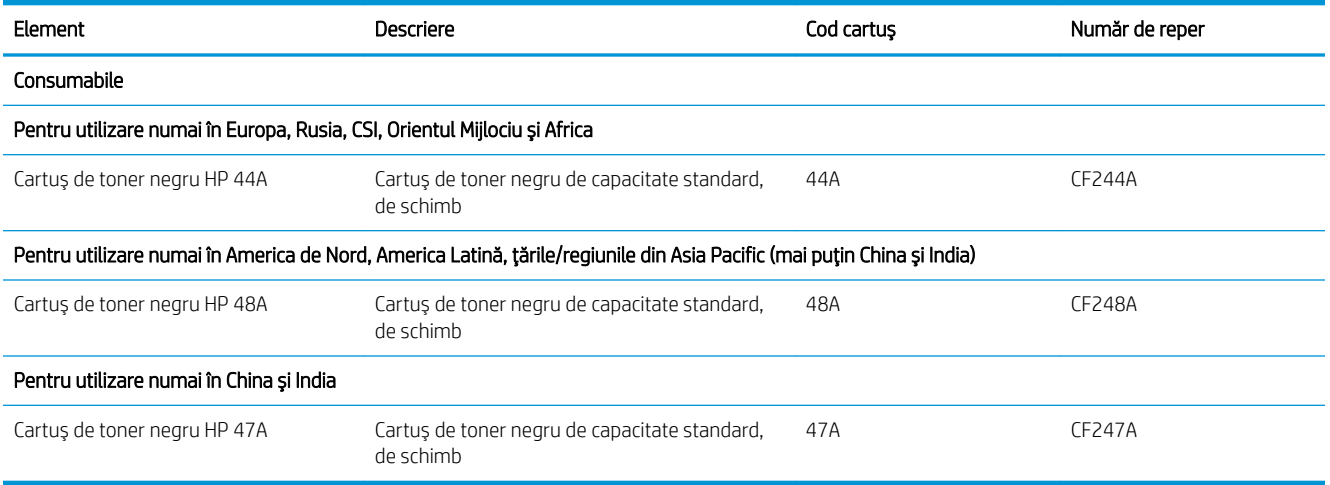

# <span id="page-26-0"></span>Înlocuirea cartuşului de toner

### Informații privind cartuşele

Continuați să imprimați utilizând cartușul existent până când redistribuirea tonerului nu mai oferă o calitate de imprimare acceptabilă. Pentru a redistribui tonerul, scoateți cartușul de toner din imprimantă și scuturați ușor cartușul înainte și înapoi pe orizontală. Pentru o reprezentare grafică, consultați instrucțiunile de înlocuire a cartuşului. Introduceți cartuşul de toner la loc în imprimantă, apoi închideți capacul.

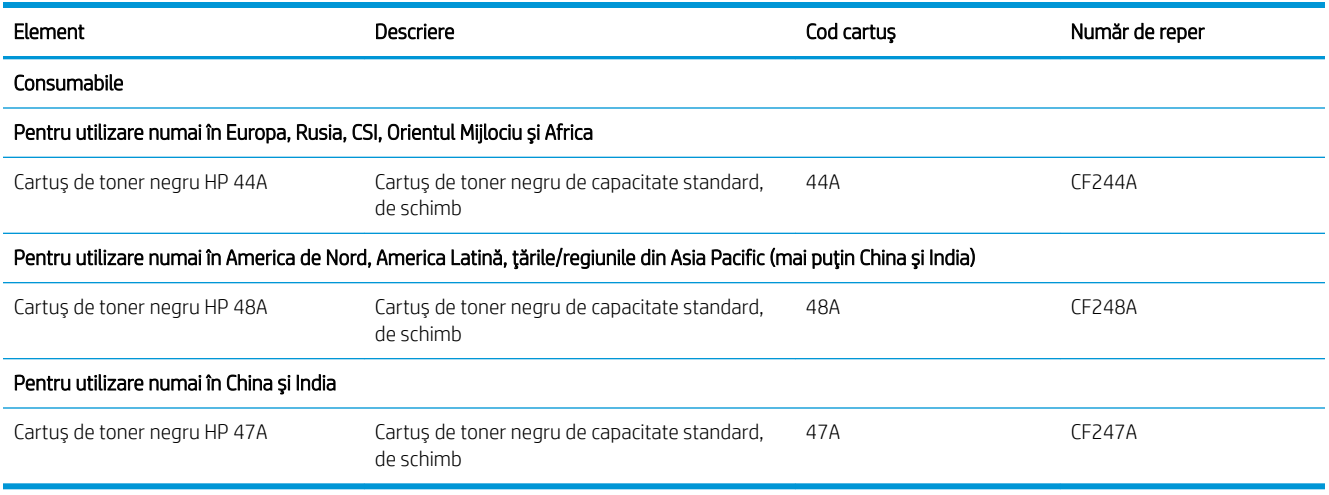

Continuați să imprimați utilizând cartușul existent până când redistribuirea tonerului nu mai oferă o calitate de imprimare acceptabilă. Pentru a redistribui tonerul, scoateți cartușul de toner din imprimantă și scuturați ușor cartușul înainte și înapoi pe orizontală. Pentru o reprezentare grafică, consultați instrucțiunile de înlocuire a cartuşului. Introduceți cartușul de toner la loc în imprimantă, apoi închideți capacul.

#### Scoateți și înlocuiți cartușul de toner

Când un cartuş de imprimare se apropie de sfârșitul duratei de utilizare, puteți continua imprimarea cu cartușul actual până când redistribuirea tonerului nu mai oferă o calitate de imprimare acceptabilă.

1. Deschideți ușa cartușului de imprimare, apoi scoateți cartușul vechi.

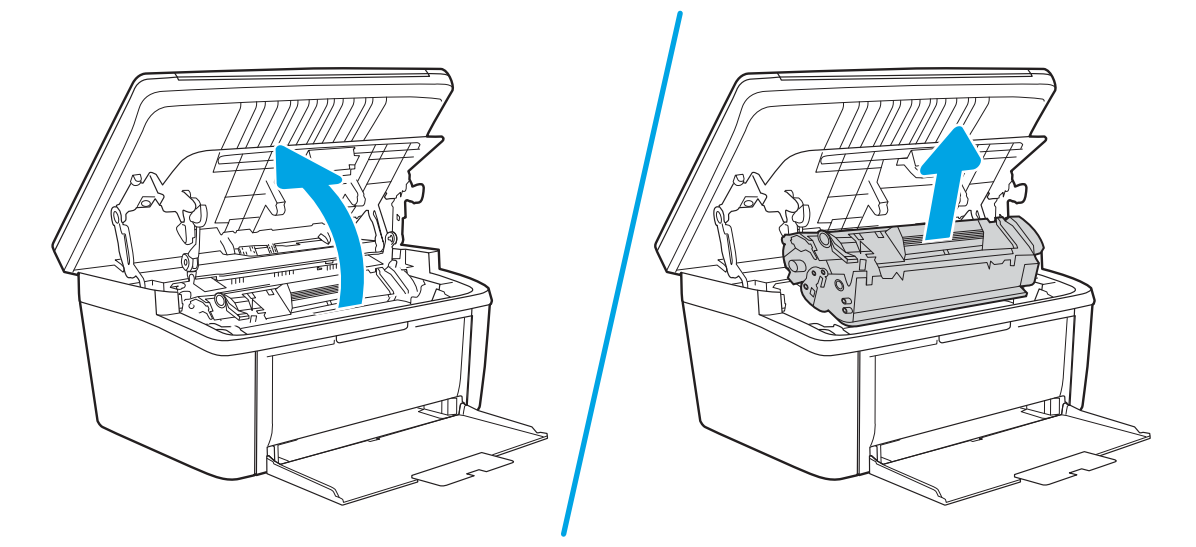

2. Scoateți cartușul de imprimare nou din ambalaj. Puneți cartușul de imprimare uzat în pungă și în cutie pentru a-l recicla.

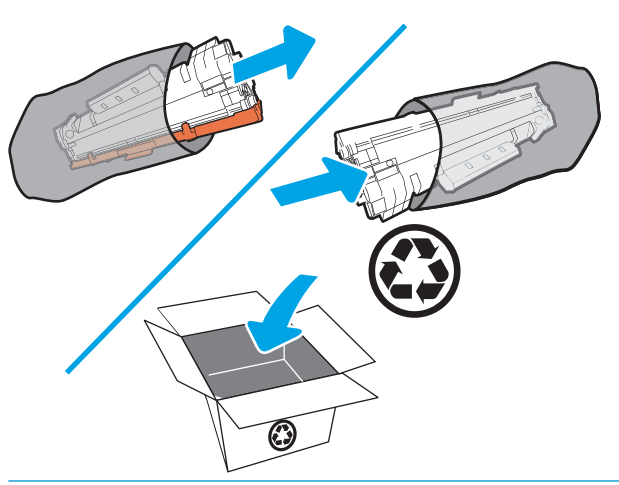

ATENȚIE: Pentru a preveni deteriorarea cartușului de imprimare, țineți cartușul de imprimare de ambele capete. Nu atingeţi capacul OPC sau suprafaţa rolelor.

3. Prindeți ambele părți ale cartușului de imprimare și balansați ușor cartușul pentru a distribui uniform tonerul în interiorul acestuia.

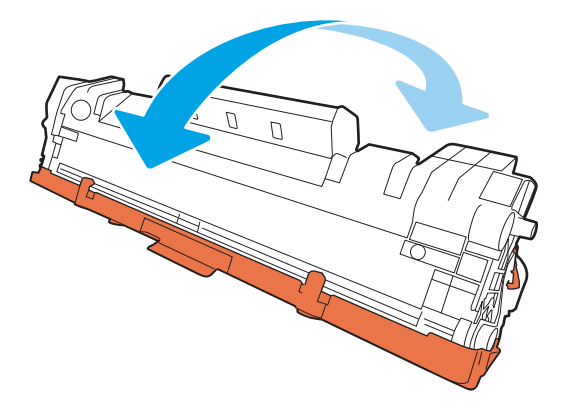

4. Îndoiți urechea din partea stângă a cartușului până când se desprinde, apoi trageți de ureche până când banda este scoasă din cartuş. Puneți urechea și banda în cutia cartușului de imprimare pentru a le returna în scopuri de reciclare.

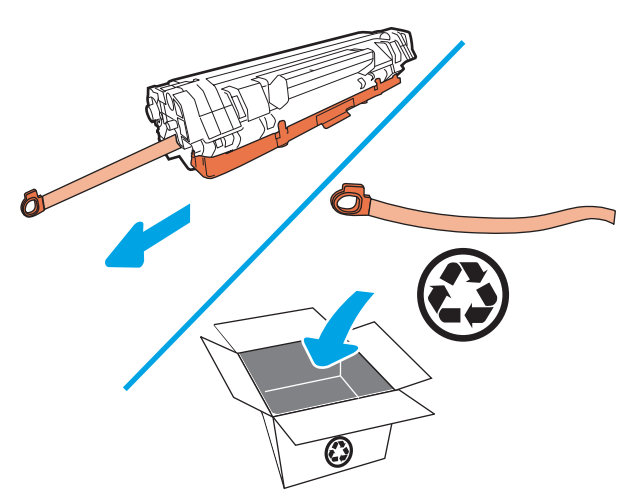

5. Scoateți capacul portocaliu de pe cartușul de imprimare.

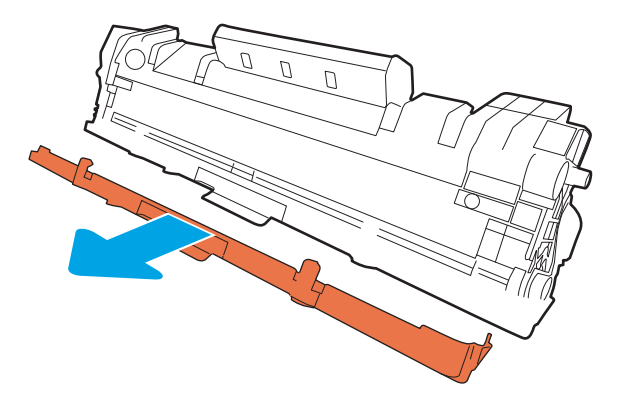

Introduceți cartușul de imprimare în produs, apoi închideți ușa cartușului de imprimare. 6.

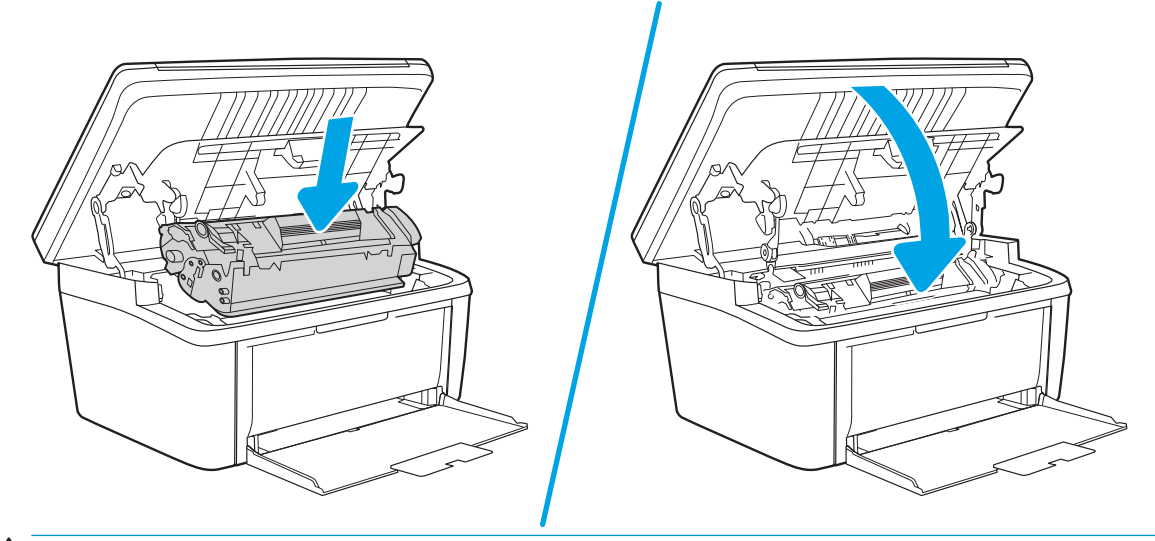

ATENȚIE: Dacă v-ați murdărit cu toner pe haine, ștergeți-le cu o cârpă uscată și spălați hainele cu apă rece. Apa fierbinte impregnează tonerul în țesătură.

# <span id="page-30-0"></span>4 Imprimarea

- · Activități de imprimare (Windows)
- · Activitățile de imprimare (OS X)
- · Imprimarea de pe dispozitive mobile

#### Pentru informaţii suplimentare:

Următoarele informații sunt corecte la momentul publicării. Pentru informațiile curente, consultați [www.hp.com/](http://www.hp.com/support/ljM28) [support/ljM28MFP.](http://www.hp.com/support/ljM28)

Asistența completă oferită de HP pentru imprimantă include următoarele informații:

- Instalare și configurare
- Învățare și utilizare
- Rezolvarea problemelor
- · Descărcări de software și actualizări de firmware
- · Alăturarea la forumuri de asistență
- · Găsirea de informații despre garanție și reglementări

**W NOTĂ:** Când ledurile Atenție și Pregătit luminează intermitent, imprimanta se inițializează sau este în curs de curățare sau de răcire. Când imprimanta se răcește, operațiile de imprimare se pot întrerupe. Operațiile de imprimare vor fi reluate când motorul este pregătit. Acest proces poate să dureze câteva minute.

Pentru a asigura o imprimare productivă, acest HP LaserJet Pro poate intra automat în modul de răcire în anumite condiții de mediu, atunci când este necesar.

# <span id="page-31-0"></span>Activități de imprimare (Windows)

### Modul de imprimare (Windows)

Procedura următoare descrie procesul de imprimare de bază pentru Windows.

- 1. Din programul software, selectați opțiunea Imprimare.
- 2. Selectați imprimanta din lista de imprimante. Pentru a schimba setările, faceți clic pe sau atingeți butonul Proprietăți sau Preferințe pentru a deschide driverul de imprimare.
	- **EZ NOTĂ:** Numele butonului variază în funcție de programul software.
	- **EX NOTĂ:** La Windows 10, 8.1 și 8, aceste aplicații vor avea o altă dispunere, cu caracteristici diferite de descrierile de mai jos ale aplicațiilor pentru desktop. Pentru a accesa caracteristica de imprimare de pe aplicația ecran de Start, parcurgeți următorii pași:
		- · Windows 10: Selectați Imprimare și apoi selectați imprimanta.
		- Windows 8.1 sau 8: Selectați Dispozitive, selectați Imprimareși apoi selectați imprimanta.
- 3. Faceți clic pe sau atingeți filele din driverul de imprimare pentru a configura opțiunile disponibile.
- 4. Faceți clic pe sau atingeți butonul OK pentru a reveni la caseta de dialog Imprimare. Selectați numărul de exemplare de imprimat din acest ecran.
- 5. Faceți clic pe sau atingeți butonul OK pentru a imprima operația.

### <span id="page-32-0"></span>Imprimarea manuală pe ambele fețe (Windows)

Utilizați această procedură pentru imprimantele care nu au un duplexor automat instalat sau pentru a imprima pe hârtie pe care duplexorul nu o acceptă.

- 1. Din programul software, selectați opțiunea Imprimare.
- 2. Selectați imprimanta din lista de imprimante, apoi faceți clic pe sau atingeți butonul Proprietăți sau Preferințe pentru a deschide driverul de imprimare.
- **W** NOTĂ: Numele butonului variază în funcție de programul software.
- NOTĂ: La Windows 10, 8.1 și 8, aceste aplicații vor avea o altă dispunere, cu caracteristici diferite de descrierile de mai jos ale aplicațiilor pentru desktop. Pentru a accesa caracteristica de imprimare de pe aplicația ecran de Start, parcurgeți următorii pași:
	- · Windows 10: Selectați Imprimare și apoi selectați imprimanta.
	- Windows 8.1 sau 8: Selectați Dispozitive, selectați Imprimareși apoi selectați imprimanta.
- 3. Faceti clic pe fila Aspect.
- 4. Selectați opțiunea duplex corespunzătoare din lista derulantă Imprimare manuală pe ambele fețe, apoi faceți clic pe butonul OK.
- 5. În caseta de dialog **Imprimare**, faceți clic pe butonul **OK** pentru a imprima operația. Imprimanta va imprima mai întâi prima față a tuturor paginilor din document.
- 6. Scoateți topul imprimat din sertarul de ieșire și puneți-l cu fața imprimată în jos și cu marginea superioară înainte în tava de intrare.

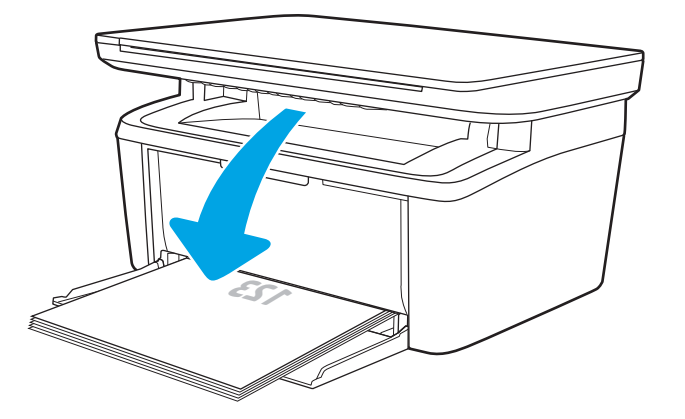

- 7. De la computer, faceți clic pe butonul OK pentru a imprima cea de-a doua față a operației.
- 8. Dacă vi se solicită, selectați butonul corespunzător de pe panoul de control pentru a continua.

#### <span id="page-33-0"></span>Imprimarea mai multor pagini pe coală (Windows)

- 1. Din programul software, selectați opțiunea Imprimare.
- 2. Selectați imprimanta din lista de imprimante, apoi faceți clic pe sau atingeți butonul Proprietăți sau Preferințe pentru a deschide driverul de imprimare.
	- **EX** NOTĂ: Numele butonului variază în funcție de programul software.
- **EX NOTĂ:** La Windows 10, 8.1 și 8, aceste aplicații vor avea o altă dispunere, cu caracteristici diferite de descrierile de mai jos ale aplicațiilor pentru desktop. Pentru a accesa caracteristica de imprimare de pe aplicația ecran de Start, parcurgeți următorii pași:
	- Windows 10: Selectați Imprimare și apoi selectați imprimanta.
	- Windows 8.1 sau 8: Selectati Dispozitive, selectati Imprimaresi apoi selectati imprimanta.
- 3. Faceti clic pe sau atingeți fila Aspect.
- 4. Selectați opțiunea corectă pentru Orientare din lista derulantă.
- 5. Selectați numărul corect de pagini pe coală din lista derulantă Pagini per coală, apoi faceți clic pe sau atingeți butonul Avansat.
- 6. Selectați opțiunea corectă pentru Dispunere pagini pe coală din lista derulantă.
- 7. Selectați opțiunea corectă pentru Chenar pagină din lista derulantă, faceți clic pe sau atingeți butonul OK pentru a închide caseta de dialog Opțiuni avansate, apoi faceți clic pe sau atingeți butonul OK pentru a închide caseta de dialog Proprietăți sau Preferințe.
- 8. În caseta de dialog **Imprimare**, faceți clic pe butonul **OK** pentru a imprima operația.

#### Selectarea tipului de hârtie (Windows)

- 1. Din programul software, selectați opțiunea Imprimare.
- 2. Selectați imprimanta din lista de imprimante, apoi faceți clic pe sau atingeți butonul Proprietăți sau Preferinte pentru a deschide driverul de imprimare.
	- $\mathbb{R}^n$  NOTĂ: Numele butonului variază în funcție de programul software.

#### **EX** NOTĂ:

- · Windows 10: selectați Imprimare și apoi selectați imprimanta.
- Windows 8.1 sau Windows 8: selectati Dispozitive, selectati Imprimare și apoi selectați imprimanta.
- 3. Faceti clic pe sau atingeți fila Comenzi rapide pentru imprimare.
- 4. Din lista derulantă Tip hârtie, selectați tipul corect de hârtie, apoi faceți clic pe sau atingeți butonul OK, pentru a închide caseta de dialog Proprietăți sau Preferințe.
- 5. În caseta de dialog **Imprimare**, faceți clic pe butonul **OK** pentru a imprima operația.

## <span id="page-34-0"></span>Activitățile de imprimare (OS X)

### Modul de imprimare (OS X)

Procedura următoare descrie procesul de imprimare de bază pentru OS X.

- 1. Faceți clic pe meniul File (Fișier), apoi faceți clic pe opțiunea Print (Imprimare).
- 2. Selectați imprimanta.
- 3. Faceți clic pe Afișare detalii sau pe Exemplare și pagini, apoi selectați alte meniuri pentru a regla setările de imprimare.

**W** NOTĂ: Numele elementului variază în funcție de programul software.

4. Faceți clic pe butonul Print (Imprimare).

### Imprimarea manuală pe ambele fețe (OS X)

- **W NOTĂ:** Această caracteristică este disponibilă dacă instalați driverul de imprimare HP. Este posibil să nu fie disponibilă dacă utilizați AirPrint.
	- 1. Faceți clic pe meniul File (Fișier), apoi faceți clic pe opțiunea Print (Imprimare).
	- 2. Selectati imprimanta.
	- 3. Faceti clic pe Afisare detalii sau pe Exemplare și pagini, apoi faceti clic pe meniul Duplex manual.

**W** NOTĂ: Numele elementului variază în funcție de programul software.

- 4. Faceti clic pe caseta Manual Duplex (Duplex manual) și selectați o opțiune de legare.
- 5. Faceti clic pe butonul Print (Imprimare).
- 6. Deplasați-vă la imprimantă și scoateți toate hârtiile goale din tava 1.
- 7. Scoateți topul imprimat din sertarul de ieșire și puneți-l cu fața imprimată în jos în tava de alimentare.
- 8. Dacă vi se solicită, apăsați butonul corespunzător de pe panoul de control pentru a continua.

#### Imprimarea mai multor pagini pe coală (OS X)

- 1. Faceti clic pe meniul File (Fisier), apoi faceti clic pe optiunea Print (Imprimare).
- 2. Selectați imprimanta.
- 3. Faceti clic pe Afisare detalii sau pe Exemplare și pagini, apoi faceți clic pe meniul Aspect.

**W** NOTĂ: Numele elementului variază în funcție de programul software.

- 4. Din lista derulantă Pages per Sheet (Pagini per coală), selectați numărul de pagini pe care doriți să le imprimați pe fiecare coală.
- 5. În zona Layout Direction (Direcție machetare), selectați ordinea și plasarea paginilor pe coală.
- 6. Din meniul Borders (Chenare), selectați tipul de chenar care va fi imprimat în jurul fiecărei pagini pe coală.
- 7. Faceti clic pe butonul Print (Imprimare).

### <span id="page-35-0"></span>Selectarea tipului de hârtie (OS X)

- 1. Faceti clic pe meniul File (Fișier), apoi faceți clic pe opțiunea Print (Imprimare).
- 2. Selectați imprimanta.
- 3. Faceți clic pe Afișare detalii sau pe Exemplare și pagini, apoi faceți clic pe meniul Hârtie și calitate sau pe meniul Hârtie/Calitate.

**EZ NOTĂ:** Numele elementului variază în funcție de programul software.

4. Selectați din opțiunile de Hârtie și calitate sau Hârtie/Calitate.

**WY** NOTĂ: Această listă conține setul principal de opțiuni disponibile. Unele opțiuni nu sunt disponibile pe toate imprimantele.

- · Tip suport: Selectaţi opţiunea pentru tipul de hârtie pentru operaţia de imprimare.
- Calitate imprimare: Selectaţi nivelul de rezoluţie pentru operaţia de imprimare.
- 5. Faceti clic pe butonul Print (Imprimare).
## Imprimarea de pe dispozitive mobile

## Introducere

HP oferă multiple soluții mobile pentru a facilita imprimarea la o imprimantă HP de pe laptop, tabletă, smartphone sau alt dispozitiv mobil. Pentru a vizualiza lista completă și pentru a identifica cea mai potrivită alegere, accesati www.hp.com/go/LaserJetMobilePrinting.

NOTĂ: Actualizați firmware-ul imprimantei pentru a vă asigura că toate capacitățile de imprimare mobilă sunt acceptate.

## Wi-Fi Direct (numai la modelele wireless)

Wi-Fi Direct permite imprimarea de pe un dispozitiv mobil wireless fără a fi necesară o conexiune la rețea sau la internet.

Wi-Fi Direct nu acceptă toate sistemele de operare mobile. Dacă dispozitivul mobil nu acceptă Wi-Fi Direct, trebuie să schimbați conexiunea de rețea wireless a dispozitivului cu conexiunea Wi-Fi Direct a imprimantei înainte de imprimare.

**W** NOTĂ: Pentru dispozitivele mobile care nu pot funcționa cu Wi-Fi Direct, conexiunea Wi-Fi Direct permite doar imprimarea. După folosirea opțiunii Wi-Fi Direct pentru imprimare, trebuie să vă reconectați la o rețea locală pentru a accesa internetul.

Pentru a accesa conexiunea Wi-Fi Direct a imprimantei, parcurgeţi paşii următori:

- 1. Imprimați o pagină de configurare, pentru a stabili adresa IP sau numele de gazdă.
	- a. Apăsați și țineți apăsat butonul Începere copiere  $\ket{\widehat{a}}$ până când ledul Pregătit (<sup>i</sup>) începe să lumineze intermitent.
	- **b.** Eliberaţi butonul Începere copiere  $\boxed{B}$
- 2. Deschideți un browser web, iar în linia de adresă, tastați adresa IP sau numele gazdei exact cum sunt afisate pe pagina de configurare a imprimantei. Apăsați tasta Enter de pe tastatura computerului. Se deschide EWS.

### https://10.10.XXXXX/

- NOTĂ: Dacă browserul web afișează un mesaj conform căruia este posibil ca accesarea site-ului web să nu fie sigură, selectați opțiunea pentru conținuarea pe site-ul web. Accesarea acestui site Web nu va afecta computerul.
- 3. În fila Networking, faceți clic pe linkul Configurare Wi-Fi Direct în panoul de navigare din partea stângă.
- 4. Alegeți una din următoarele metode de conectare:
	- **Manual**
	- **Automat**
- 5. De pe dispozitivul mobil, deschideți Wi-Fi sau meniul Wi-Fi Direct.
- 6. Din lista de rețele disponibile, selectați numele imprimantei.
- **WY** NOTĂ: Dacă numele imprimantei nu este afișat, este posibil să fiți afara semnalului Wi-Fi Direct. Deplasați dispozitivul mai aproape de imprimantă.
- 7. Dacă vi se solicită, introduceți parola Wi-Fi Direct.
- NOTĂ: Pentru dispozitive Android care acceptă Wi-Fi Direct, dacă metoda de conectare este setată la Automată, conexiunea va avea loc automat, fără solicitarea unei parole. Dacă metoda de conectare este setată la Manuală, trebuie să apăsați butonul Wireless de pe imprimantă pentru a vă conecta la un dispozitiv Android sau să furnizați un număr de identificare personală (PIN) – afișat pe raportul imprimat – ca parolă pentru conectarea la un dispozitiv cu Windows (8.1 sau ulterior).
- NOTĂ: Pentru a accesa parola Wi-Fi Direct, din EWS deschideți fila **Networking** și apoi faceți clic pe Configurare Wi-Fi Direct.
- 8. Deschideți documentul, apoi selectați opțiunea Imprimare.
- 9. Selectați imprimanta din lista de imprimante disponibile, apoi selectați **Imprimare**.
- 10. După ce operația de imprimare este finalizată, unele dispozitive mobile trebuie să fie reconectate la rețeaua locală.

Următoarele dispozitive și sisteme de operare pe calculator acceptă Wi-Fi Direct:

- Tablete și telefoane cu Android 4.0 și versiuni ulterioare, cu plug-inul de servicii de imprimare HP sau de imprimare mobilă Mopria instalat
- Majoritatea calculatoarelor, tabletelor și a laptopurilor cu Windows 8.1, care au driverul de imprimare HP instalat

Următoarele dispozitive și sisteme de operare pe calculator nu acceptă Wi-Fi Direct, dar puteți imprima la o imprimantă care acceptă:

- Apple iPhone și iPad
- Calculatoarele Mac care rulează OS X

Pentru mai multe informaţii despre imprimarea Wi-Fi Direct, accesaţi www.hp.com/go/wirelessprinting.

Capacitățile Wi-Fi Direct pot fi activate sau dezactivate din serverul Web încorporat HP (EWS).

### Activarea sau dezactivarea funcției Wi-Fi Direct

Mai întâi trebuie activate capacitățile Wi-Fi Direct de la EWS al imprimantei.

#### Pasul unu: Deschiderea serverului Web încorporat HP

- 1. Imprimați o pagină de configurare pentru a stabili adresa IP sau numele de gazdă.
	- a. Apăsați și țineți apăsat butonul Începere copiere  $\Box$ ] până când ledul Pregătit () începe să lumineze intermitent.
	- **b.** Eliberaţi butonul Începere copiere  $\boxed{\triangle}$

2. Deschideți un browser web și, în linia de adresă, tastați adresa IP sau numele gazdei exact cum sunt afișate pe pagina de configurare a imprimantei. Apăsați tasta Enter de pe tastatura computerului. Se deschide EWS.

### https://10.10.XXXXX/

 $\mathbb{F}$  NOTĂ: Dacă browserul web afișează un mesaj conform căruia este posibil ca accesarea site-ului web să nu fie sigură, selectați opțiunea pentru continuarea pe site-ul web. Accesarea acestui site Web nu va afecta computerul.

#### Pasul doi: Activarea sau dezactivarea funcției Wi-Fi Direct

- 1. În fila Networking faceți clic pe linkul Configurare Wi-Fi Direct în panoul de navigare din partea stângă.
- 2. Selectați opțiunea Activare, apoi faceți clic pe Aplicare. Selectarea opțiunii Dezactivare dezactivează imprimarea Wi-Fi Direct.
- $\ddot{\mathbb{P}}$  NOTĂ: În mediile în care sunt instalate mai multe modele ale aceleiași imprimantei, poate fi util să alocați fiecărei imprimante un nume unic Wi-Fi Direct pentru identificarea mai ușoară a produsului pentru imprimare Wi-Fi Direct.

### Modificarea numelui Wi-Fi Direct al imprimantei

Urmați această procedură pentru a schimba numele Wi-Fi Direct al imprimantei utilizând serverul Web încorporat HP (EWS):

#### Pasul unu: Deschiderea serverului Web încorporat HP

- 1. Imprimați o pagină de configurare pentru a stabili adresa IP sau numele de gazdă.
	- a. Apăsați și țineți apăsat butonul Începere copiere  $\left[\frac{m}{n}\right]$  până când ledul Pregătit () începe să lumineze intermitent.
	- **b.** Eliberati butonul Începere copiere  $[\mathbf{F}$ .
- 2. Deschideți un browser web și, în linia de adresă, tastați adresa IP sau numele gazdei exact cum sunt afișate pe pagina de configurare a imprimantei. Apăsați tasta Enter de pe tastatura computerului. Se deschide EWS.

### https://10.10.XXXXX/

NOTĂ: Dacă browserul web afișează un mesaj conform căruia este posibil ca accesarea site-ului web să nu fie sigură, selectați opțiunea pentru conținuarea pe site-ul web. Accesarea acestui site Web nu va afecta computerul.

#### Pasul doi: Modificarea numelui Wi-Fi Direct

- 1. În fila Networking faceți clic pe linkul Configurare Wi-Fi Direct în panoul de navigare din partea stângă.
- 2. În câmpul **Nume Wi-Fi Direct**, introduceți noul nume.
- 3. Faceti clic pe Aplicare.

## **AirPrint**

Imprimarea directă cu ajutorul tehnologiei Air Print de la Apple este acceptată pentru iOS și de la calculatoare Mac cu sistem de operare OS X 10.7 Lion și versiuni mai recente. Utilizați AirPrint pentru a imprima direct pe imprimantă de pe un iPad, iPhone (3GS sau o versiune ulterioară) sau iPod touch (de generația a treia sau o versiune ulterioară) în cadrul următoarelor aplicații mobile:

- Mail
- **Photos**
- Safari
- **iBooks**
- O serie de aplicații de la terți

Pentru a utiliza AirPrint, imprimanta trebuie să fie conectată la aceeași rețea (subrețea) wireless ca dispozitivul Apple. Pentru mai multe informații despre utilizarea serviciului AirPrint și despre imprimantele HP care sunt compatibile cu AirPrint, accesați www.hp.com/go/LaserJetMobilePrinting.

NOTĂ: Înainte de a utiliza AirPrint cu o conexiune USB, verificați dacă numărul versiunii. Versiunile 1.3 și cele anterioare ale AirPrint nu acceptă conexiuni USB.

## Imprimarea încorporată de pe Android (numai la modelele wireless)

Soluția încorporată de imprimare HP pentru Android și Kindle permite dispozitivelor mobile să găsească în mod automat și să imprime pe imprimante HP, care sunt fie într-o rețea sau în aria de acoperire a rețelei wireless pentru imprimarea Wi-Fi Direct.

Soluția de imprimare este încorporată în numeroase versiuni ale sistemului de operare.

NOTĂ: Dacă imprimarea nu este disponibilă pe dispozitivul dvs., accesați Google Play > aplicații Android și instalați plug-inul de Service HP Print.

Pentru mai multe informații despre modul de utilizare a imprimării încorporate pentru Android și despre dispozitivele Android care sunt acceptate, accesaţi www.hp.com/go/LaserJetMobilePrinting.

# 5 Copiere

- · Realizarea unei copii
- · Copierea cărților de identitate

#### Pentru informaţii suplimentare:

Următoarele informații sunt corecte la momentul publicării. Pentru informațiile curente, consultați [www.hp.com/](http://www.hp.com/support/ljM28) [support/ljM28MFP.](http://www.hp.com/support/ljM28)

Asistența completă oferită de HP pentru imprimantă include următoarele informații:

- · Instalare și configurare
- **•** Învățare și utilizare
- Rezolvarea problemelor
- · Descărcări de software și actualizări de firmware
- · Alăturarea la forumuri de asistență
- · Găsirea de informații despre garanție și reglementări

## <span id="page-41-0"></span>Realizarea unei copii

Urmați acești pași pentru realiza o copie de pe geamul scanerului:

- Încărcați documentul pe geamul scanerului în funcție de indicatoarele de pe imprimantă.
- NOTĂ: Pașii variază în funcție de tipul de panou de control.

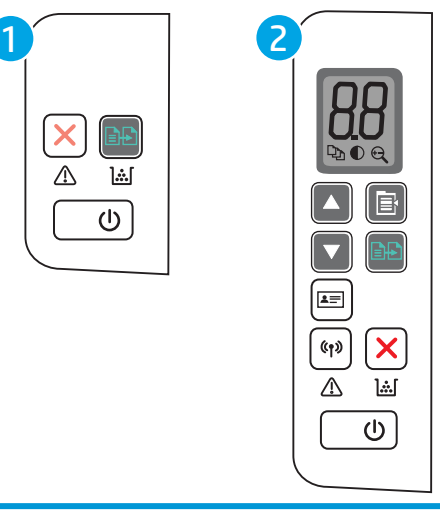

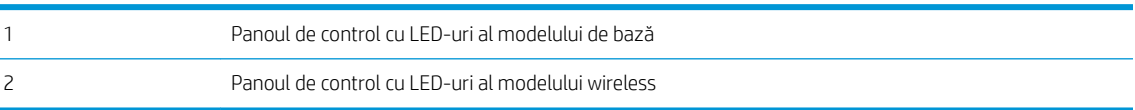

### Panoul de control al modelului de bază

Apăsați butonul începere copiere **pentru** a începe copierea.

B NOTĂ: Pentru a crește numărul de exemplare, apăsați butonul Începere copiere **@D** în mod repetat (până la de nouă ori) pentru a obține mai multe exemplare.

### Panoul de control al modelului wireless

- 1. Apăsați butonul Configurare copiere  $\Box$  pentru a alege oricare dintre următoarele setări de copiere.
	- Selectați setarea Număr de exemplare  $\Box$ , apoi utilizați tastele săgeată pentru a ajusta numărul de exemplare.
	- Selectați setarea Mai deschis/Mai închis $\bigodot$ , apoi utilizați tastele săgeată pentru a regla setarea de luminozitate pentru operația de copiere curentă.
	- Selectați setarea Mărire/Micșorare  $\bigoplus$ , apoi utilizați tastele săgeată pentru a regla procentul dimensiunii pentru operația de copiere.
- 2. Apăsați butonul Începere copiere  $\left[\begin{array}{cc} 1 & -1 \\ -1 & 0 \end{array}\right]$  pentru a începe copierea.

## <span id="page-42-0"></span>Copierea cărților de identitate

Utilizați funcția Copiere ID pentru a copia ambele fețe ale cărților de identitate sau ale altor documente de mici dimensiuni pe aceeași față a unei coli de hârtie. Produsul imprimă ambele imagini în același timp.

- 1. Așezați cartea de identitate pe partea stângă a geamului scanerului.
- 2. Închideți capacul scanerului și atingeți butonul Copiere ID  $\boxed{I=}$  pentru a începe copierea. Când operația s-a încheiat, LED-ul Atenție luminează intermitent.
- 3. Așezați a doua față a cărții de identitate pe aceeași secțiune a geamului scanerului.
- 4. Atingeți din nou butonul Copiere ID  $\boxed{\equiv}$  pentru a începe copierea.
- 5. Pagina se imprimă.

# 6 Scanarea

- Scanarea cu software-ul Scanare HP (Windows)
- Scanarea folosind software-ul HP Easy Scan (OS X)
- · Activități de imprimare suplimentare

### Pentru informaţii suplimentare:

Următoarele informații sunt corecte la momentul publicării. Pentru informațiile curente, consultați [www.hp.com/](http://www.hp.com/support/ljM28) [support/ljM28MFP.](http://www.hp.com/support/ljM28)

Asistența completă oferită de HP pentru imprimantă include următoarele informații:

- · Instalare și configurare
- Învățare și utilizare
- Rezolvarea problemelor
- · Descărcări de software și actualizări de firmware
- · Alăturarea la forumuri de asistență
- · Găsirea de informații despre garanție și reglementări

## <span id="page-45-0"></span>Scanarea cu software-ul Scanare HP (Windows)

Utilizați software-ul Scanare HP pentru a iniția scanarea din software de pe computerul dvs. Puteți salva imaginea scanată ca fișier sau o puteți trimite la o altă aplicație software.

- 1. Încărcați documentul pe geamul scanerului în funcție de indicatoarele de pe imprimantă.
- 2. De pe computer, deschideți HP Printer Assistant.
	- Windows 10: din meniul Start, faceţi clic pe Toate aplicațiile, faceţi clic pe HP și apoi selectaţi numele imprimantei.
	- Windows 8.1: Faceti clic pe săgeata în jos din colțul din stânga jos al ecranului Start și apoi selectați numele imprimantei.
	- · Windows 8: Faceţi clic dreapta pe o zonă goală de pe ecranul de Start, faceţi clic pe Toate aplicaţiile în bara de aplicații și apoi selectați numele imprimantei.
	- Windows 7: de pe desktopul computerului, faceti clic pe Start, selectați Toate programele, faceți clic pe HP, faceți clic pe dosarul pentru imprimantă și apoi selectați numele imprimantei.
- 3. În Asistentul pentru imprimantă HP, selectați Scanare și apoi selectați Scanare document sau fotografie.
- 4. Reglați setările dacă este necesar.
- 5. Faceți clic pe Scanare.

## <span id="page-46-0"></span>Scanarea folosind software-ul HP Easy Scan (OS X)

Utilizați software-ul HP Easy Scan pentru a iniția scanarea din software de pe computerul dvs.

- 1. Încărcați documentul pe geamul scanerului în funcție de indicatoarele de pe imprimantă.
- 2. De la computer, deschideţi HP Easy Scan, care se află în dosarul Aplicaţii.
- 3. Urmați instrucțiunile de pe ecran pentru a scana documentul.
- 4. După ce ați scanat toate paginile, faceți clic pe File (Fișier) și apoi pe Save (Salvare) pentru a le salva într-un fişier.

## <span id="page-47-0"></span>Activități de imprimare suplimentare

Accesaţi [www.hp.com/support/ljM28MFP.](http://www.hp.com/support/ljM28)

Sunt disponibile instrucțiuni pentru efectuarea unor sarcini de scanare specifice, cum ar fi următoarele:

- · Cum să scanați o fotografie sau un document general
- · Cum să scanați sub formă de text care poate fi editat (OCR)
- · Cum să scanați mai multe pagini într-un singur fișier

# 7 Gestionarea imprimantei

- · Schimbarea tipului de conexiune a imprimantei (Windows)
- Configurarea avansată cu ajutorul serverului Web încorporat HP (EWS) și al Casetei de instrumente a dispozitivului HP (Windows)
- · Configurarea avansată cu ajutorul Utilitarului HP pentru OS X
- · Configurarea setărilor de rețea IP
- · Funcțiile de securitate ale imprimantei
- · Setări de conservare a energiei
- · Actualizarea firmware-ului

#### Pentru informaţii suplimentare:

Următoarele informații sunt corecte la momentul publicării. Pentru informațiile curente, consultați [www.hp.com/](http://www.hp.com/support/ljM28) [support/ljM28MFP.](http://www.hp.com/support/ljM28)

Asistența completă oferită de HP pentru imprimantă include următoarele informații:

- · Instalare și configurare
- · Învățare și utilizare
- Rezolvarea problemelor
- · Descărcări de software și actualizări de firmware
- · Alăturarea la forumuri de asistență
- Găsirea de informații despre garanție și reglementări

## <span id="page-49-0"></span>Schimbarea tipului de conexiune a imprimantei (Windows)

Dacă imprimanta se află deja în funcțiune și doriți să schimbați modul în care este conectată, utilizați utilitarul Configurare dispozitiv și software pentru a schimba conexiunea. De exemplu, conectați noua imprimantă la computer utilizând o conexiune USB sau schimbați conexiunea USB cu o conexiune wireless.

Pentru a deschide Configurare dispozitiv și software, efectuați următoarea procedură:

- 1. Deschideți HP Printer Assistant.
	- · Windows 10: din meniul Start, faceți clic pe Toate aplicațiile, faceți clic pe HP și apoi selectați numele imprimantei.
	- · Windows 8.1: Faceti clic pe săgeată jos din coltul din stânga jos al ecranului Start, apoi selectați numele imprimantei.
	- · Windows 8: Faceţi clic dreapta pe o zonă goală de pe ecranul de Start, faceţi clic pe Toate aplicaţiile în bara de aplicatii, apoi selectati numele imprimantej.
	- · Windows 7: de pe desktopul computerului, faceţi clic pe Start, selectaţi Toate programele, faceţi clic pe HP, faceți clic pe dosarul pentru imprimantă și apoi selectați numele imprimantei.
- 2. În HP Printer Assistant, selectați Instrumente din bara de navigare, apoi selectați Configurare dispozitiv și software.

## <span id="page-50-0"></span>Configurarea avansată cu ajutorul serverului Web încorporat HP (EWS) și al Casetei de instrumente a dispozitivului HP (Windows)

Utilizați serverul web HP încorporat pentru a gestiona funcțiile de imprimare de pe computer, nu de la panoul de control al imprimantei.

- Vizualizarea de informații despre starea imprimantei
- Determinarea duratei de viață rămase pentru toate consumabilele și comandarea altora noi
- Vizualizarea și schimbarea configurațiilor tăvilor
- Primirea de înștiințări despre evenimentele privitoare la imprimante și la consumabile
- Vizualizarea și modificarea configurației rețelei

Serverul web HP încorporat funcționează atunci când imprimanta este conectată la o rețea bazată pe IP. Serverul web HP încorporat nu acceptă conexiunile imprimantei bazate pe IPX. Nu este necesar să aveți acces la internet pentru a deschide și a utiliza serverul web HP încorporat.

Când imprimanta este conectată la rețea, serverul web HP încorporat este disponibil automat.

 $\mathbb{Z}$  NOTĂ: Caseta de instrumente a dispozitivului HP este software-ul utilizat pentru a vă conecta la serverul Web încorporat HP, atunci când imprimanta este conectată la un computer prin USB. Aceasta este disponibilă numai dacă a fost efectuată o instalare completă atunci când imprimanta a fost instalată pe un computer. În funcție de modul de conectare a imprimantej, este posibil ca unele funcții să nu fie disponibile.

NOTĂ: Serverul Web încorporat HP nu poate fi accesat dincolo de limita firewall-ului rețelei.

#### Metoda 1: Deschideți serverului Web încorporat HP (EWS) din aplicația software

- 1. Deschideți HP Printer Assistant.
	- · Windows 10: din meniul Start, faceti clic pe Toate aplicatiile, faceti clic pe HP și apoi selectați numele imprimantei.
	- · Windows 8.1: Faceti clic pe săgeată jos din coltul din stânga jos al ecranului Start, apoi selectați numele imprimantei.
	- Windows 8: Faceti clic dreapta pe o zonă goală de pe ecranul de Start, faceți clic pe Toate aplicațiile în bara de aplicații, apoi selectați numele imprimantei.
	- Windows 7: de pe desktopul computerului, faceti clic pe Start, selectați Toate programele, faceți clic pe HP, faceți clic pe dosarul pentru imprimantă și apoi selectați numele imprimantei.
- 2. În HP Printer Assistant, selectați Imprimare, apoi selectați HP Device Toolbox.

#### Metoda 2: Deschideți serverului Web încorporat HP (EWS) dintr-un browser web

- 1. Imprimați o pagină de configurare pentru a stabili adresa IP sau numele de gazdă.
	- a. Apăsați și țineți apăsat butonul Începere copiere  $\left[\frac{m}{n}\right]$  până când ledul Pregătit (b) începe să lumineze intermitent.
	- **b.** Eliberaţi butonul Începere copiere  $\boxed{B}$

2. Deschideți un browser web și, în linia de adresă, tastați adresa IP sau numele gazdei exact așa cum apare în raportul de configurare. Apăsați tasta Enter de pe tastatura computerului. Se deschide EWS.

### https://10.10.XXXXX/

NOTĂ: Dacă browserul web afișează un mesaj conform căruia este posibil ca accesarea site-ului web să nu fie sigură, selectați opțiunea pentru continuarea pe site-ul web. Accesarea acestui site Web nu va afecta computerul.

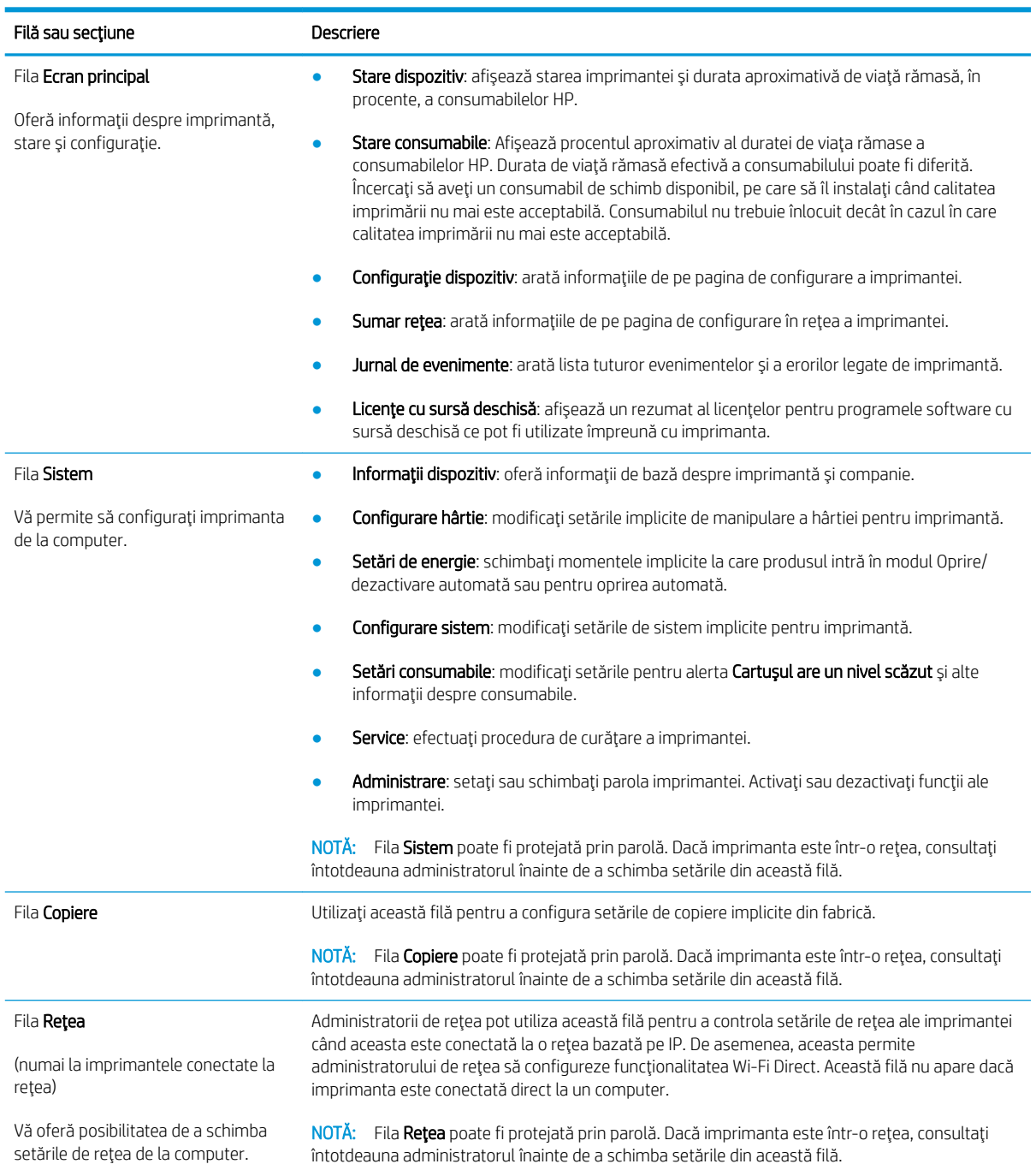

## <span id="page-52-0"></span>Configurarea avansată cu ajutorul Utilitarului HP pentru OS X

Folosiți Utilitarul HP pentru a verifica starea imprimantei sau pentru a vizualiza sau modifica setările imprimantei de pe un computer.

Puteți să folosiți Utilitarul HP dacă imprimanta este conectată cu un cablu USB sau dacă este conectată la o rețea de tip TCP/IP.

## Deschiderea HP Utility

- 1. La computer, deschideți folderul Aplicații.
- 2. Selectați HP și apoi selectați Utilitar HP.

## Caracteristicile HP Utility

Bara de instrumente a Utilitarului HP include aceste elemente:

- Dispozitive: Faceți clic pe acest buton pentru a afișa sau a ascunde produsele Mac găsite de Utilitarul HP.
- Toate setările: Faceți clic pe acest buton pentru a reveni la vizualizarea principală a Utilitarului HP.
- Asistență HP: Faceți clic pe acest buton pentru a deschide un browser și a accesa site-ul Web de asistență HP.
- Consumabile: Faceti clic pe acest buton pentru a deschide site-ul Web HP SureSupply.
- **Înregistrare**: Faceți clic pe acest buton pentru a deschide site-ul Web HP de înregistrare.
- Reciclare: Faceți clic pe acest buton pentru a deschide site-ul Web al programului de reciclare HP Planet Partners.

Utilitarul HP constă dintr-o serie de pagini care pot fi deschise făcând clic în lista Toate setările. Următorul tabel descrie activitățile pe care le puteți efectua cu HP Utility.

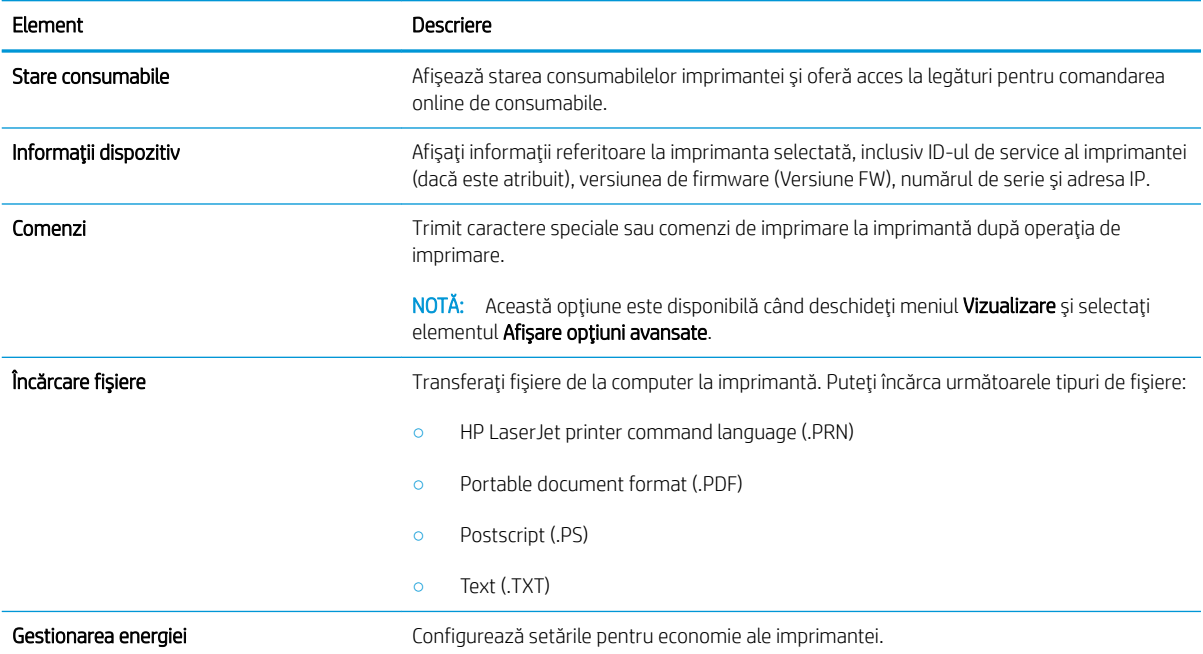

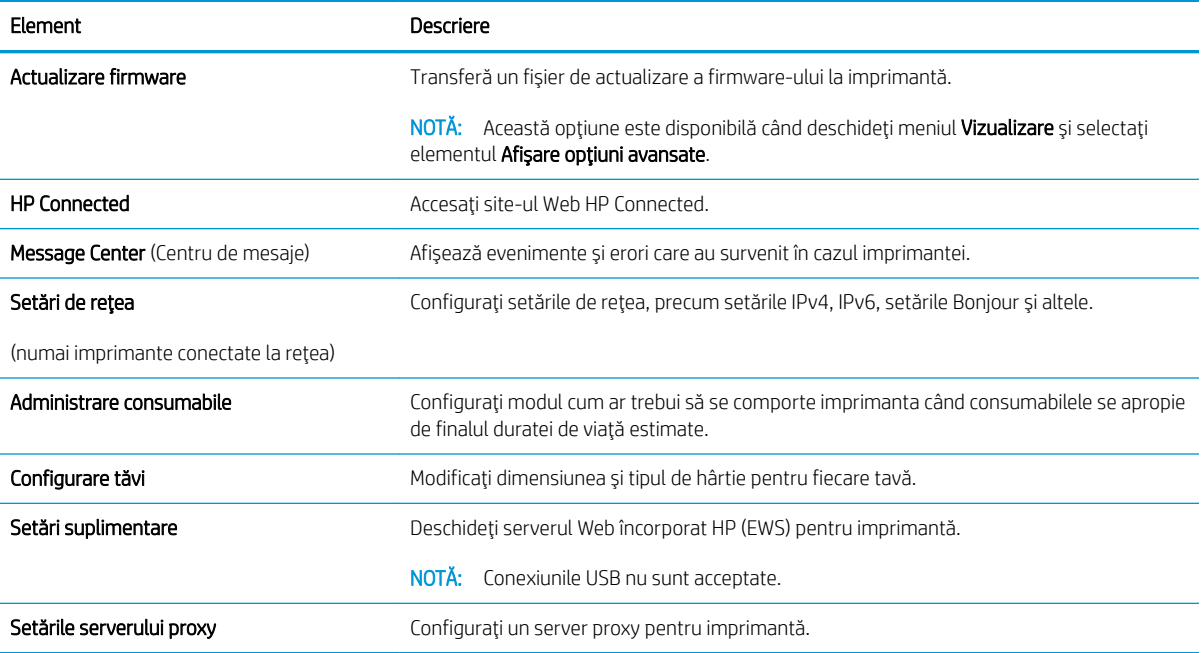

## <span id="page-54-0"></span>Configurarea setărilor de rețea IP

- Introducere
- Denegare a partajării imprimantei
- Vizualizarea sau modificarea setărilor de rețea
- Configurarea manuală a parametrilor IPv4 TCP/IP

### Introducere

Utilizați secțiunile următoare pentru a configura setările de rețea ale imprimantei.

## Denegare a partajårii imprimantei

HP nu acceptă rețelele peer-to-peer, deoarece această caracteristică este o funcție a sistemelor de operare Microsoft și nu a driverelor de imprimantă HP. Vizitați Microsoft la adresa www.microsoft.com.

## Vizualizarea sau modificarea setărilor de rețea

Utilizați serverul Web încorporat HP pentru a vizualiza sau modifica setările configurației IP.

- 1. Deschideți serverul web încorporat HP (EWS):
	- a. Imprimați o pagină de configurare, pentru a stabili adresa IP sau numele gazdei.
		- i. Apăsați și țineți apăsat butonul Începere copiere  $\left[\frac{a}{n}\right]$  până când ledul Pregătit (*b*) începe să lumineze intermitent.
		- ii. Eliberați butonul începere copiere  $\boxed{\triangleleft}$ .
	- b. Deschideți un browser web și, în linia de adresă, tastați adresa IP sau numele gazdei, exact cum sunt afisate pe pagina de configurare a imprimantei. Apăsați tasta Enter de pe tastatura computerului. Se deschide EWS

### https://10.10.XXXXX/

- $\mathbb{B}^\prime$  NOTĂ: Dacă browserul web afisează un mesaj conform căruia este posibil ca accesarea site-ului web să nu fie sigură, selectați opțiunea de accesare în continuare a site-ului web. Accesarea acestui site Web nu va afecta computerul.
- 2. Faceti clic pe fila Retea pentru a obține informații despre rețea. Modificați setările după cum este necesar.

## Configurarea manuală a parametrilor IPv4 TCP/IP

Utilizați EWS pentru a seta manual o adresă IPv4, o mască de subrețea și un gateway implicit.

- 1. Deschideti serverul web încorporat HP (EWS):
	- a. Imprimați o pagină de configurare, pentru a stabili adresa IP sau numele gazdei.
- i. Apăsați și țineți apăsat butonul Începere copiere  $\left[\frac{m}{2}\right]$ până când ledul Pregătit  $\bigcup$  începe să lumineze intermitent.
- ii. Eliberați butonul Începere copiere  $\boxed{\color{black}\text{BD}}$
- b. Deschideți un browser web și, în linia de adresă, tastați adresa IP sau numele gazdei, exact cum sunt afișate pe pagina de configurare a imprimantei. Apăsați tasta Enter de pe tastatura computerului. Se deschide EWS.

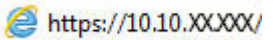

- **W NOTĂ:** Dacă browserul web afișează un mesaj conform căruia este posibil ca accesarea site-ului web să nu fie sigură, selectați opțiunea de accesare în continuare a site-ului web. Accesarea acestui site Web nu va afecta computerul.
- 2. Faceți clic pe fila Rețea.
- 3. În zona Configurare IPv4, selectați IP manual, apoi editați setările de configurare IPv4.
- 4. Faceti clic pe butonul Aplicare.

## <span id="page-56-0"></span>Funcțiile de securitate ale imprimantei

## Introducere

Imprimanta include mai multe funcții de securitate pentru restricționarea utilizatorilor care au acces la setările de configurare, pentru asigurarea datelor și pentru prevenirea accesului la componentele hardware de valoare.

Atribuirea sau schimbarea parolei produsului utilizând serverul Web încorporat HP

## Atribuirea sau schimbarea parolei produsului utilizând serverul Web încorporat HP

Atribuiți o parolă de administrator pentru accesul la imprimantă și la serverul web HP încorporat, astfel încât utilizatorii neautorizați să nu poată modifica setările imprimantei.

1. Deschideți serverul Web încorporat HP (EWS):

#### Imprimantele conectate direct

- a. Deschideți HP Printer Assistant.
	- · Windows 10: din meniul Start, faceţi clic pe Toate aplicaţiile, faceţi clic pe HP şi apoi selectaţi numele imprimantei.
	- Windows 8.1: Faceti clic pe săgeată jos din colțul din stânga jos al ecranului Start, apoi selectați numele imprimantei.
	- · Windows 8: Faceți clic dreapta pe o zonă goală de pe ecranul de Start, faceți clic pe Toate aplicațiile în bara de aplicații, apoi selectați numele imprimantei.
	- Windows 7: de pe desktopul computerului, faceti clic pe Start, selectati Toate programele, faceti clic pe HP, faceți clic pe dosarul pentru imprimantă și apoi selectați numele imprimantei.
- b. În HP Printer Assistant, selectați Imprimare, apoi selectați HP Device Toolbox.

### Imprimantele conectate la rețea

- a. Imprimați o pagină de configurare pentru a stabili adresa IP sau numele de gazdă.
	- i. Apăsați și țineți apăsat butonul Începere copiere  $\left[\frac{m}{n}\right]$ până când ledul Pregătit  $\bigcup$  începe să lumineze intermitent.
	- ii. Eliberați butonul Începere copiere  $\boxed{\triangleleft}$ .
- b. Deschideți un browser web și, în linia de adresă, tastați adresa IP sau numele gazdei exact cum sunt afisate pe pagina de configurare a imprimantei. Apăsați tasta Enter de pe tastatura computerului. Se deschide EWS.

https://10.10.XXXXX/

- **WOTĂ:** Dacă browserul web afișează un mesaj conform căruia este posibil ca accesarea site-ului web să nu fie sigură, selectați opțiunea pentru continuarea pe site-ul web. Accesarea acestui site Web nu va afecta computerul.
- 2. În fila Sistem, faceți clic pe legătura Administrare din panoul de navigare din partea stângă.
- 3. În zona etichetată Securitate produs, introduceți parola în câmpul Parolă.
- 4. Reintroduceți parola în câmpul Confirmare parolă.
- 5. Faceți clic pe butonul Aplicare.
- NOTĂ: Rețineți parola și păstrați-o într-un loc sigur.

## <span id="page-58-0"></span>Setări de conservare a energiei

- Introducere
- Configurarea setării Oprire/dezactivare automată după setarea de inactivitate
- Setati durata de întârziere oprire după inactivitate și configurați imprimanta în așa fel încât să utilizeze o putere de 1 watt sau mai puțin
- Configurarea setării de întârziere a opririi

### Introducere

Imprimanta include mai multe funcții economice pentru conservarea energiei și consumabilelor.

## Configurarea setării Oprire/dezactivare automată după setarea de inactivitate

Utilizați EWS pentru a seta durata timpului de inactivitate înainte ca imprimanta să intre în modul repaus.

Efectuați următoarea procedură pentru a modifica setarea Oprire/dezactivare automată după:

1. Deschideți serverul web încorporat HP (EWS):

### Imprimantele conectate direct

- a. Deschideți HP Printer Assistant.
	- · Windows 10: din meniul Start, faceţi clic pe Toate aplicaţiile, faceţi clic pe HP şi apoi selectaţi numele imprimantei.
	- Windows 8.1: Faceti clic pe săgeată jos din coltul din stânga jos al ecranului Start, apoi selectați numele imprimantei.
	- · Windows 8: Faceți clic dreapta pe o zonă goală de pe ecranul de Start, faceți clic pe Toate aplicațiile în bara de aplicații, apoi selectați numele imprimantei.
	- Windows 7: de pe desktopul computerului, faceți clic pe Start, selectați Toate programele, faceți clic pe HP, faceți clic pe dosarul pentru imprimantă și apoi selectați numele imprimantei.
- b. În HP Printer Assistant, selectați Imprimare, apoi selectați HP Device Toolbox.

#### Imprimantele conectate la rețea

- a. Imprimați o pagină de configurare pentru a stabili adresa IP sau numele de gazdă.
	- i. Apăsați și țineți apăsat butonul Începere copiere  $\left[\frac{m}{2}\right]$ până când ledul Pregătit  $\bigcup$  începe să lumineze intermitent.
	- **ii.** Eliberați butonul Începere copiere  $\boxed{\triangleq}$

<span id="page-59-0"></span>b. Deschideți un browser web și, în linia de adresă, tastați adresa IP sau numele gazdei exact cum sunt afișate pe pagina de configurare a imprimantei. Apăsați tasta Enter de pe tastatura computerului. Se deschide EWS.

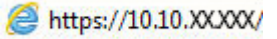

 $\mathbb{F}$  NOTÅ: Dacă browserul web afișează un mesaj conform căruia este posibil ca accesarea site-ului web să nu fie sigură, selectați opțiunea pentru continuarea pe site-ul web. Accesarea acestui site Web nu va afecta computerul.

- 2. Faceți clic pe fila Sistem, apoi selectați Setări de energie.
- 3. Din lista verticală Repaus/Dezactivare automată după inactivitate, selectați durata pentru întârziere.
- 4. Faceți clic pe butonul Aplicare.

## Setați durata de întârziere oprire după inactivitate și configurați imprimanta în așa fel încât să utilizeze o putere de 1 watt sau mai puțin

Utilizați EWS pentru a seta intervalul de timp după care imprimanta se oprește.

**W NOTĂ:** După ce imprimanta se oprește, consumul de energie este de 1 watt sau mai puțin.

Efectuați următoarea procedură pentru a modifica setarea intervalului de întârziere a opririi:

1. Deschideți serverul web încorporat HP (EWS):

#### Imprimantele conectate direct

- a. Deschideți HP Printer Assistant.
	- · Windows 10: din meniul Start, faceti clic pe Toate aplicațiile, faceți clic pe HP și apoi selectați numele imprimantei.
	- · Windows 8.1: Faceti clic pe săgeată jos din coltul din stânga jos al ecranului Start, apoi selectați numele imprimantei.
	- Windows 8: Faceti clic dreapta pe o zonă goală de pe ecranul de Start, faceți clic pe Toate aplicațiile în bara de aplicații, apoi selectați numele imprimantei.
	- Windows 7: de pe desktopul computerului, faceti clic pe Start, selectati Toate programele, faceti clic pe HP, faceti clic pe dosarul pentru imprimantă și apoi selectați numele imprimantei.
- b. În HP Printer Assistant, selectați **Imprimare**, apoi selectați **HP Device Toolbox**.

#### Imprimantele conectate la retea

- a. Imprimați o pagină de configurare pentru a stabili adresa IP sau numele de gazdă.
	- i. Apăsați și țineți apăsat butonul Începere copiere  $\left[\frac{a}{n}\right]$  până când ledul Pregătit () începe să lumineze intermitent.
	- ii. Eliberați butonul Începere copiere  $\Xi$

<span id="page-60-0"></span>b. Deschideți un browser web și, în linia de adresă, tastați adresa IP sau numele gazdei exact cum sunt afișate pe pagina de configurare a imprimantei. Apăsați tasta Enter de pe tastatura computerului. Se deschide EWS.

https://10.10.XXXXX/

**W NOTĂ:** Dacă browserul web afișează un mesaj care arată că accesarea site-ului web poate să nu fie sigură, selectați opțiunea de accesare în continuare a site-ului web. Accesarea acestui site web nu va afecta computerul.

- 2. Faceți clic pe fila Sistem, apoi selectați Setări de energie.
- 3. Din lista verticală Oprire după inactivitate, selectați durata pentru întârziere.

NOTĂ: Valoarea implicită este de 4 ore.

4. Faceti clic pe butonul Aplicare.

### Configurarea setării de întârziere a opririi

Utilizati EWS pentru a selecta dacă doriti sau nu ca imprimanta să se oprească cu întârziere, după ce este apăsat butonul de alimentare.

Efectuați următoarea procedură pentru a modifica setarea de întârziere a opririi:

1. Deschideti serverul web încorporat HP (EWS):

#### Imprimantele conectate direct

- a. Deschideti HP Printer Assistant.
	- Windows 10: din meniul Start, faceti clic pe Toate aplicatiile, faceti clic pe HP și apoi selectați numele imprimantei.
	- · Windows 8.1: Faceti clic pe săgeată jos din coltul din stânga jos al ecranului Start, apoi selectati numele imprimantej.
	- Windows 8: Faceti clic dreapta pe o zonă goală de pe ecranul de Start, faceti clic pe Toate aplicatiile în bara de aplicații, apoi selectați numele imprimantei.
	- · Windows 7: de pe desktopul computerului, faceti clic pe Start, selectati Toate programele, faceti clic pe HP, faceti clic pe dosarul pentru imprimantă și apoi selectați numele imprimantei.
- b. În HP Printer Assistant, selectați Imprimare, apoi selectați HP Device Toolbox.

#### Imprimantele conectate la rețea

- a. Imprimati o pagină de configurare pentru a stabili adresa IP sau numele de gazdă.
	- i. Apăsați și țineți apăsat butonul Începere copiere  $\boxed{\triangleleft}$ până când ledul Pregătit  $\bigcup$  începe să lumineze intermitent.
	- ii. Eliberați butonul Începere copiere  $\boxed{\color{blue} \Box \color{black} \Box \color{black} }$

b. Deschideți un browser web și, în linia de adresă, tastați adresa IP sau numele gazdei exact cum sunt afișate pe pagina de configurare a imprimantei. Apăsați tasta Enter de pe tastatura computerului. Se deschide EWS.

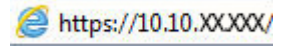

<sup>23</sup> NOTĂ: Dacă browserul web afișează un mesaj care arată că accesarea site-ului web poate să nu fie sigură, selectați opțiunea de accesare în continuare a site-ului web. Accesarea acestui site web nu va afecta computerul.

- 2. Faceți clic pe fila Sistem, apoi selectați Setări de energie.
- 3. Selectați sau deselectați opțiunea Întârziere când porturile sunt active.

**W NOTĂ:** când este selectată această opțiune, imprimanta nu se oprește decât dacă toate porturile sunt inactive. O legătură activă la rețea va împiedica imprimanta să se oprească.

## <span id="page-62-0"></span>Actualizarea firmware-ului

HP oferă actualizări periodice ale imprimantei. Urmați acești pași pentru a actualiza firmware-ul produsului pentru o singură imprimantă.

## Actualizarea firmware-ului utilizând utilitarul Actualizare firmware

Parcurgeți acești pași pentru a descărca manual și a instala utilitarul Actualizare firmware de pe HP.com.

- NOTĂ: Această metodă este singura opțiune de actualizare a firmware-ului disponibilă pentru imprimantele conectate la computer printr-un cablu USB. Funcționează, de asemenea, pentru imprimante conectate la o rețea.
- 1988: NOTĂ: Trebuie să aveți un driver de imprimare instalat pentru a utiliza această metodă.
	- 1. Accesați [www.hp.com/go/support](http://www.hp.com/go/support), selectați țara/regiunea sau limba, apoi faceți clic pe linkul Software și drivere.
	- 2. Introduceți numele imprimantei în câmpul de căutare, apăsați butonul ENTER, apoi selectați imprimanta din lista cu rezultatele căutării.
	- 3. Selectați sistemul de operare.
	- 4. În secțiunea Firmware, localizați Utilitarul Actualizare firmware.
	- 5. Faceți clic pe Descărcare, faceți clic pe Executare și apoi faceți din nou clic pe Executare.
	- 6. După ce se lansează utilitarul, selectați imprimanta din lista verticală și apoi faceți clic pe Trimitere firmware.
	- $\mathbb{B}^n$  NOTÅ: Pentru a imprima o pagină de configurare pentru verificarea versiunii de firmware instalate înainte sau după procesul de actualizare, faceți clic pe Config. imprimare.
	- 7. Urmați instrucțiunile de pe ecran pentru a finaliza instalarea și apoi faceți clic pe butonul lesire pentru a închide utilitarul.

# 8 Rezolvarea problemelor

- · Asistență pentru clienți
- · Avertisment privind radiaţiile laser
- · Interpretarea combinațiilor de leduri de pe panoul de control
- · Restabilirea setărilor implicite din fabrică
- · Se afișează mesajul "Cartușul are un nivel scăzut" sau "Cartușul are un nivel foarte scăzut"
- · Imprimanta nu preia hârtia sau alimentează greșit
- · Eliminarea blocajelor de hârtie
- · Îmbunătățirea calității imprimării
- · Rezolvarea problemelor legate de calitatea imprimării
- · Îmbunătățirea calității imaginilor copiate și scanate
- Rezolvarea problemelor de rețea wireless

#### Pentru informaţii suplimentare:

Următoarele informații sunt corecte la momentul publicării. Pentru informațiile curente, consultați [www.hp.com/](http://www.hp.com/support/ljM28) [support/ljM28MFP.](http://www.hp.com/support/ljM28)

Asistența completă oferită de HP pentru imprimantă include următoarele informații:

- Instalare și configurare
- Învățare și utilizare
- Rezolvarea problemelor
- Descărcări de software și actualizări de firmware
- Alăturarea la forumuri de asistență
- Găsirea de informații despre garanție și reglementări

## <span id="page-65-0"></span>Asistență pentru clienți

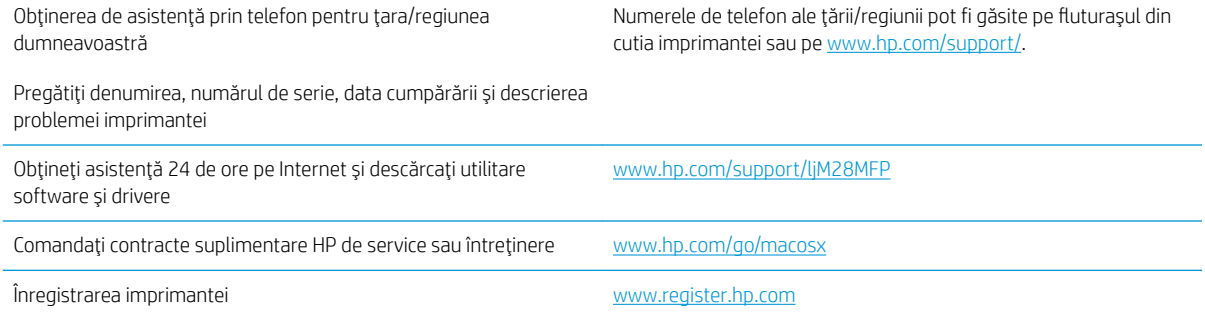

## <span id="page-66-0"></span>Avertisment privind radiaţiile laser

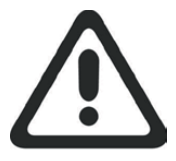

**CAUTION** - CLASS 3B INVISIBLE LASER RADIATION WHEN OPEN. AVOID EXPOSURE TO THE BEAM.

**ATTENTION** - RAYONNEMENT LASER INVISIBLE DE ÇLASSE 3B EN CAS D'OUVERTURE. ÉVITEZ L'EXPOSITION AU FAISCEAU.

**VORSICHT** - UNSICHTBARE LASERSTRAHLUNG KLASSE 3B, WENN ABDECKUNG GEÖFFNET. NICHT DEM STRAHL AUSSETZEN.

**PRECAUCIÓN**– RADIACIÓN LÁSER INVISIBLE DE CLASE 3B PRESENTE AL ABRIR. EVITE LA EXPOSICIÓN AL HAZ.

**VARNING** - OSYNLIG LASERSTRÅLNING KLASS 3B VID ÖPPEN LUCKA UNDVIK EXPONERING FÖR LASERSTRÅLNINGEN.

**VAROITUS** - LUOKAN 3B NÄKYMÄTTÖMÄLLE LASER-SÄTEILYÄ AVATTUNA. VÄLTÄ ALTISTUMISTA SÄTEELLE.

**注意** - 打开时,存在不可见的 3B 类激光辐射,请避免接触该激光 束。

<mark>주 의</mark>- 열리연 등급 3B 비가시레이저방사선이방출됩니나. 광선에 노출을 피하십시오.

 ${\bf \hat{\Xi}\,\overline{\Xi}}$  – ここを開くとクラス 3B 不可視レーザ放射が出ます。ビームに身をさらさな いこと。

## <span id="page-67-0"></span>Interpretarea combinațiilor de leduri de pe panoul de control

Dacă imprimanta necesită confirmare de la utilizator, panoul de control cu LED-uri alternează între Acționați și un cod de stare din două cifre. Dacă imprimanta necesită atenție, panoul de control cu LED-uri alternează între Er și un cod de eroare din două cifre. Utilizați tabelul de mai jos, pentru a determina orice probleme apărute la imprimantă.

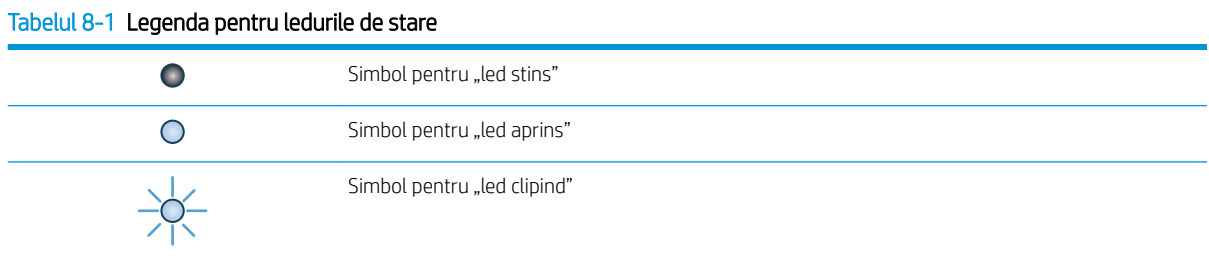

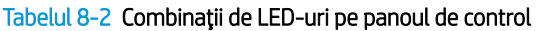

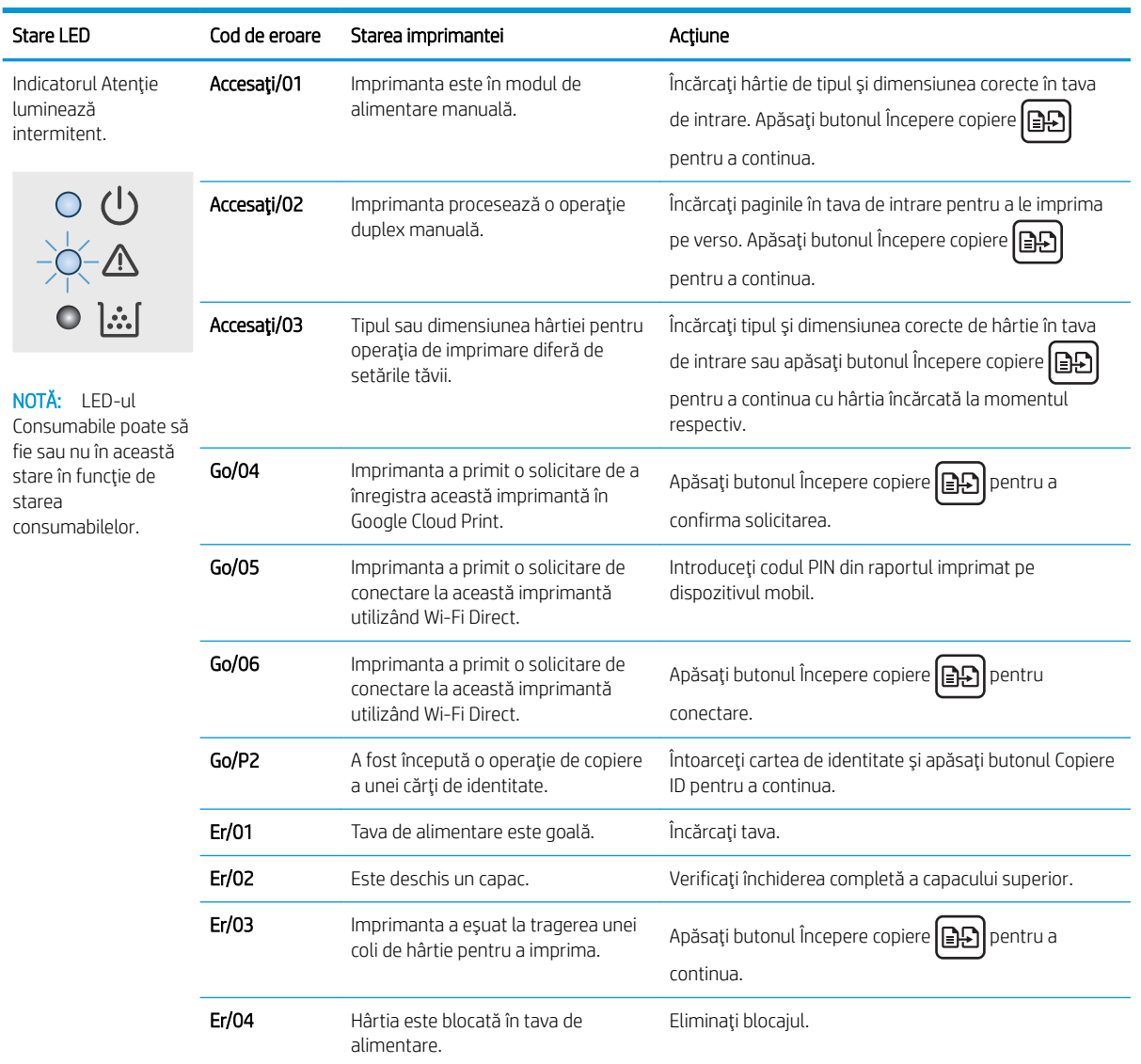

| <b>Stare LED</b>                                                                                         | Cod de eroare | Starea imprimantei                                                                                    | Actiune                                                                                                    |
|----------------------------------------------------------------------------------------------------|---------------|----------------------------------------------------------------------------------------------------|----------------------------------------------------------------------------------------------------|
|                                                                                                    | Er/05         | Hârtia este blocată în zona cartușului<br>de toner.                                                   | Eliminați blocajul.                                                                                                    |
|                                                                                                    | Er/06         | Hârtia este blocată în zona sertarului<br>de ieşire.                                                  | Eliminați blocajul.                                                                                                    |
|                                                                                                    | Er/25         | Hârtia încărcată nu are dimensiunea<br>necesară pentru operația de<br>imprimare.                      | Înlocuiți hârtia sau apăsați Începere copiere $\bigoplus$<br>pentru a continua cu dimensiunea încărcată momentan.                                                                                                    |
|                                                                                                    | $EI$ /26      | Imprimanta a întâmpinat o eroare<br>generală a motorului.                                             | Apăsați butonul Începere copiere <b>[E]</b><br>pentru a<br>continua.                                                                                                    |
|                                                                                                    |               |                                                                                                    | Dacă eroarea se repetă, opriți imprimanta. Așteptați 30<br>de secunde și apoi porniți imprimanta.                                                                                                    |
|                                                                                                    | Er/81         | Firmware-ul incorect a fost încărcat.                                                                 | Apăsați butonul Începere copiere <b>ED</b> pentru a<br>continua. Încărcați firmware-ul corect.                                                                                                    |
| Ledul Atenție<br>luminează<br>intermitent, iar ledul<br>Pregătit este aprins.                            | Er/08         | Consumabilul a atins starea foarte<br>scăzut și este configurat să se<br>oprească.                    | Cartuşul trebuie înlocuit sau setarea cartuşului trebuie<br>să fie schimbată la <b>Continuare</b> în EWS. Dacă un<br>consumabil este configurat pentru <b>Continuare</b> , ledul<br>consumabilului va fi aprins, dar nu se va afișa niciun cod<br>de eroare. |
|                                                                                                    |               |                                                                                                    |                                                                                                    |
| Ledul Atenție și ledul<br>consumabilului<br>luminează<br>intermitent, iar ledul<br>Pregătit este aprins. | Er/07         | Consumabilul lipsește sau este<br>instalat incorect.                                                  | Instalați sau reinstalați consumabilul.                                                                                                    |
|                                                                                                    | Er/11         | Există o problemă cu cartușul.                                                                        | Asigurați-vă că materialele de ambalare au fost<br>îndepărtate de pe cartuș și că acesta este compatibil și<br>nu este deteriorat.                                                                                                    |
|                                                                                                    | Er/14         | Cartuşul de toner a fost protejat și nu<br>este permisă utilizarea acestuia în<br>această imprimantă. | Înlocuiți cartușul.                                                                                                    |
|                                                                                                    | Er/17         | Este instalat un cartuş de toner<br>neautorizat.                                                      | Înlocuiți cartușul.                                                                                                    |

Tabelul 8-2 Combinații de LED-uri pe panoul de control (Continuare)

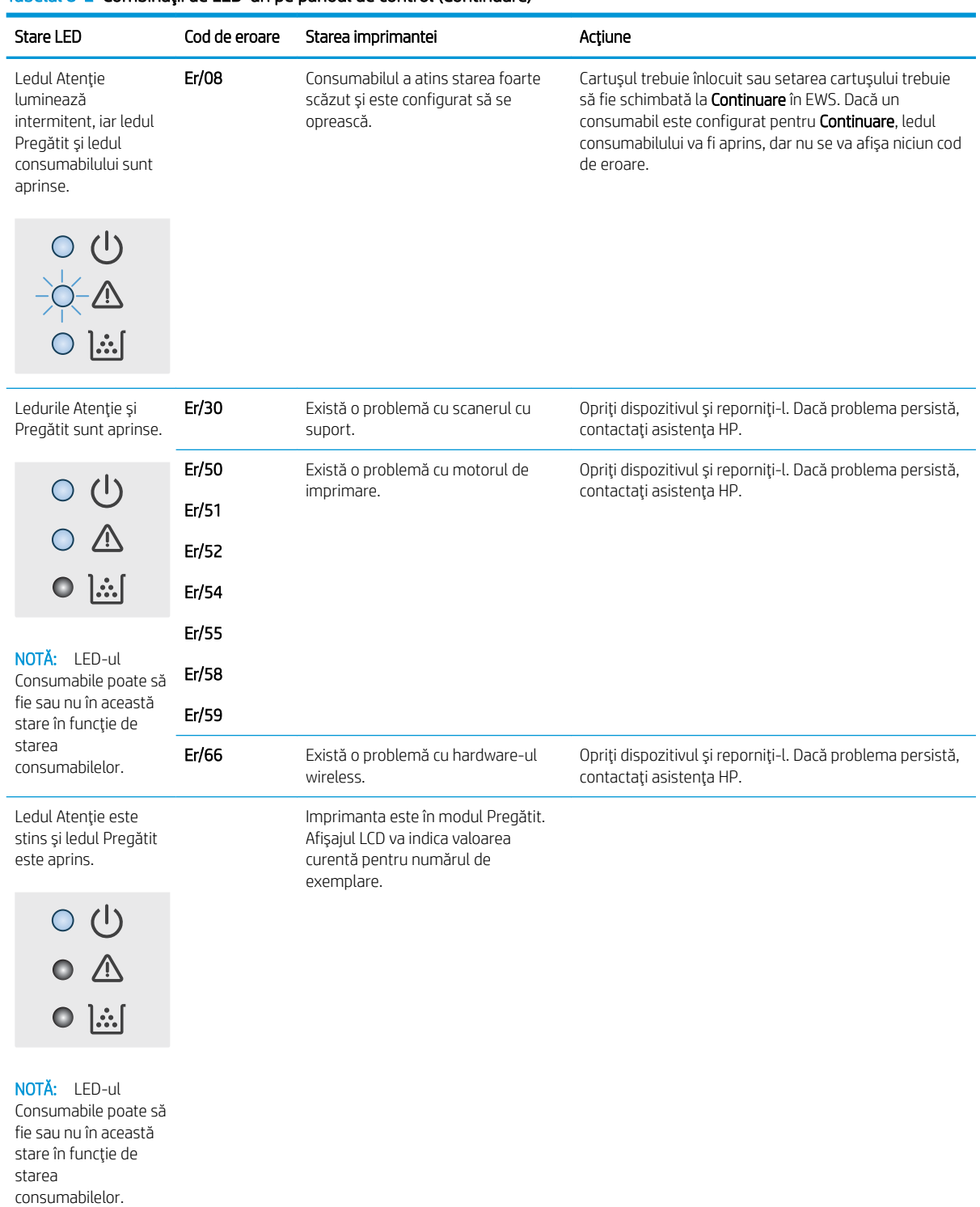

### Tabelul 8-2 Combinatii de LED-uri pe panoul de control (Continuare)

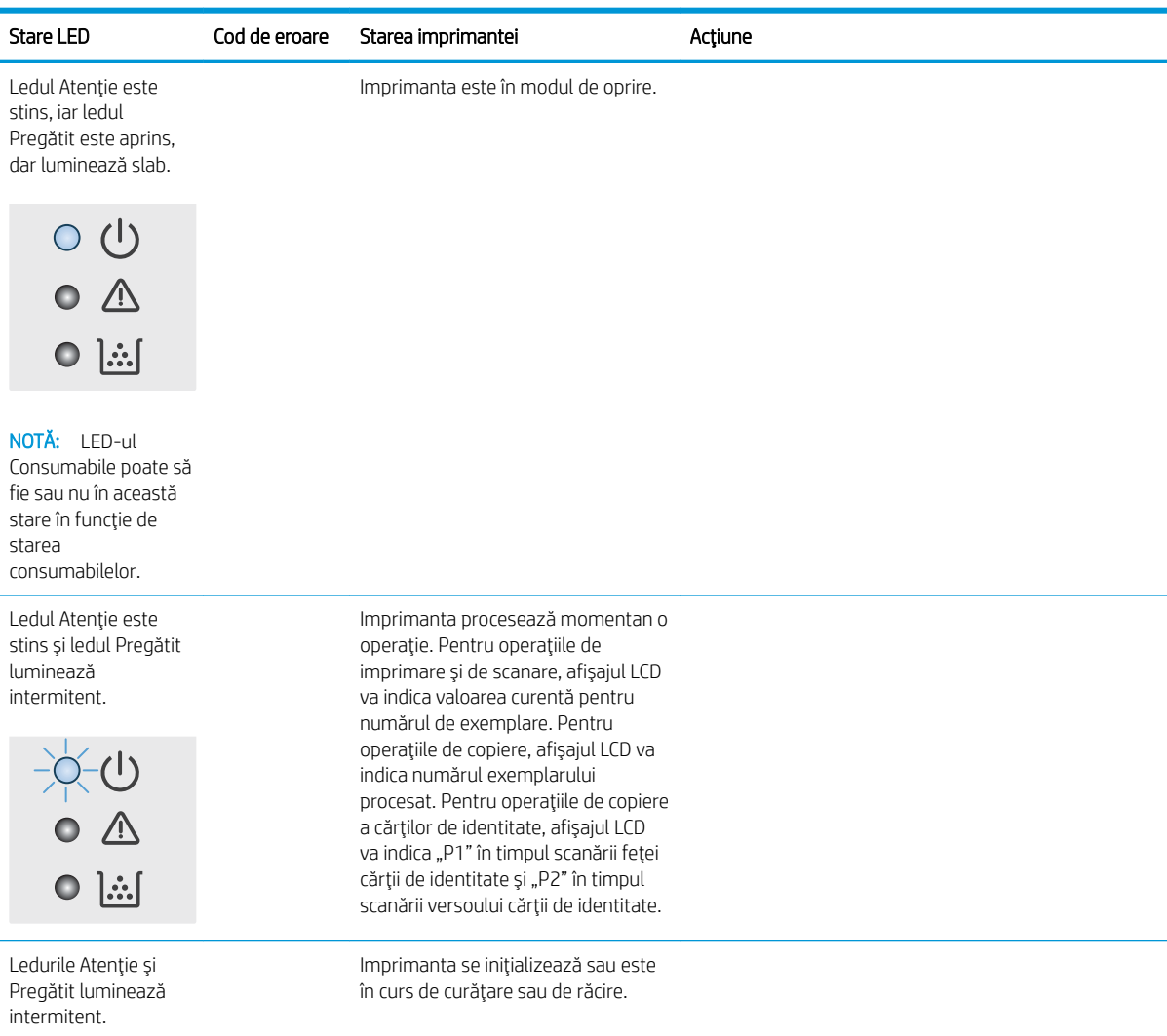

### Tabelul 8-2 Combinații de LED-uri pe panoul de control (Continuare)

## <span id="page-71-0"></span>Restabilirea setărilor implicite din fabrică

Restabilirea setărilor implicite din fabrică readuce toate setările imprimantei și ale rețelei la valorile implicite din fabrică. Nu va reseta numărul de pagini. Pentru a reveni la setările implicite, urmați acești pași.

 $\triangle$  ATENTIE: Restabilirea setărilor implicite stabilite din fabrică readuce majoritatea setărilor la valorile implicite din fabrică și, de asemenea, șterge paginile stocate în memorie.

1. Deschideți serverul web încorporat HP (EWS):

#### Imprimantele conectate direct

- a. Deschideți HP Printer Assistant.
	- Windows 10: din meniul Start, faceţi clic pe Toate aplicaţiile, faceţi clic pe HP şi apoi selectaţi numele imprimantei.
	- · Windows 8.1: Faceti clic pe săgeată jos din colțul din stânga jos al ecranului Start, apoi selectați numele imprimantei.
	- Windows 8: Faceti clic dreapta pe o zonă goală de pe ecranul de Start, faceți clic pe Toate aplicațiile în bara de aplicații, apoi selectați numele imprimantei.
	- Windows 7: de pe desktopul computerului, faceți clic pe Start, selectați Toate programele, faceți clic pe HP, faceți clic pe dosarul pentru imprimantă și apoi selectați numele imprimantei.
- b. În HP Printer Assistant, selectați Imprimare, apoi selectați HP Device Toolbox.

#### Imprimantele conectate la rețea

- a. Imprimați o pagină de configurare pentru a stabili adresa IP sau numele de gazdă.
	- i. Apăsați și țineți apăsat butonul Începere copiere  $\Box$  până când ledul Pregătit  $\bigcup$  începe să lumineze intermitent.
	- ii. Eliberați butonul Începere copiere  $\boxed{\triangleq}$
- b. Deschideți un browser web și, în linia de adresă, tastați adresa IP sau numele gazdei exact cum sunt afisate pe pagina de configurare a imprimantei. Apăsați tasta Enter de pe tastatura computerului. Se deschide EWS.

https://10.10.XXXXX/

 $\mathbb{B}^\prime$  NOTĂ: Dacă browserul web afisează un mesaj care arată că accesarea site-ului web poate să nu fie sigură, selectați opțiunea de accesare în conținuare a site-ului web. Accesarea acestui site web nu va afecta computerul.

- 2. Din fila Sistem, faceti clic pe Service.
- 3. În zona Restabilire setări implicite, faceti clic pe butonul Restabilire setări implicite.

Imprimanta reporneste automat.
# <span id="page-72-0"></span>Se afişează mesajul "Cartuşul are un nivel scăzut" sau "Cartuşul are un nivel foarte scăzut"

Cartusul are un nivel scăzut: Imprimanta anunță când nivelul unui cartuș este scăzut. Durata de viață rămasă efectivă a cartușului poate fi diferită. Încercați să aveți un consumabil de schimb disponibil, pe care să îl puteți instala când calitatea imprimării nu mai este acceptabilă. Cartușul nu trebuie înlocuit în acest moment.

Continuati să imprimati utilizând cartusul existent până când redistribuirea tonerului nu mai oferă o calitate de imprimare acceptabilă. Pentru a redistribui tonerul, scoateți cartușul de toner din imprimantă și scuturați ușor cartușul înainte și înapoi pe orizontală. Pentru o reprezentare grafică, consultați instrucțiunile de înlocuire a cartușului. Introduceți cartușul de toner la loc în imprimantă, apoi închideți capacul.

Cartușul are un nivel foarte scăzut: Imprimanta anunță când nivelul cartușului este foarte scăzut. Durata de viață rămasă efectivă a cartușului poate fi diferită. Încercați să aveți un consumabil de schimb disponibil, pe care să îl puteți instala când calitatea imprimării nu mai este acceptabilă. Cartușul nu trebuie înlocuit în acest moment decât în cazul în care calitatea de imprimare nu mai este acceptabilă.

După ce un cartuş de toner HP a atins nivelul Foarte scăzut, ia sfârșit și garanția HP de protecție premium pentru cartuşul de toner respectiv.

# Schimbarea setărilor de "Nivel foarte scăzut"

Puteți schimba modul în care imprimanta reacționează când consumabilele ating nivelul Foarte scăzut. Nu trebuje să restabiliți aceste setări la instalarea unui nou cartus de toner.

1. Deschideți serverul web HP încorporat (EWS):

#### Imprimantele conectate direct

- a. Deschideti HP Printer Assistant.
	- Windows 10: din meniul Start, faceţi clic pe Toate aplicaţiile, faceţi clic pe HP și apoi selectaţi numele imprimantei.
	- · Windows 8.1: Faceți clic pe săgeată jos din colțul din stânga jos al ecranului Start, apoi selectați numele imprimantei.
	- Windows 8: Faceti clic dreapta pe o zonă goală de pe ecranul de Start, faceți clic pe Toate aplicațiile în bara de aplicații, apoi selectați numele imprimantei.
	- Windows 7: de pe desktopul computerului, faceţi clic pe Start, selectaţi Toate programele, faceţi clic pe HP, faceti clic pe dosarul pentru imprimantă și apoi selectați numele imprimantei.
- b. În HP Printer Assistant, selectați Imprimare, apoi selectați HP Device Toolbox.

#### Imprimantele conectate la rețea

- a. Imprimați o pagină de configurare pentru a stabili adresa IP sau numele de gazdă.
	- i. Apăsați și țineți apăsat butonul Începere copiere  $\left[\frac{m}{2}\right]$  până când ledul Pregătit  $\bigcup$  începe să lumineze intermitent.
	- ii. Eliberați butonul Începere copiere  $\Box$

b. Deschideți un browser web și, în linia de adresă, tastați adresa IP sau numele gazdei exact cum sunt afișate pe pagina de configurare a imprimantei. Apăsați tasta Enter de pe tastatura computerului. Se deschide EWS.

### https://10.10.XXXXX/

<sup>23</sup> NOTĂ: Dacă browserul web afișează un mesaj care arată că accesarea site-ului web poate să nu fie sigură, selectați opțiunea de accesare în continuare a site-ului web. Accesarea acestui site web nu va afecta computerul.

- 2. Selectați fila Sistem, apoi selectați Setări consumabile.
- 3. Selectați una dintre următoarele opțiuni din lista verticală Setare de nivel foarte scăzut (cartuș negru): listă verticală:
	- Selectați opțiunea Oprire pentru ca imprimanta să se oprească din imprimat până când înlocuiți cartuşul.
	- Selectați opțiunea Continuare pentru a seta imprimanta să vă avertizeze când nivelul cartușului este foarte scăzut, dar să continue imprimarea.

# Comandarea de consumabile

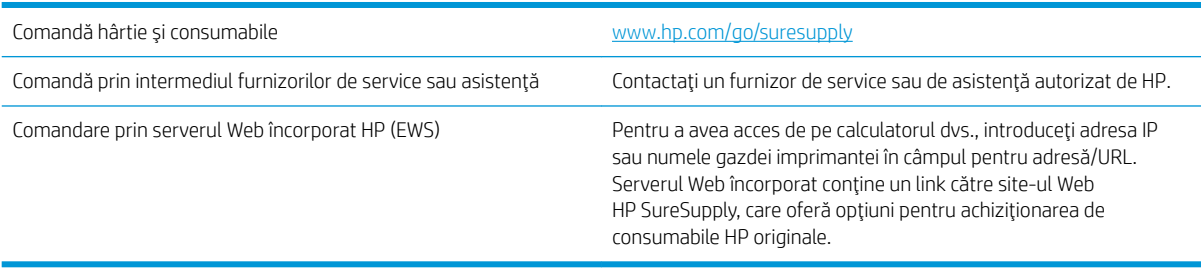

# <span id="page-74-0"></span>Imprimanta nu preia hârtia sau alimentează greșit

# Introducere

Următoarele soluții pot ajuta la rezolvarea problemelor în cazul în care imprimanta nu preia hârtie din tavă sau dacă preia mai multe coli de hârtie în același timp. Oricare dintre următoarele situații poate duce la blocaje de hârtie.

- Produsul nu preia hârtie
- Produsul preia mai multe coli de hârtie

# Produsul nu preia hârtie

Dacă produsul nu preia hârtie din tavă, încercați aceste soluții.

- 1. Deschideți produsul și scoateți colile de hârtie blocate.
- 2. Încărcați tava cu dimensiunea corectă de hârtie pentru operația dvs.
- 3. Asigurați-vă că dimensiunea și tipul hârtiei sunt setate corect pe panoul de control al produsului.
- 4. Asigurați-vă că ghidajele pentru hârtie sunt ajustate corect pentru dimensiunea hârtiei. Reglați ghidajele la marcajul de aliniere corespunzător din tavă.
- 5. Este posibil ca rolele de deasupra tăvii să fie contaminate. Curățați rolele cu o cârpă fără scame, înmuiată în apă caldă.

# Produsul preia mai multe coli de hârtie

Dacă produsul preia mai multe coli de hârtie din tavă, încercați aceste soluții.

- 1. Scoateți topul de hârtie din tavă și îndoiți-l, rotiți-l la 180 de grade și întoarceți-l pe partea cealaltă. Nu răsfoiți hârtia. Puneți topul de hârtie din nou în tavă.
- 2. Utilizați numai hârtie care respectă specificațiile HP pentru acest produs.
- 3. Utilizați hârtie care nu este șifonată, îndoită sau deteriorată. Dacă este necesar, utilizați hârtie din alt pachet.
- 4. Asigurați-vă că tava nu este umplută excesiv. Dacă este, scoateți întregul top de hârtie din tavă, îndreptați-l, apoi puneți la loc în tavă o parte din hârtie.
- 5. Asigurați-vă că ghidajele pentru hârtie sunt ajustate corect pentru dimensiunea hârtiei. Reglați ghidajele la marcajul de aliniere corespunzător din tavă.
- 6. Asigurați-vă că mediul de imprimare respectă specificațiile recomandate.

# <span id="page-75-0"></span>Eliminarea blocajelor de hârtie

# Introducere

Următoarele informații includ instrucțiuni pentru îndepărtarea blocajelor de hârtie din imprimantă.

- Locații blocaje
- Experimentați blocaje de hârtie frecvente sau repetate?
- · Eliminarea blocajelor din tava de alimentare
- Eliminarea blocajelor din interiorul produsului
- Eliminarea blocajelor din zonele de evacuare

# Locații blocaje

Blocajele pot surveni în următoarele locații ale produsului:

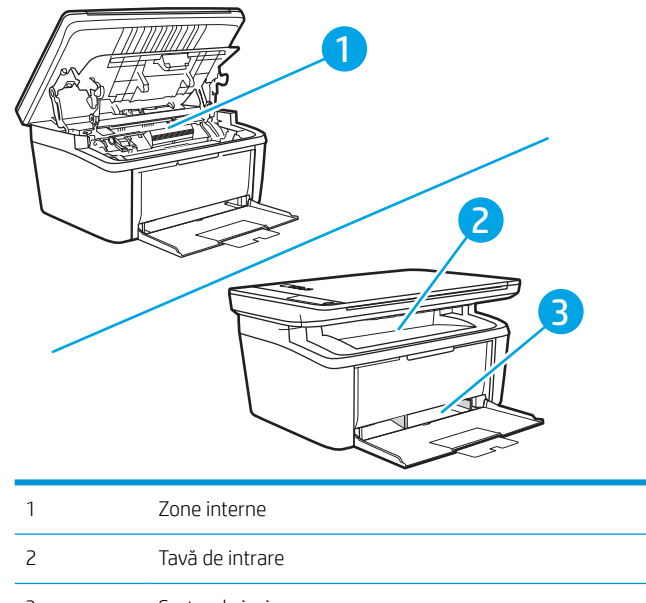

3 Sertar de ieşire

**WE NOTĂ:** Blocajele pot să apară mai multe locații.

# <span id="page-76-0"></span>Experimentați blocaje de hârtie frecvente sau repetate?

Urmați acești pași pentru a rezolva problemele cu blocajele frecvente de hârtie. Dacă primul pas nu rezolvă problema, continuați cu următorul pas până când ați rezolvat problema.

- 1. Dacă hârtia s-a blocat în imprimantă, eliminați blocajul și apoi imprimați o pagină de configurare pentru a testa imprimanta.
- 2. Asigurați-vă că tava este configurată pentru dimensiunea și tipul de hârtie corecte. Reglați setările pentru hârtie dacă este necesar.
	- a. Imprimați o pagină de configurare pentru a stabili adresa IP sau numele de gazdă.
		- i. Apăsați și țineți apăsat butonul Începere copiere  $\left[\frac{m}{n}\right]$ până când ledul Pregătit  $\bigcup$  începe să lumineze intermitent.
		- ii. Eliberați butonul Începere copiere  $\boxed{\color{black}\text{B}$
	- b. Deschideți un browser web și, în linia de adresă, tastați adresa IP sau numele gazdei exact cum sunt afisate pe pagina de configurare a imprimantei. Apăsați tasta Enter de pe tastatura computerului. Se deschide EWS.

#### https://10.10.XXXXX/

- NOTĂ: Dacă browserul web afișează un mesaj care arată că accesarea site-ului web poate să nu fie sigură, selectați opțiunea de accesare în continuare a site-ului web. Accesarea acestui site web nu va afecta computerul.
- c. Faceți clic pe fila Sistem, apoi faceți clic pe pagina Configurare hârtie.
- d. Selectați tipul hârtiei care se află în tavă.
- e. Selectați dimensiunea hârtiei care se află în tavă.
- 3. Opriți imprimanta, așteptați 30 de secunde, apoi reporniți-o.
- 4. Imprimați o pagină de curățare pentru a îndepărta excesul de toner din interiorul imprimantei.
	- a. Deschideți HP Printer Assistant.
		- Windows 10: din meniul Start, faceţi clic pe Toate aplicațiile, faceţi clic pe HP și apoi selectaţi numele imprimantei.
		- Windows 8.1: Faceţi clic pe săgeată jos din colţul din stânga jos al ecranului Start, apoi selectaţi numele imprimantei.
		- Windows 8: Faceti clic dreapta pe o zonă goală de pe ecranul de Start, faceți clic pe Toate aplicațiile în bara de aplicații, apoi selectați numele imprimantei.
		- Windows 7: de pe desktopul computerului, faceţi clic pe Start, selectaţi Toate programele, faceţi clic pe HP, faceți clic pe dosarul pentru imprimantă și apoi selectați numele imprimantei.
	- b. În HP Printer Assistant, selectați Imprimare, apoi selectați HP Device Toolbox.
- c. Din fila Sistem, faceţi clic pe Service.
- d. În zona Mod de curățare, faceți clic pe Start pentru a începe procesul de curățare.
- 5. Imprimați o pagină de configurare pentru a testa imprimanta.
	- a. Apăsați și țineți apăsat butonul Începere copiere **an** până când ledul Pregătit () începe să lumineze intermitent.
	- **b.** Eliberaţi butonul Începere copiere  $\boxed{B}$ .

Dacă niciunul dintre acești pași nu rezolvă problema, este posibil să fie necesară repararea imprimantei. Contactați asistența pentru clienți HP.

# <span id="page-78-0"></span>Eliminarea blocajelor din tava de alimentare

ATENȚIE: Nu utilizați obiecte ascuțite, cum ar fi o pensetă sau un clește cu vârf ascuțit, pentru a elimina blocajele de hârtie. Garanția nu acoperă deteriorările produse prin utilizarea obiectelor ascuțite.

La îndepărtarea hârtiei blocate, trageți hârtia drept din produs. Dacă trageți strâmb hârtia, riscați să deteriorați echipamentul.

NOTĂ: În funcție de unde se află blocajele, o parte dintre pașii următori pot fi omiși.

1. Deschideți capacul cartușului de imprimare și apoi scoateți cartușul de imprimare.

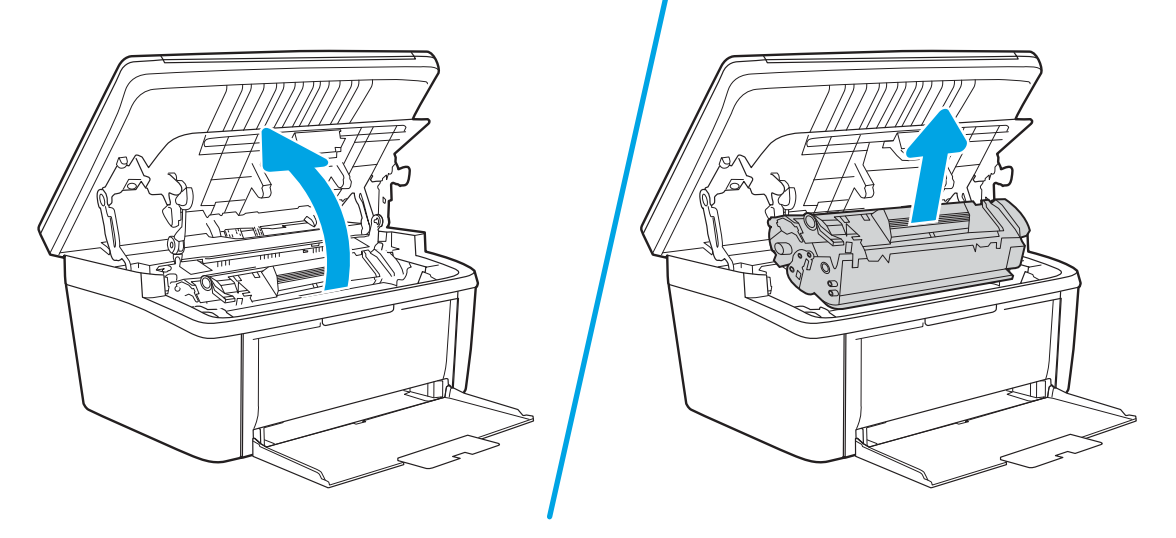

2. Scoateți sursele pentru tipărire din tava de alimentare

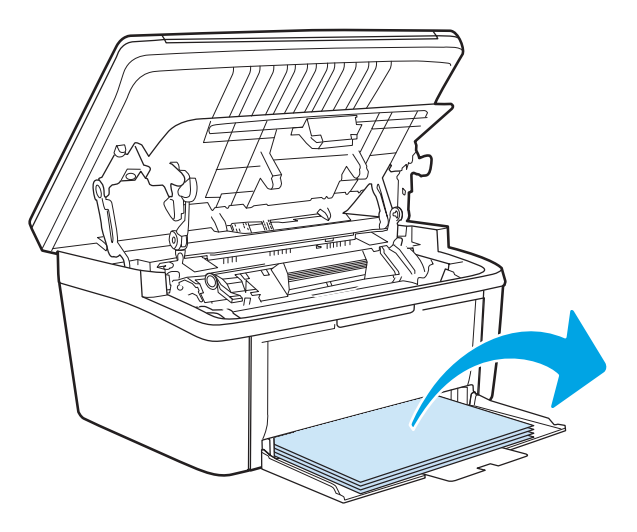

3. Cu ambele mâini, apucați partea cea mai vizibilă a suportului de imprimare (inclusiv partea din mijloc) și trageți-l cu grijă afară din imprimantă.

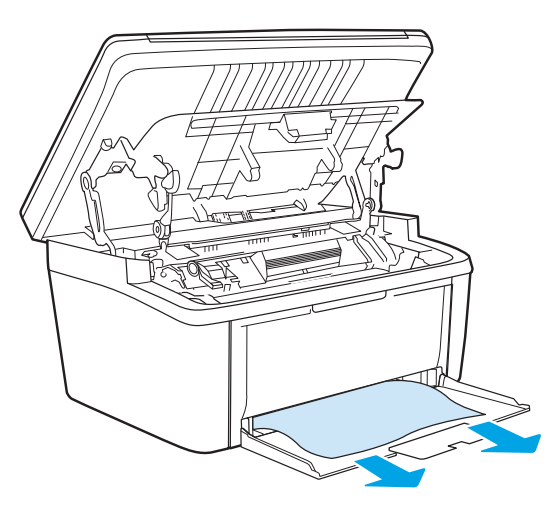

4. Reinstalați cartușul de imprimare și apoi închideți capacul cartușului de imprimare.

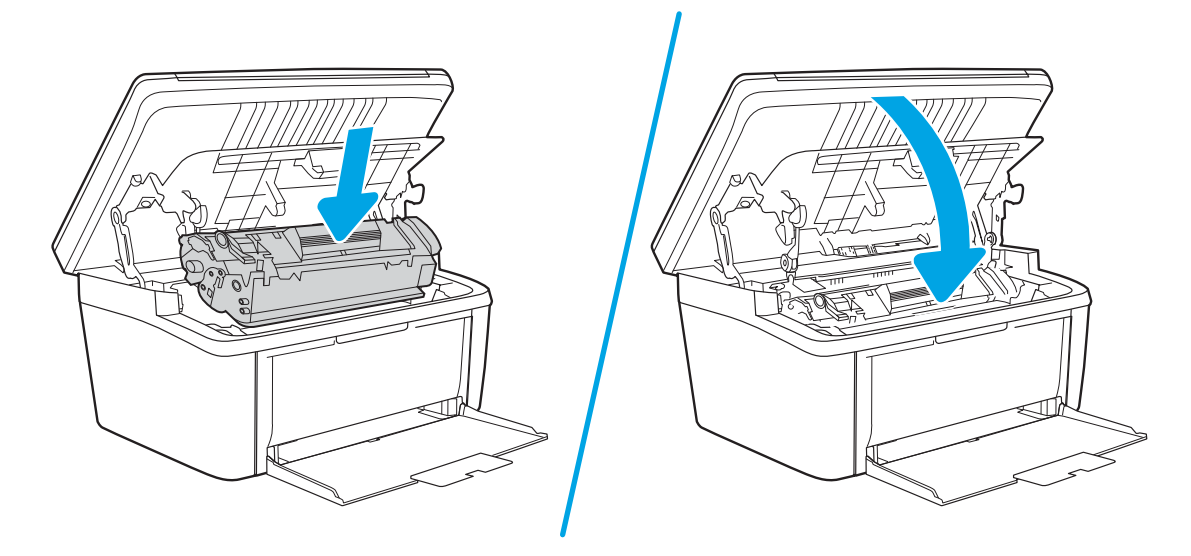

# <span id="page-80-0"></span>Eliminarea blocajelor din interiorul produsului

1. Deschideți capacul cartușului de imprimare și apoi scoateți cartușul de imprimare.

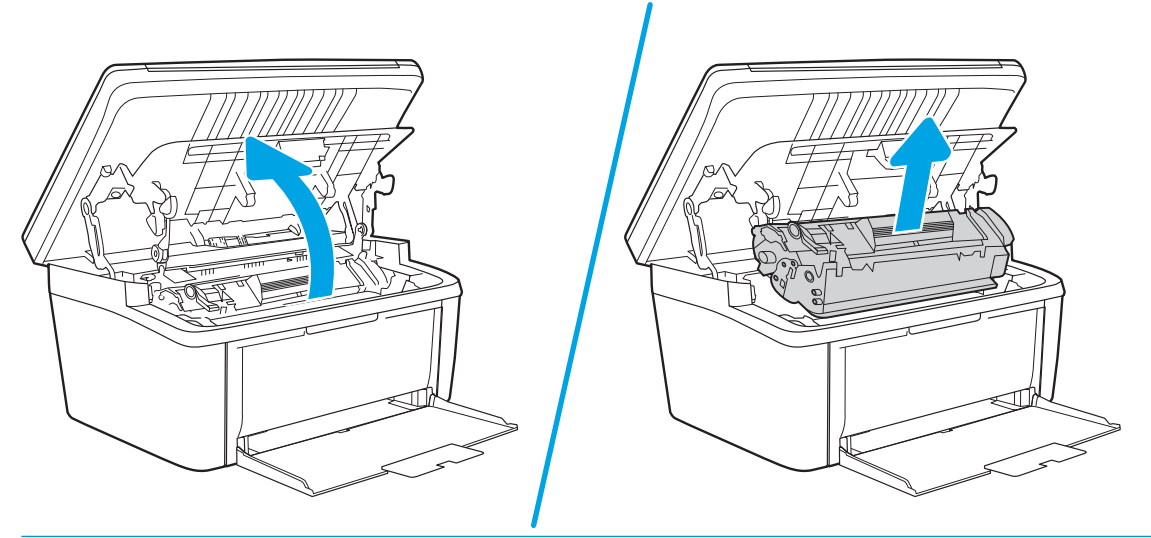

- ATENȚIE: Pentru a preveni deteriorarea, nu expuneți cartușul de imprimare la lumină. Acoperiți-l cu o bucată de hârtie.
- 2. Dacă puteți vedea hârtia blocată, apucați-o cu atenție și trageți-o încet din produs.

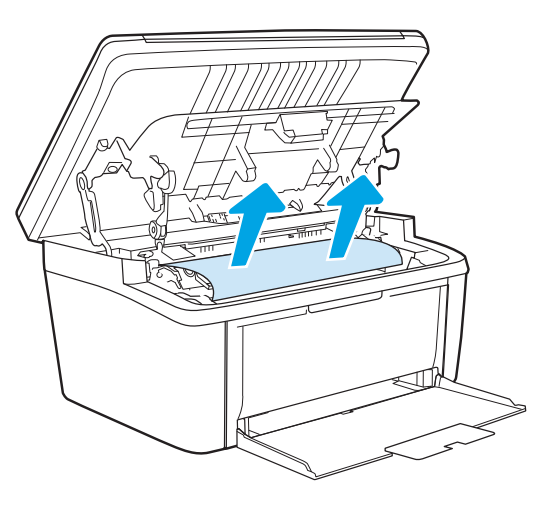

3. Reinstalați cartușul de imprimare și apoi închideți capacul cartușului de imprimare.

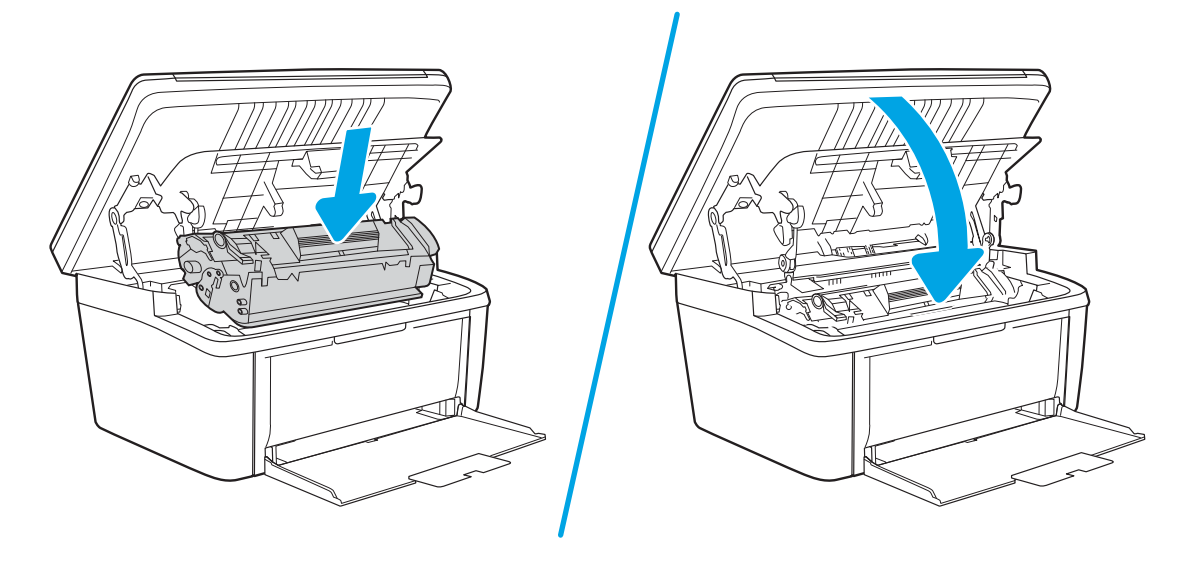

# <span id="page-82-0"></span>Eliminarea blocajelor din zonele de evacuare

- ATENȚIE: Nu utilizați obiecte ascuțite, cum ar fi o pensetă sau un clește cu vârf ascuțit, pentru a elimina blocajele de hârtie. Garanția nu acoperă deteriorările produse prin utilizarea obiectelor ascuțite.
	- 1. Deschideți capacul cartușului de imprimare și apoi scoateți cartușul de imprimare.

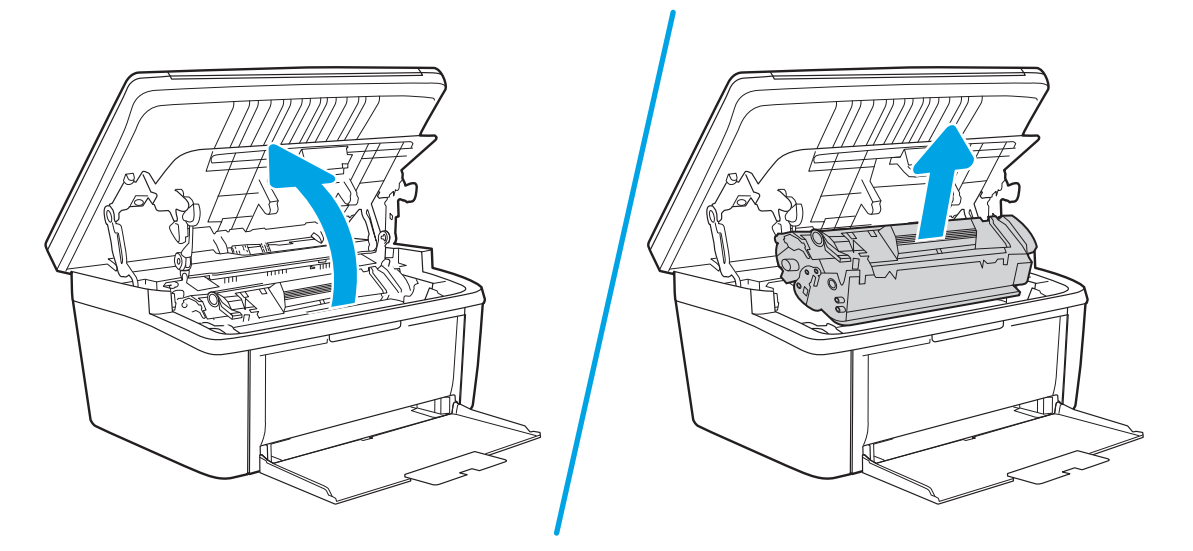

2. Țineți deschis capacul cartușului de imprimare și apucați cu ambele mâini partea cea mai vizibilă a suportului de imprimare blocat (inclusiv mijlocul) și trageți-l cu grijă afară din produs.

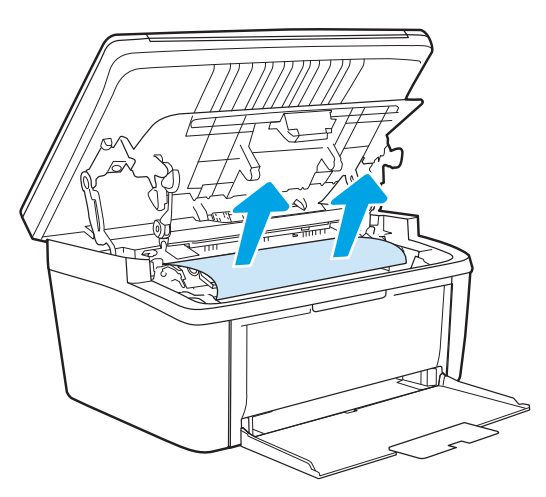

3. Reinstalați cartușul de imprimare și apoi închideți capacul cartușului de imprimare.

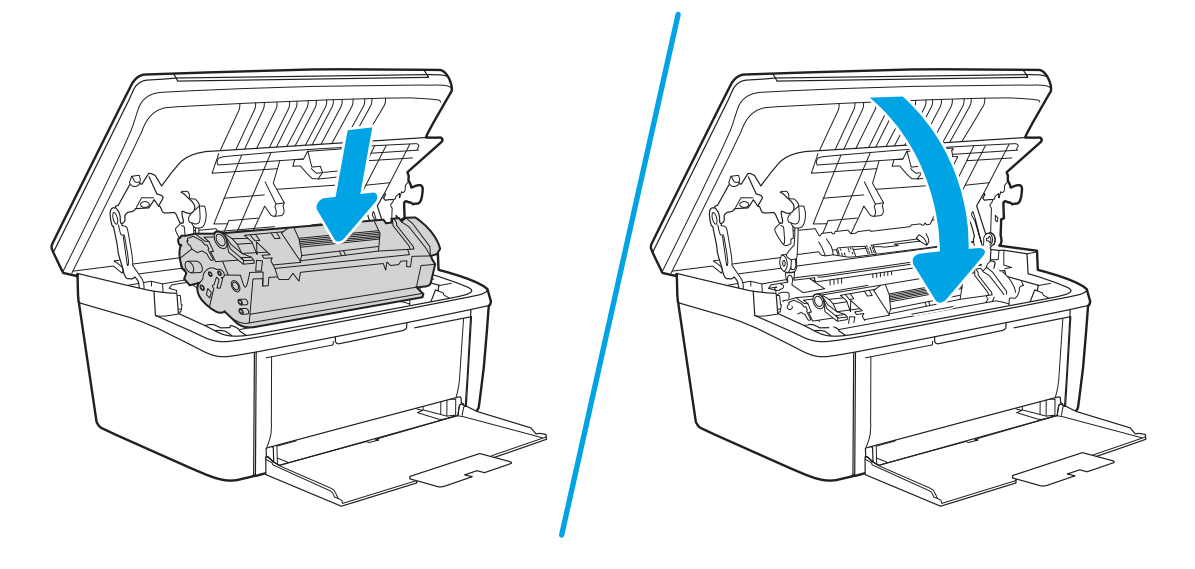

# Îmbunătățirea calității imprimării

- Introducere
- Actualizarea firmware-ului imprimantei
- Imprimarea din alt program software
- Verificarea setării pentru tipul de hârtie pentru operația de imprimare
- Verificarea stării cartușului de toner
- Curățarea cartușului
- Imprimarea unei pagini de curățare
- · Inspectarea vizuală a cartușului de toner
- Verificarea hârtiei și a mediului de imprimare
- Ajustare densitate de imprimare

### Introducere

Următoarele informații furnizează pașii de depanare pentru rezolvarea problemelor de calitate a imprimării, inclusiv a următoarelor probleme:

- **Pete**
- Imprimare neclară
- Imprimare întunecată
- Imprimare deschisă la culoare
- Dungi
- Lipsa tonerului
- Puncte de toner împrăștiate
- Toner revărsat
- Imagini înclinate

Pentru a rezolva problemele de calitate a imprimării, încercați următoarele soluții în ordinea prezentată.

Pentru informatii despre rezolvarea defectelor de imagine specifice, consultati sectiunea Rezolvarea problemelor legate de calitatea imprimării din acest Ghid al utilizatorului.

# Actualizarea firmware-ului imprimantei

Încercați să efectuați un upgrade al firmware-ului imprimantei. Pentru informații suplimentare, consultați secțiunea Actualizarea firmware-ului din acest Ghid al utilizatorului.

# Imprimarea din alt program software

Încercați să imprimați dintr-un alt program software. Dacă pagina se imprimă corect, problema este legată de programul software din care aţi imprimat.

# <span id="page-85-0"></span>Verificarea setării pentru tipul de hârtie pentru operația de imprimare

Verificați setarea pentru tipul de hârtie când imprimați dintr-un program software și paginile imprimate prezintă pete, imprimare neclară sau întunecată, hârtie ondulată, puncte împrăștiate de toner, toner nefixat sau zone mici de pe care lipsește tonerul.

#### Verificarea setării tipului de hârtie pe imprimantă

- 1. Deschideți tava.
- 2. Verificați dacă tava este încărcată cu tipul corect de hârtie.
- 3. Închideți tava.

#### Verificarea setării tipului de hârtie (Windows)

- 1. Din programul software, selectați opțiunea Imprimare.
- 2. Selectați imprimanta, apoi faceți clic pe butonul Proprietăți sau Preferințe.
- 3. Faceți clic pe fila Hârtie/Calitate.
- 4. Din lista derulantă Tip hârtie, faceți clic pe opțiunea Mai multe....
- 5. Extindeți lista de opțiuni Tipul este: opțiuni.
- 6. Extindeți categoria de tipuri de hârtie care descrie cel mai bine hârtia dvs.
- 7. Selectați opțiunea pentru tipul de hârtie utilizat și faceți clic pe butonul OK.
- 8. Faceți clic pe butonul OK pentru a închide caseta de dialog Proprietăți document. În caseta de dialog Imprimare, faceti clic pe butonul OK pentru a imprima operația.

#### Verificarea setării tipului de hârtie (OS X)

- 1. Faceti clic pe meniul File (Fișier), apoi faceți clic pe opțiunea Print (Imprimare).
- 2. În meniul Imprimantă, selectați imprimanta.
- 3. În mod prestabilit, driverul de imprimare afişează meniul Exemplare și pagini. Deschideți lista derulantă a meniurilor, apoi faceți clic pe meniul Finisare.
- 4. Selectați un tip din lista derulantă Tip suport.
- 5. Faceti clic pe butonul Imprimare.

### Verificarea stării cartușului de toner

Urmați acești pași pentru a verifica durata de viața rămasă a cartușelor de toner și, dacă este cazul, starea altor componente de întreținere înlocuibile.

#### <span id="page-86-0"></span>Pasul 1: găsiți informații despre consumabile pe pagina de configurare

Informațiile despre consumabile sunt incluse pe pagina de configurare.

- 1. Apăsați și țineți apăsat butonul Începere copiere **DA** până când ledul Pregătit () începe să lumineze intermitent.
- 2. Eliberați butonul Începere copiere  $\left[\frac{1}{n}\right]$

#### Pasul doi: Verificați starea consumabilelor

1. Examinați raportul de stare pentru consumabile pentru a verifica durata de viața rămasă pentru cartușele de toner și, dacă este cazul, starea altor componente de întreținere înlocuibile.

Când se utilizează un cartuș de toner care a ajuns la sfârșitul duratei de viață estimate, pot surveni probleme de calitate a imprimării. Raportul de configurare indică când nivelul unui consumabil este foarte scăzut.

După ce un cartuş de toner HP a atins nivelul Foarte scăzut, ia sfârșit și garanția HP de protecție premium pentru cartuşul de toner respectiv.

Cartușul de toner nu trebuie înlocuit în acest moment, decât în cazul în care calitatea de imprimare nu mai este acceptabilă. Încercați să aveți un consumabil de schimb disponibil, pe care să îl puteți instala când calitatea imprimării nu mai este acceptabilă.

Dacă decideți să înlocuiți un cartuș de toner sau alte componente de întreținere, raportul de configurare listează numerele de reper ale produselor HP originale.

2. Verificați dacă utilizați un cartuș original HP.

Pe un cartus de toner HP original sunt inscriptionate "HP" sau sigla HP. Pentru maj multe informatii despre identificarea cartuşelor HP, accesați www.hp.com/go/learnaboutsupplies.

### Curățarea cartușului

În timpul procesului de imprimare, cartușele se pot contamina cu praf de hârtie și pot cauza probleme de calitate a imprimării, precum probleme de fundal, benzi verticale întunecate sau benzi orizontale repetitive.

Urmați acești pași pentru a ameliora problemele de calitate a imprimării menționate mai sus:

- 1. Deschideți un browser web și, în linia de adresă, tastați adresa IP sau numele gazdei, exact cum sunt afișate pe pagina de configurare a imprimantei. Apăsați tasta Enter de pe tastatura computerului. Se deschide EWS.
- MOTĂ: Dacă browserul web afișează un mesaj care indică faptul că accesarea site-ului web poate să nu fie sigură, selectați opțiunea de a accesa site-ul web. Accesarea acestui site web nu va afecta computerul.
- 2. Faceți clic pe fila Sistem și apoi faceți clic pe pagina Service.
- 3. În zona Cartridge Cleaning Mode (Mod de curățare cartuș), faceți clic pe Start pentru a începe procesul de curățare.

Sau, urmați procedura următoare pentru a porni modul de curățare a cartusului:

1. Deschideti HP Printer Assistant.

- <span id="page-87-0"></span>Windows 10: din meniul Start, faceți clic pe Toate aplicațiile, faceți clic pe HP și apoi selectați numele imprimantei.
- Windows 8,1: Faceți clic pe săgeata în jos din colțul din stânga jos al ecranului Start, apoi selectați numele imprimantei.
- Windows 8: faceți clic dreapta pe o zonă goală de pe ecranul de Start, faceți clic pe Toate aplicațiile în bara de aplicații, apoi selectați numele imprimantei.
- · Windows 7: de pe desktopul computerului, faceți clic pe Start, selectați Toate programele, faceți clic pe HP, faceți clic pe dosarul pentru imprimantă și apoi selectați numele imprimantei.
- 2. În HP Printer Assistant, selectați Imprimare, apoi selectați HP Device Toolbox.
- 3. Din fila Sistem, faceți clic pe Service.
- 4. În zona **Cartridge Cleaning Mode** (Mod de curățare cartuș), faceți clic pe **Start** pentru a începe procesul de curățare.

# Imprimarea unei pagini de curățare

În timpul procesului de imprimare, este posibil ca în interiorul imprimantei să se acumuleze hârtie, particule de toner și de praf care pot cauza probleme de calitate a imprimării, precum stropi sau pete de toner, scurgeri, linii întrerupte sau urme repetitive.

Utilizați procedura următoare pentru a imprima o pagină de curățare.

- 1. Deschideți Asistentul de imprimantă HP.
	- Windows 10: din meniul Start, faceţi clic pe Toate aplicațiile, faceţi clic pe HP și apoi selectaţi numele imprimantei.
	- Windows 8.1: Faceti clic pe săgeata în jos din colțul din stânga jos al ecranului Start și apoi selectați numele imprimantei.
	- Windows 8: Faceti clic dreapta pe o zonă goală de pe ecranul de Start, faceți clic pe Toate aplicațiile în bara de aplicații și apoi selectați numele imprimantei.
	- Windows 7: de pe desktopul computerului, faceţi clic pe Start, selectaţi Toate programele, faceţi clic pe HP, faceti clic pe dosarul pentru imprimantă și apoi selectați numele imprimantei.
- 2. În Asistentul imprimantei HP, selectați **Imprimare** și apoi selectați HP Device Toolbox.
- 3. Din fila Sistem, faceti clic pe Service.
- 4. În zona Mod de curățare, faceți clic pe Start pentru a începe procesul de curățare.

# Inspectarea vizuală a cartușului de toner

Urmați acești pași pentru a inspecta cartușul de toner.

- 1. Scoateți cartușele de toner din imprimantă și verificați dacă banda protectoare a fost scoasă.
- 2. Verificați cipul de memorie pentru deteriorări.
- 3. Examinați suprafața tamburului de imagine verde.

 $\triangle$  ATENTIE: Nu atingeti tamburul de imagine. Amprentele de pe cilindrul fotosensibil pot cauza probleme de calitate a imprimării.

- <span id="page-88-0"></span>4. Dacă vedeți zgârieturi, amprente sau alte deteriorări pe cilindrul fotosensibil, înlocuiți cartușul de toner.
- 5. Reinstalați cartușul de toner și imprimați câteva pagini pentru a vedea dacă s-a rezolvat problema.

# Verificarea hârtiei și a mediului de imprimare

#### Pasul unu: Utilizarea hârtiei care respectă specificațiile HP

Unele probleme de calitate a imprimării apar în urma utilizării hârtiei care nu îndeplinește specificațiile HP.

- Utilizați întotdeauna tipul și greutatea de hârtie acceptate de această imprimantă.
- Utilizați hârtie care este de bună calitate și nu are tăieturi, zgârieturi, rupturi, pete, particule desprinse, praf, cute, goluri, capse și margini ondulate sau îndoite.
- Utilizați hârtie care nu a mai fost imprimată anterior.
- Utilizați hârtie fără materiale metalice și luciu.
- Utilizați hârtie destinată imprimantelor laser. Nu utilizați hârtie destinată exclusiv imprimantelor cu jet de cerneală.
- Utilizați hârtie care nu este prea aspră. Utilizarea hârtiei mai netede duce în general la o mai bună calitate a imprimării.

#### Pasul doi: Verificarea condițiilor de mediu

Mediul poate afecta în mod direct calitatea imprimării și este o cauză comună pentru problemele de calitate a imprimării și de alimentare cu hârtie. Încercați următoarele soluții:

- Mutați imprimanta departe de locuri expuse curentului, precum ferestre și uși deschise sau orificiile de ventilare ale aparatelor de aer condiționat.
- Asigurați-vă că imprimanta nu este expusă la temperaturi sau condiții de umiditate ce nu respectă specificațiile imprimantei.
- Nu așezați imprimanta într-un spațiu închis, precum un dulap.
- Așezați imprimanta pe o suprafață solidă și plană.
- Îndepărtați orice ar putea bloca orificiile de ventilație de pe imprimantă. Imprimanta necesită un flux corespunzător de aer pe toate laturile, inclusiv în partea de sus.
- Protejați imprimanta de reziduuri din aer, praf, abur sau alte elemente care pot lăsa impurități în interiorul imprimantei.

# Ajustare densitate de imprimare

Parcurgeți următorii pași pentru a ajusta densitatea de imprimare.

1. Deschideți serverul web HP încorporat (EWS):

#### Imprimantele conectate direct

a. Deschideți HP Printer Assistant.

- Windows 10: din meniul Start, faceți clic pe Toate aplicațiile, faceți clic pe HP și apoi selectați numele imprimantei.
- · Windows 8.1: faceți clic pe săgeata jos din colțul din stânga jos al ecranului Start, apoi selectați numele imprimantei.
- · Windows 8: faceți clic dreapta pe o zonă goală de pe ecranul de Start, faceți clic pe Toate aplicațiile în bara de aplicații, apoi selectați numele imprimantei.
- · Windows 7: de pe desktopul computerului, faceţi clic pe Start, selectaţi Toate programele, faceţi clic pe HP, faceti clic pe dosarul pentru imprimantă și apoi selectați numele imprimantei.
- b. În HP Printer Assistant, selectați Imprimare, apoi selectați HP Device Toolbox.

#### Imprimantele conectate la rețea

- a. Imprimați o pagină de configurare pentru a stabili adresa IP sau numele de gazdă.
	- i. Apăsați și țineți apăsat butonul Începere copiere  $\left[\frac{a}{b}\right]$  până când ledul Pregătit  $\bigcup$  începe să lumineze intermitent.
	- ii. Eliberați butonul Începere copiere  $\boxed{\color{black}\text{B}}$
- b. Deschideți un browser web și, în linia de adresă, tastați adresa IP sau numele gazdei exact cum sunt afișate pe pagina de configurare a imprimantei. Apăsați tasta Enter de pe tastatura computerului. Se deschide EWS.

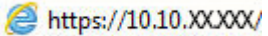

- NOTĂ: Dacă browserul web afișează un mesaj care arată că accesarea site-ului web poate să nu fie sigură, selectați opțiunea de accesare în continuare a site-ului web. Accesarea acestui site web nu va afecta computerul.
- 2. Faceți clic pe fila Sistem, apoi selectați Configurare sistem din panoul de navigare din stânga.
- 3. Selectați setările de densitate corecte.
- 4. Faceti clic pe **Aplicare**, pentru a salva modificările.

# <span id="page-90-0"></span>Rezolvarea problemelor legate de calitatea imprimării

- Introducere
- Depanarea problemelor legate de calitatea imprimării

### Introducere

Următoarele informații furnizează pașii de depanare pentru rezolvarea defectelor de imagine, inclusiv a următoarelor defecte:

- Imprimare deschisă la culoare
- Fundal gri sau imprimare întunecată
- Pagini goale
- Pagini negre
- Benzi deschise sau închise
- Dungi deschise sau închise
- Lipsa tonerului
- Imagini înclinate
- Culori care nu se aliniază
- **•** Hârtie ondulată

# Depanarea problemelor legate de calitatea imprimării

#### Tabelul 8-3 Referință rapidă tabel cu defecte de imagine

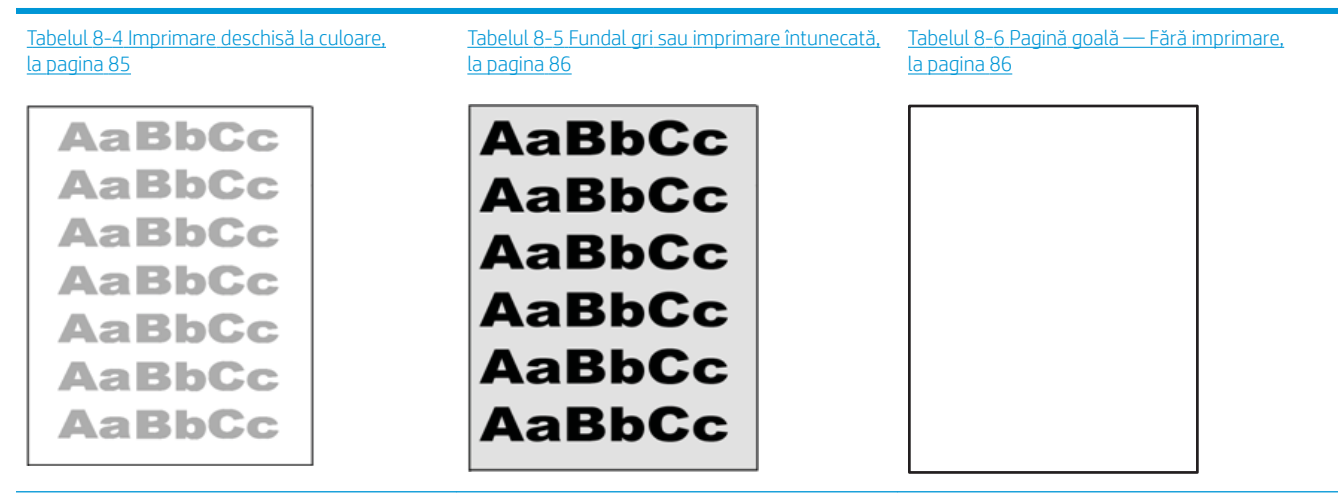

#### Tabelul 8-3 Referință rapidă tabel cu defecte de imagine (Continuare)

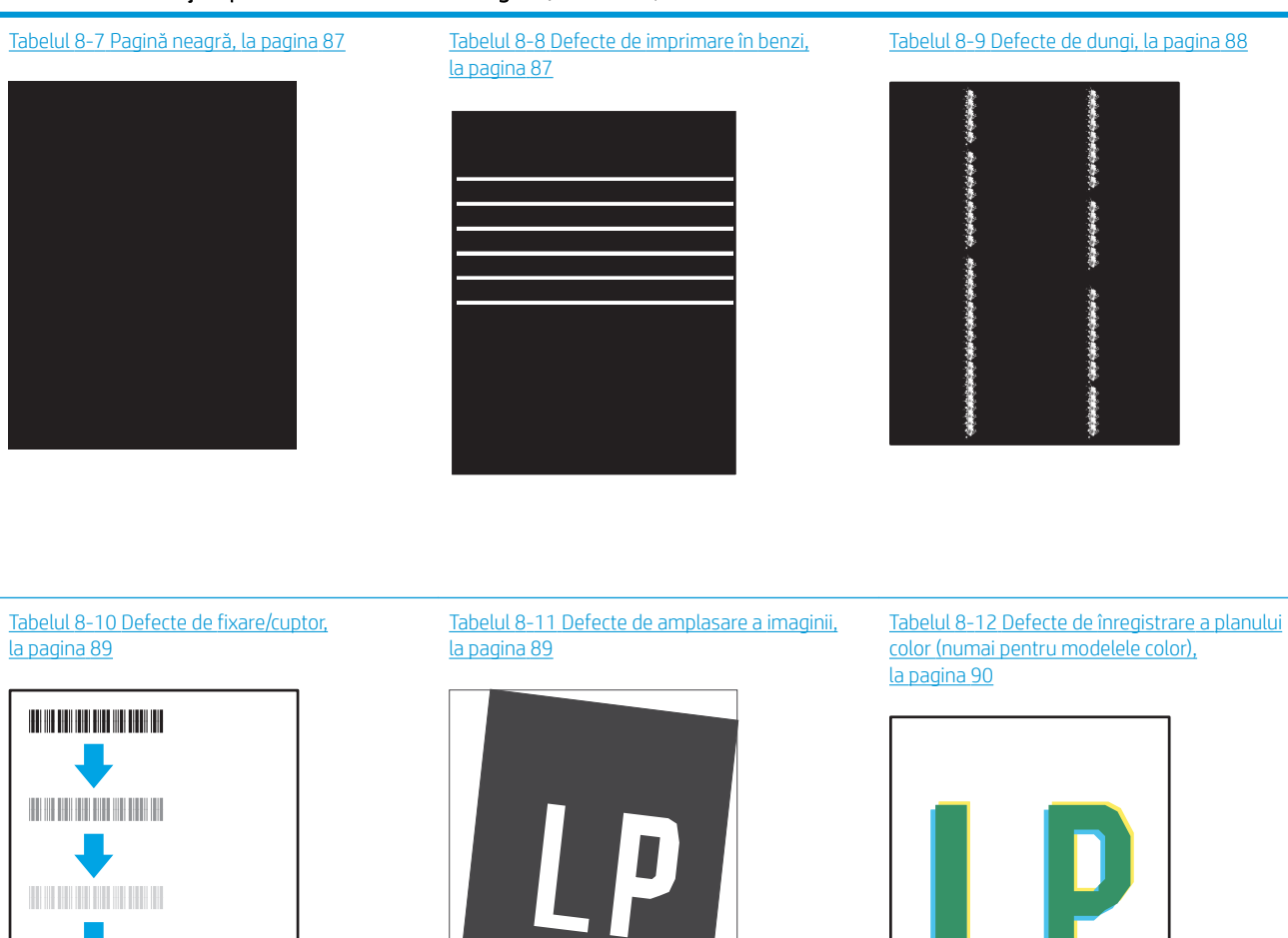

Tabelul 8-13 Defecte la ieșire, la pagina 91

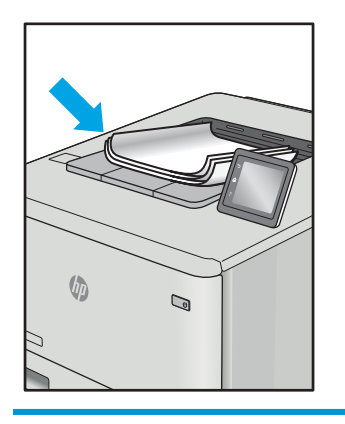

Indiferent de cauză, defectele de imagine pot fi deseori rezolvate utilizând aceiași pași. Utilizați următorii pași ca punct de pornire pentru rezolvarea defectelor de imagine.

- <span id="page-92-0"></span>1. Imprimați din nou documentul. Defectele de calitate a imprimării pot apărea sporadic sau pot dispărea definitiv la imprimarea continuă.
- 2. Verificați starea cartușului. În cazul în care un cartuș atinge nivelul Foarte scăzut (a depășit durata de viață estimată), înlocuiți-l.
- 3. Asigurați-vă că setările driverului și ale modului de imprimare pentru tavă corespund cu suporturile de imprimare încărcate în tavă. Încercați să utilizați alt top de suporturi de imprimare sau altă tavă. Încercați să utilizati alt mod de imprimare.
- 4. Asigurați-vă că imprimanta este în intervalul acceptat de temperatură/umiditate de operare.
- 5. Asigurați-vă că tipul, dimensiunea și greutatea hârtiei sunt acceptate de imprimantă. Consultați pagina de asistență pentru imprimantă la [support.hp.com](http://support.hp.com) pentru a consulta lista de tipuri și dimensiuni de hârtie acceptate pentru imprimantă.

# NOTĂ: Termenul "absorbție" se referă la o parte din procesul de imprimare în care tonerul este aplicat pe hârtie.

Următoarele exemple prezintă hârtia de dimensiune letter care a trecut prin imprimantă cu marginea scurtă înainte.

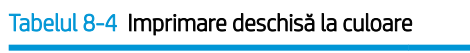

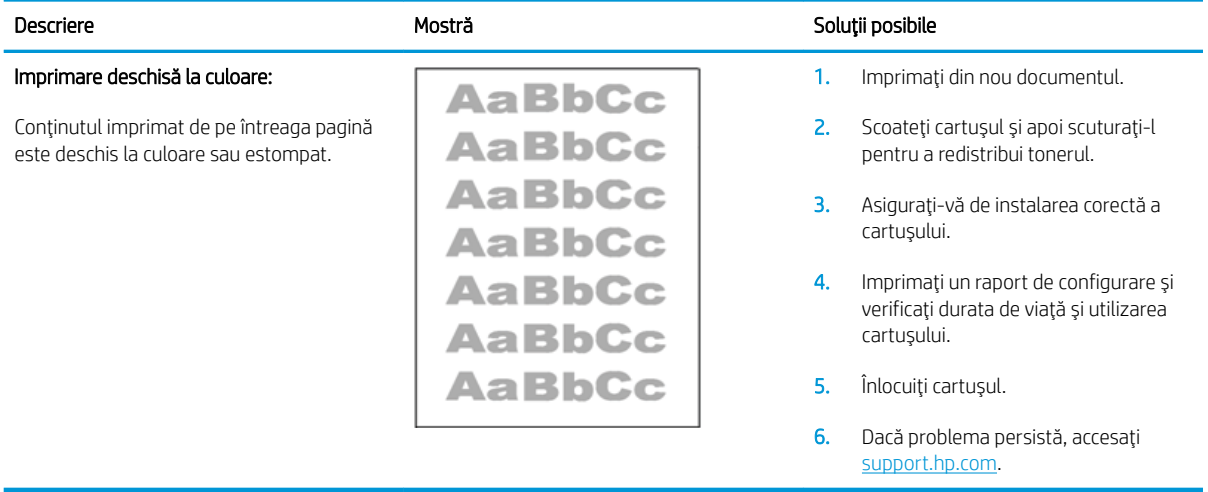

#### <span id="page-93-0"></span>Tabelul 8-5 Fundal gri sau imprimare întunecată

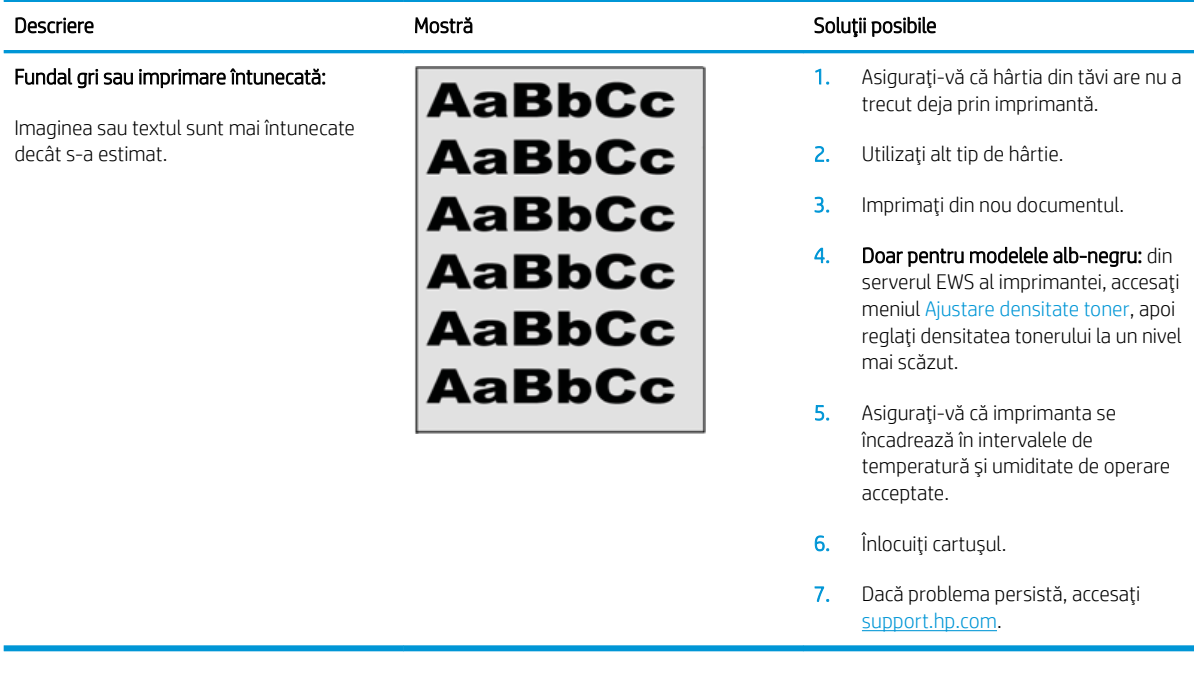

#### Tabelul 8-6 Pagină goală — Fără imprimare

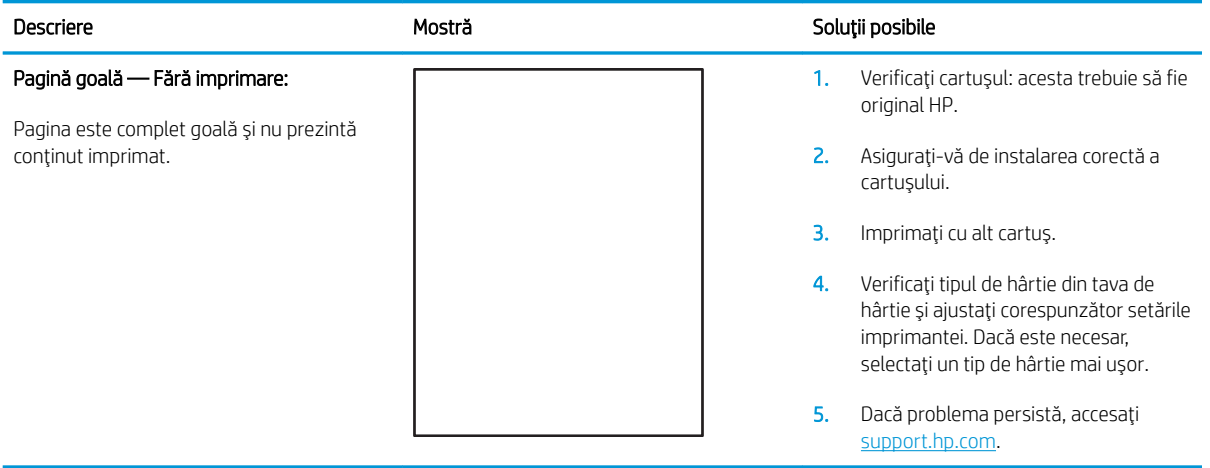

#### <span id="page-94-0"></span>Tabelul 8-7 Pagină neagră

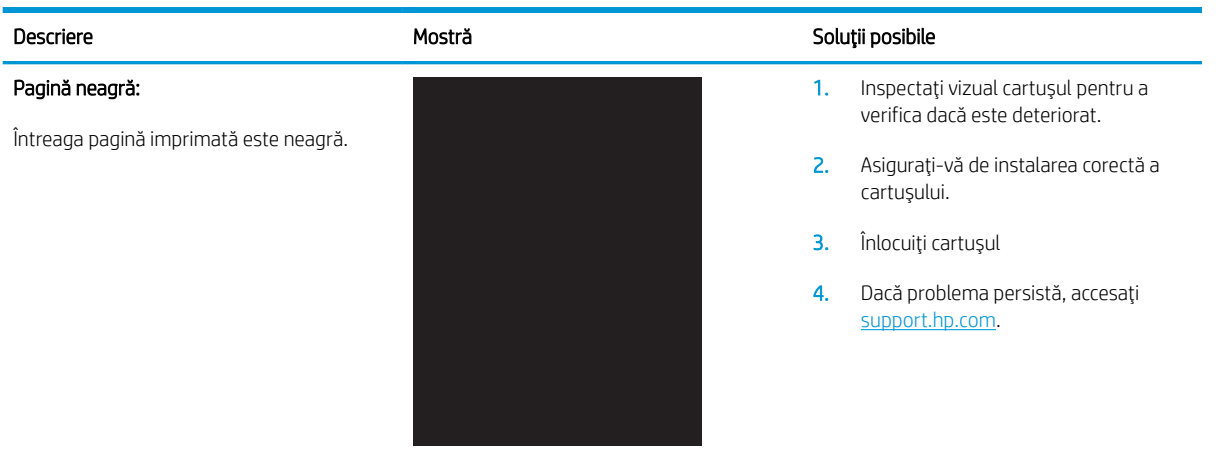

#### Tabelul 8-8 Defecte de imprimare în benzi

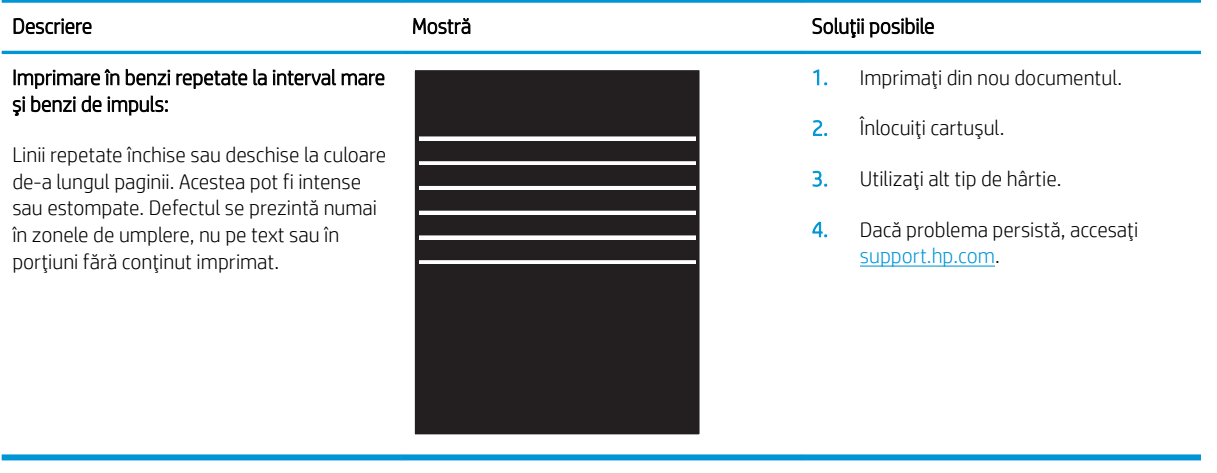

#### <span id="page-95-0"></span>Tabelul 8-9 Defecte de dungi

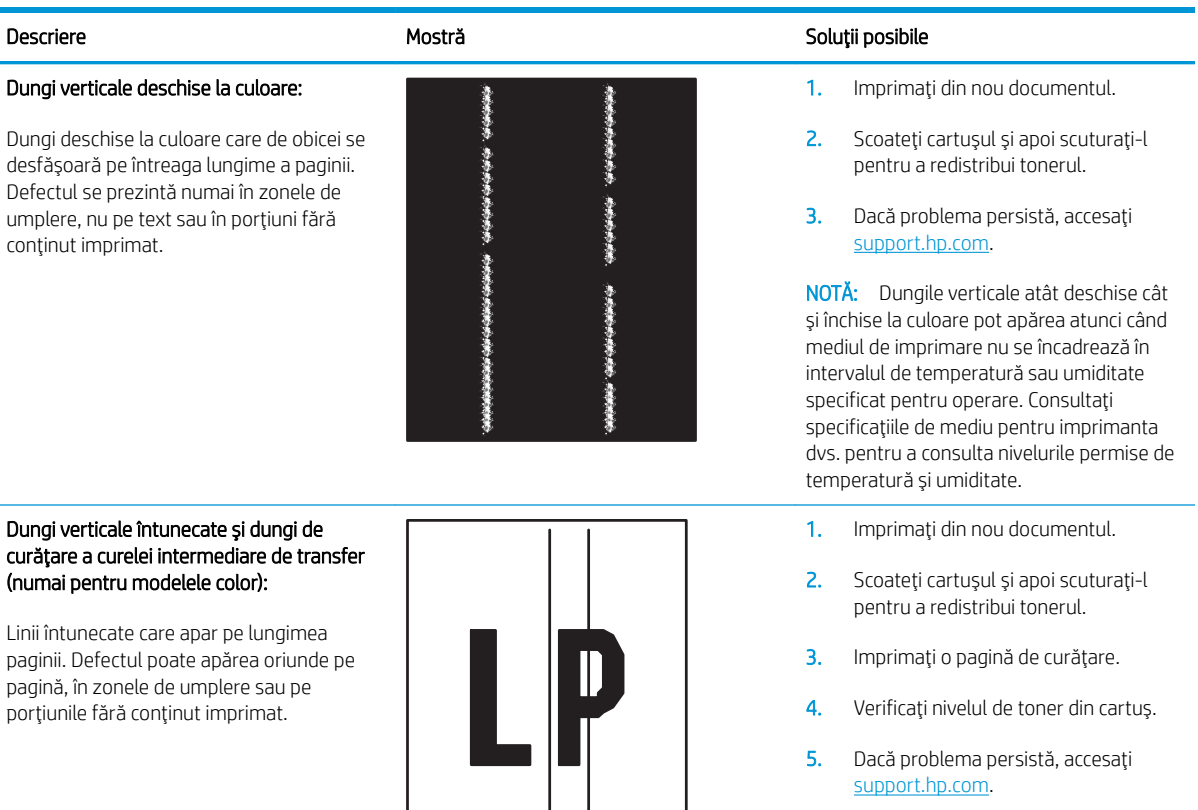

#### <span id="page-96-0"></span>Tabelul 8-10 Defecte de fixare/cuptor

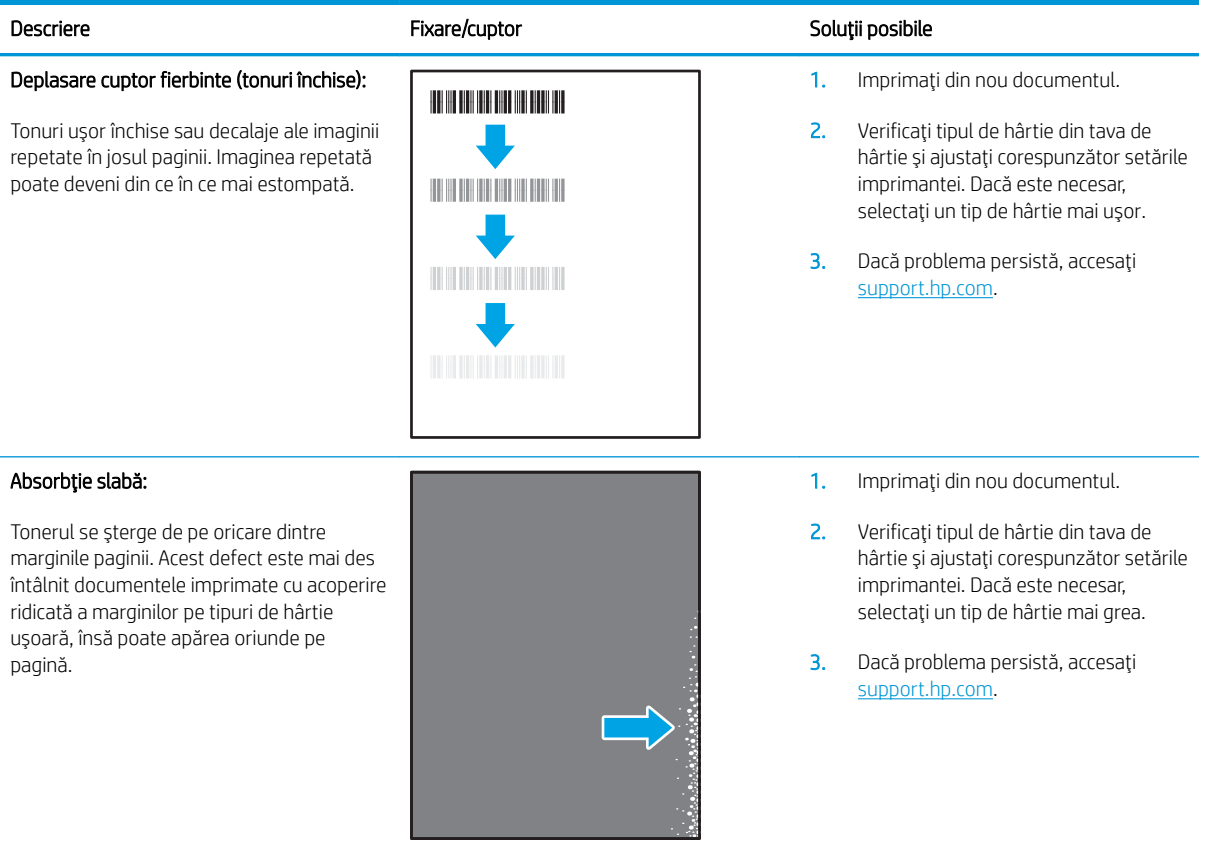

#### Tabelul 8-11 Defecte de amplasare a imaginii

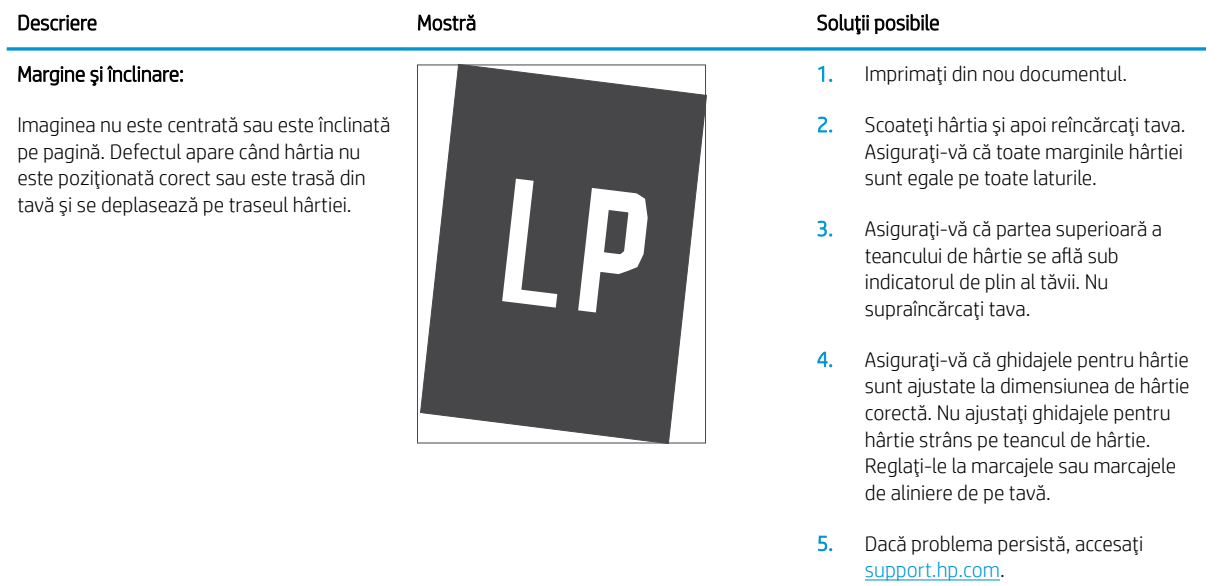

#### <span id="page-97-0"></span>Tabelul 8-12 Defecte de înregistrare a planului color (numai pentru modelele color)

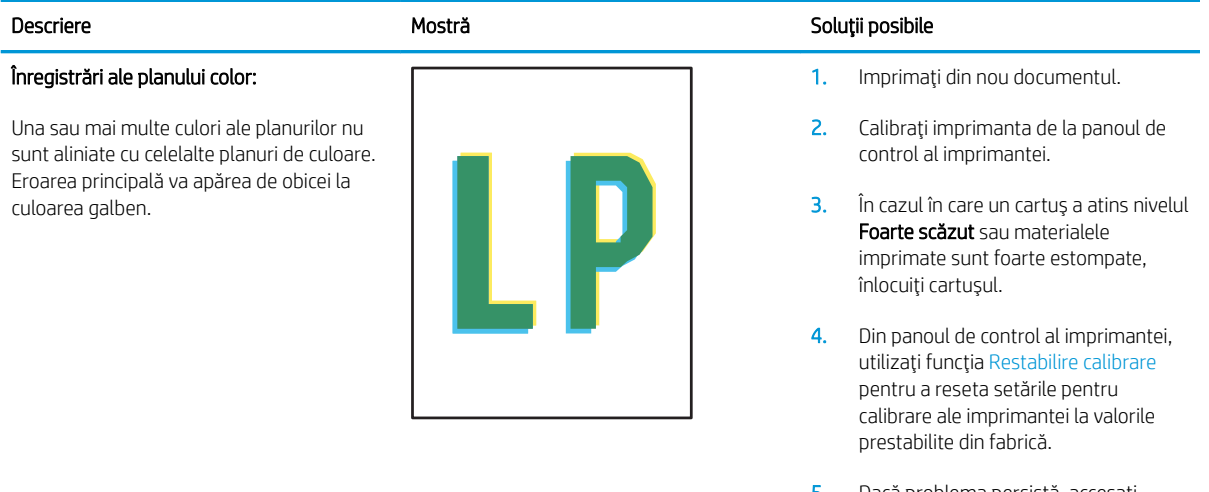

5. Dacă problema persistă, accesați [support.hp.com](http://support.hp.com).

#### <span id="page-98-0"></span>Tabelul 8-13 Defecte la ieşire

#### Răsucire la ieșire:

Hârtia imprimantă are marginile răsucite. Marginile răsucite se pot prezenta pe latura scurtă sau lungă a hârtiei. Pot exista două tipuri de răsucire:

- Răsucire pozitivă: hârtia se răsucește spre fața imprimată. Defectul apare în medii uscate sau la imprimarea cu acoperire ridicată a paginii.
- Răsucire negativă: hârtia se răsucește în direcția opusă feței imprimate. Defectul apare în medii cu umiditate ridicată, sau la imprimarea cu acoperire redusă a paginii.

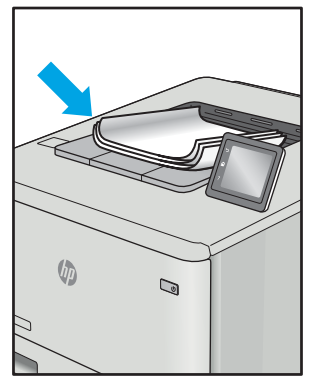

#### Stivuire la ieşire:

Hârtia nu este stivuită în mod adecvat în tava de iesire. Stiva poate fi inegală, înclinată, sau paginile sunt împinse în afara tăvii, pe jos. Acest defect poate fi provocat de oricare dintre următoarele condiții:

- Răsucire semnificativă a hârtiei
- Hârtia din tavă este încrețită sau deformată
- Hârtia nu este de tip standard, precum plicuri
- Tava de ieșire este prea plină

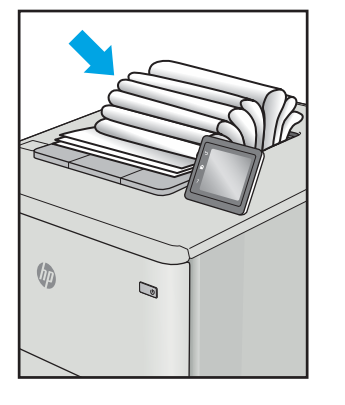

#### Descriere Soluții posibile Nostră Mostră de la Soluții posibile

- 1. Imprimaţi din nou documentul.
- 2. Ondulare pozitivă: selectați un tip de hârtie mai grea din serverul EWS al imprimantei. Tipul de hârtie mai grea creează o temperatură mai ridicată pentru imprimare.

Ondulare negativă: selectați un tip de hârtie mai usoară din serverul EWS al imprimantei. Tipul de hârtie mai ușoară creează o temperatură mai scăzută pentru imprimare. Încercați să păstrați hârtia într-un mediu uscat înainte de a o utiliza sau să folosiți hârtie proaspăt scoasă din ambalaj.

- 3. Imprimați în modul duplex.
- 4. Dacă problema persistă, accesați [support.hp.com](http://support.hp.com).
- 1. Imprimaţi din nou documentul.
- 2. Extindeți extensia tăvii de ieșire.
- 3. Dacă defectul este cauzat de răsucirea semnificativă a hârtiei, urmați pașii de depanare pentru Răsucire la iesire.
- 4. Utilizați alt tip de hârtie.
- 5. Utilizați hârtie nouă.
- 6. Scoateți hârtia din tava de ieșire ca tava să se umple.
- 7. Dacă problema persistă, accesați [support.hp.com](http://support.hp.com).

# <span id="page-99-0"></span>Îmbunătățirea calității imaginilor copiate și scanate

# **Introducere**

Dacă imprimanta are probleme de calitate a imaginii, mai întâi asigurați-vă că utilizați originale de calitate. Dacă problema nu este rezolvată, încercați următoarele soluții în ordinea prezentată.

- · Verificarea prezenței murdăriei și a petelor pe geamul scanerului
- · Verificarea setărilor hârtiei
- Optimizare pentru text sau imagini
- Copierea până la margini

Dacă problema nu este soluționată, consultați capitolul "Îmbunătățirea calității imprimării" pentru alte soluții.

# Verificarea prezentei murdăriei și a petelor pe geamul scanerului

În timp, se pot acumula particule de reziduuri pe geamul și contraplaca din plastic alb ale scanerului, care pot afecta performanțele aparatului. Utilizați următoarea procedură pentru a curăța scanerul.

- 1. Apăsați butonul de alimentare pentru a opri imprimanta, apoi deconectați cablul de alimentare de la priza electrică.
- 2. Deschideți capacul scanerului.
- 3. Curățați geamul scanerului și contraplaca din plastic alb de sub capacul scanerului cu o cârpă moale sau un burete umezit în prealabil în soluție de curățat neabrazivă pentru geamuri.
- ATENTIE: Nu utilizați materiale abrazive, acetonă, benzen, amoniac, alcool etilic sau tetraclorură de carbon. Aceste substanțe pot deteriora imprimanta. Nu puneți lichide direct pe geam sau pe placă. Lichidele pot curge și pot deteriora imprimanta.
- 4. Pentru a preveni apariția petelor, uscați geamul și componentele din plastic alb cu o bucată de piele de căprioară sau cu un burete din celuloză.
- 5. Conectați cablul de alimentare la o priză, apoi apăsați butonul de alimentare pentru a porni imprimanta.

# Verificarea setărilor hârtiei

- 1. Deschideți serverul web HP încorporat (EWS):
	- a. Deschideți Asistentul de imprimantă HP.
		- · Windows 10: din meniul Start, faceţi clic pe Toate aplicaţiile, faceţi clic pe HP și apoi selectaţi numele imprimantei.
		- Windows 8.1: Faceti clic pe săgeata în jos din coltul din stânga jos al ecranului Start și apoi selectați numele imprimantei.
- · Windows 8: Faceți clic dreapta pe o zonă goală de pe ecranul de Start, faceți clic pe Toate aplicațiile în bara de aplicații și apoi selectați numele imprimantei.
- · Windows 7: de pe desktopul computerului, faceţi clic pe Start, selectaţi Toate programele, faceţi clic pe HP, faceți clic pe dosarul pentru imprimantă și apoi selectați numele imprimantei.
- b. În Asistentul imprimantei HP, selectaţi Imprimare și apoi selectaţi HP Device Toolbox.
- 2. Din fila Sisteme, faceti clic pe Configurare hârtie.
- 3. Modificați setările necesare și apoi faceți clic pe Aplicare.

# <span id="page-101-0"></span>Optimizare pentru text sau imagini

- 1. Deschideți serverul web HP încorporat (EWS):
	- a. Deschideți Asistentul de imprimantă HP.
		- · Windows 10: din meniul Start, faceţi clic pe Toate aplicaţiile, faceţi clic pe HP şi apoi selectaţi numele imprimantei.
		- Windows 8.1: Faceti clic pe săgeata în jos din coltul din stânga jos al ecranului Start și apoi selectați numele imprimantei.
		- · Windows 8: Faceți clic dreapta pe o zonă goală de pe ecranul de Start, faceți clic pe Toate aplicațiile în bara de aplicații și apoi selectați numele imprimantei.
		- Windows 7: de pe desktopul computerului, faceți clic pe Start, selectați Toate programele, faceți clic pe HP, faceți clic pe dosarul pentru imprimantă și apoi selectați numele imprimantei.
	- b. În Asistentul imprimantei HP, selectați Imprimare și apoi selectați HP Device Toolbox.
- 2. În fila Copiere, selectați lista derulantă Optimizare.
- 3. Selectați setarea pe care doriți să o folosiți.
	- · Mixtă: Utilizați această setare pentru documente care conțin o combinație de text și imagini grafice.
	- · Text: Selectați această setare pentru documente care conțin în majoritate text.
	- · Imagine: Utilizați această setare pentru documente care conțin în majoritate grafică.
- 4. Modificați setările necesare și apoi faceți clic pe Aplicare.

# Copierea până la margini

Imprimanta nu poate imprima exact până la margini. În jurul paginii se află o margine de 4 mm care nu poate fi imprimată.

Considerații asupra imprimării sau scanării documentelor cu margini trunchiate:

- Când originalul este mai mic decât dimensiunea exemplarului imprimat, mutați originalul la o distanță de 4 mm de colțul indicat de pictograma de pe scaner. Copiați din nou sau scanați pe această poziție.
- Când originalul are aceleași dimensiuni ca exemplarul imprimat pe care îl doriți, utilizați funcția Micsorare/ Mărire pentru a micșora imaginea, astfel încât exemplarul să nu fie decupat.

# <span id="page-102-0"></span>Rezolvarea problemelor de rețea wireless

- Introducere
- Lista de verificare a conectivității wireless
- Produsul nu imprimă după finalizarea configurării wireless
- Produsul nu imprimă, jar computerul are instalat un firewall tert
- Conexiunea wireless nu funcționează după mutarea routerului sau a imprimantei wireless
- Nu se pot conecta mai multe computere la imprimanta wireless
- Imprimanta wireless pierde comunicarea atunci când este conectată la un VPN
- Rețeaua nu apare în lista de rețele wireless
- · Reteaua wireless nu functionează
- Efectuarea unui test de diagnosticare a rețelei wireless
- Reducerea interferențelor dintr-o rețea wireless

# Introducere

Utilizați informațiile de depanare, care contribuie la rezolvarea problemelor.

NOTĂ: Pentru a stabili dacă imprimarea Wi-Fi Direct este activată pe imprimantă, imprimați o pagină de configurare de la panoul de control al imprimantei

# Lista de verificare a conectivității wireless

- Verificați dacă imprimanta și routerul wireless sunt pornite și sunt alimentate. De asemenea, asigurați-vă că semnalul radio wireless din imprimantă este activat.
- Verificați dacă identificatorul setului de servicii (SSID) este corect. Imprimați o pagină de configurare pentru a determina SSID-ul:
	- a. Apăsați și țineți apăsat butonul Începere copiere **[a]** până când ledul Pregătit (b) începe să lumineze intermitent
	- **b.** Eliberaţi butonul Începere copiere  $\boxed{B}$

Dacă nu sunteți sigur că SSID-ul este corect, executați din nou configurarea wireless.

- În cazul retelelor securizate, asigurați-vă că informațiile de securitate sunt corecte. Dacă informațiile de securitate sunt corecte, executați din nou configurarea wireless.
- Dacă rețeaua wireless funcționează corespunzător, încercați să accesați alte computere din rețeaua wireless. Dacă reteaua are acces la Internet, încercați să vă conectați la Internet printr-o conexiune wireless.
- Verificati dacă metoda de criptare (AES sau TKIP) este aceeași pentru imprimantă și pentru punctul de acces wireless (la rețelele care utilizează securitate WPA).
- Verificați dacă imprimanta se află în aria de acoperire a rețelei wireless. Pentru majoritatea rețelelor, imprimanta trebuie să se afle la 30 m de punctul de acces wireless (routerul wireless).
- <span id="page-103-0"></span>Asigurați-vă că nu există obstacole care să blocheze semnalul wireless. Înlăturați toate obiectele metalice mari dintre punctul de acces și imprimantă. Asigurați-vă că imprimanta nu este despărțită de punctul de acces prin stâlpi, ziduri sau coloane de suport care contin metal sau beton.
- Asigurați-vă că imprimanta este situată departe de dispozitive electronice care pot interfera cu semnalul wireless. Majoritatea dispozitivelor pot interfera cu semnalul wireless, printre care motoare, telefoane fără fir, camerele sistemelor de securitate, alte retele wireless și anumite dispozitive Bluetooth.
- Asigurați-vă că driverul de imprimare este instalat pe computer.
- Asigurați-vă că ați selectat portul corect al imprimantei.
- Verificați dacă computerul și imprimanta se conectează la aceeași rețea wireless.
- Pentru OS X, verificați dacă routerul wireless acceptă Bonjour.

# Produsul nu imprimă după finalizarea configurării wireless

- 1. Asigurați-vă că imprimanta este pornită și în starea Pregătit.
- 2. Opriți toate firewallurile terțe de pe computerul dvs.
- 3. Asigurați-vă că rețeaua wireless funcționează corect.
- 4. Asigurați-vă de funcționarea corespunzătoare a computerului. Dacă este necesar, reporniți computerul.
- 5. Verificați dacă puteți să deschideți serverul Web încorporat HP al imprimantei de la un computer din rețea.

# Produsul nu imprimă, iar computerul are instalat un firewall terț

- 1. Actualizați firewallul cu cea mai recentă actualizare disponibilă de la producător.
- 2. Dacă programele solicită acces prin firewall când instalați imprimanta sau când încercați să imprimați, asigurați-vă că permiteți programelor să se execute.
- 3. Dezactivați temporar firewallul, apoi instalați imprimanta wireless pe computer. Activați firewallul când ați finalizat instalarea wireless.

# Conexiunea wireless nu funcționează după mutarea routerului sau a imprimantei wireless

- 1. Asigurați-vă că routerul sau imprimanta se conectează la aceeași rețea la care se conectează computerul.
- 2. Imprimați o pagină de configurare.
- 3. Comparaţi identificatorul setului de servicii (SSID) din pagina de configurare cu SSID-ul din configuraţia imprimantei pentru computer.
- 4. Dacă numerele nu sunt identice, dispozitivele nu sunt conectate la aceeași rețea. Reconfigurați configurarea wireless a imprimantei.

# Nu se pot conecta mai multe computere la imprimanta wireless

- 1. Asigurați-vă că celelalte computere se află în aria de acoperire wireless și că niciun obstacol nu blochează semnalul. Pentru majoritatea rețelelor, aria de acoperire wireless este de 30 m față de punctul de acces wireless.
- 2. Asigurați-vă că imprimanta este pornită și în starea Pregătit.
- <span id="page-104-0"></span>3. Asigurați-vă că nu există mai mult de 5 utilizatori simultani Wi-Fi Direct.
- 4. Opriți toate firewallurile terțe de pe computerul dvs.
- 5. Asigurați-vă că rețeaua wireless funcționează corect.
- 6. Asigurați-vă de funcționarea corespunzătoare a computerului. Dacă este necesar, reporniți computerul.

# Imprimanta wireless pierde comunicarea atunci când este conectată la un VPN

În mod normal, nu vă puteți conecta la un VPN și la alte rețele în același timp.

# Rețeaua nu apare în lista de rețele wireless

- Asigurați-vă că routerul wireless este pornit și este alimentat.
- Este posibil ca rețeaua să fie ascunsă. Totuși, vă puteți conecta la o rețea ascunsă.

# Rețeaua wireless nu funcționează

- 1. Pentru a verifica dacă rețeaua a pierdut comunicarea, încercați să conectați alte dispozitive la rețea.
- 2. Verificați comunicarea cu rețeaua, testând-o cu comanda ping.
	- a. Deschideți un prompt în linie de comandă pe computer.
		- Pentru Windows, faceţi clic pe Start, faceţi clic pe Executare, tastaţi cmd și apăsaţi Enter.
		- · Pentru OS X, accesaţi Applications (Aplicaţii), apoi Utilities (Utilitare) și deschideți Terminal.
	- **b.** Introduceti  $p$ ing, urmat de adresa IP a routerului.
	- c. Dacă fereastra afișează timpul de revenire al pachetelor, rețeaua funcționează.
- 3. Asigurați-vă că routerul sau imprimanta se conectează la aceeași rețea la care se conectează computerul.
	- a. Imprimați o pagină de configurare.
		- a. Apăsați și țineți apăsat butonul Începere copiere  $\left[\frac{a}{n}\right]$  până când ledul Pregătit (1) începe să lumineze intermitent.
		- **b.** Eliberaţi butonul Începere copiere  $\boxed{B}$
	- b. Comparati identificatorul setului de servicii (SSID) din raportul de configurare cu SSID-ul din configuratia imprimantei pentru computer.
	- c. Dacă numerele nu sunt identice, dispozitivele nu sunt conectate la aceeași rețea. Reconfigurați configurarea wireless a imprimantei.

# Efectuarea unui test de diagnosticare a rețelei wireless

Din panoul de control al imprimantei, puteți să executați un test de diagnosticare care oferă informații despre setările rețelei wireless.

- 1. Deschideți serverul web încorporat HP (EWS):
	- a. Imprimați o pagină de configurare pentru a stabili adresa IP sau numele de gazdă.
- <span id="page-105-0"></span>i. Apăsați și țineți apăsat butonul Începere copiere  $\left[\mathbf{a}\right]$  până când ledul Pregătit (<sup>1</sup>) începe să lumineze intermitent
- ii. Eliberați butonul începere copiere  $\boxed{\color{black}\textcircled{\texttt{B}}\color{black}}$
- b. Deschideți un browser web și, în linia de adresă, tastați adresa IP sau numele gazdei exact cum sunt afișate pe pagina de configurare a imprimantei. Apăsați tasta Enter de pe tastatura computerului. Se deschide EWS.

https://10.10.XXXXX/

- $\mathbb{R}^n$  NOTĂ: Dacă afișează un mesaj conform căruia este posibil ca accesarea site-ului web să nu fie sigură, selectați opțiunea pentru continuarea pe site-ul web. Accesarea acestui site Web nu va afecta computerul.
- 2. Selectați fila Networking.
- 3. Pe pagina Configurare wireless, asigurați-vă că opțiunea Activat este selectată.
- 4. Faceti clic pe butonul **Imprimare raport de testare**, pentru a imprima o pagină de test care prezintă rezultatele testului.

# Reducerea interferențelor dintr-o rețea wireless

Următoarele sfaturi pot reduce interferențele dintr-o rețea wireless:

- · Păstrati dispozitivele wireless departe de obiecte metalice, precum cabinete de îndosariere și alte dispozitive electromagnetice, precum cuptoare cu microunde și telefoane fără fir. Aceste obiecte pot perturba semnalele radio.
- Păstrați dispozitivele wireless departe de structuri de zidărie mari și de alte structuri de construcții. Aceste obiecte pot să absoarbă undele radio și să reducă puterea semnalului.
- Poziționați routerul wireless într-o locație centrală, în raza imprimantelor wireless din rețea.

# Index

### A

accesorii comandare [18](#page-25-0) numere de reper [18](#page-25-0) AirPrint [32](#page-39-0) asistență online [58](#page-65-0) asistență clienți online [58](#page-65-0) asistență online [58](#page-65-0) asistență tehnică online [58](#page-65-0)

### B

blocaj de hârtie. *Vezi* blocaje blocaje locații [68](#page-75-0) tavă, eliminare [71](#page-78-0) tavă de ieșire, eliminare [75](#page-82-0) buton pornit/oprit, localizare [3](#page-10-0)

# C

calitate imagine verificarea stării cartușului de toner [78](#page-85-0) capace, localizare [3](#page-10-0) cartuş de toner setări de prag inferior [65](#page-72-0) utilizare când nivelul este scăzut [65](#page-72-0) cartuşe de toner numere de reper [18](#page-25-0) Casetă de instrumente dispozitiv HP, utilizare [43](#page-50-0) cerințe de sistem server web HP încorporat [43](#page-50-0) cerințe pentru browser server web HP încorporat [43](#page-50-0)

cerințe pentru browserul web server web HP încorporat [43](#page-50-0) comandă consumabile și accesorii [18](#page-25-0) comutator de alimentare, localizare [3](#page-10-0) conexiune de alimentare localizare [3](#page-10-0) consum energie [8](#page-15-0) consumabile comandare [18](#page-25-0) numere de reper [18](#page-25-0) setări de prag inferior [65](#page-72-0) stare, vizualizare cu HP Utility pentru Mac [45](#page-52-0) utilizare când nivelul este scăzut [65](#page-72-0) copiere carte de identitate [35](#page-42-0) câte un exemplar [34](#page-41-0) exemplare multiple [34](#page-41-0) optimizare pentru text sau imagini [94](#page-101-0) până la margini [94](#page-101-0) setare dimensiune și tip hârtiei [92](#page-99-0) copierea cărților de identitate [35](#page-42-0) curăţare geam [92](#page-99-0) traseu hârtie [80](#page-87-0)

### D

depanare LED, combinații de LED-uri [60](#page-67-0) LED-uri, erori [60](#page-67-0) probleme alimentare hârtie [67](#page-74-0)

rețea wireless [95](#page-102-0) verificarea stării cartușului de toner [78](#page-85-0) dimensiuni, imprimantă [7](#page-14-0) dispozitive Android imprimare de pe [32](#page-39-0) drivere, acceptate [6](#page-13-0) drivere de imprimare, acceptate [6](#page-13-0) duplex manual Mac [27](#page-34-0) Windows [25](#page-32-0)

# E

etichetă orientare [14](#page-21-0) etichetă cu numărul de serie localizare [3](#page-10-0) etichetă cu numărul produsului și numărul de serie localizare [3](#page-10-0) etichete imprimare [14](#page-21-0) etichete, încărcare [14](#page-21-0) Explorer, versiuni acceptate server web HP încorporat [43](#page-50-0)

# F

fantă de alimentare prioritară pentru coli individuale încărcarea etichetelor [14](#page-21-0) încărcarea plicurilor [13](#page-20-0)

### G

geam, curăţare [92](#page-99-0) greutate, imprimantă [7](#page-14-0)

### H

hârtie selectare [81](#page-88-0) hârtie, comandă [18](#page-25-0) HP Customer Care [58](#page-65-0) HP EWS, utilizare [43](#page-50-0) HP Utility [45](#page-52-0) HP Utility pentru Mac Bonjour [45](#page-52-0) caracteristici [45](#page-52-0)

#### I

imprimare duplex Mac [27](#page-34-0) imprimare duplex (pe ambele fete) Windows [25](#page-32-0) imprimare față-verso Mac [27](#page-34-0) manuală (Mac) [27](#page-34-0) manuală (Windows) [25](#page-32-0) Windows [25](#page-32-0) imprimare mobilă dispozitive Android [32](#page-39-0) imprimare mobilă, software acceptat [7](#page-14-0) imprimare pe ambele fețe Mac [27](#page-34-0) manuală, Windows [25](#page-32-0) Windows [25](#page-32-0) imprimare Wi-Fi Direct [29](#page-36-0) Imprimare Wi-Fi Direct [7](#page-14-0) instalare în rețea [42](#page-49-0) interferențe în rețele wireless [98](#page-105-0) Internet Explorer, versiuni acceptate server web HP încorporat [43](#page-50-0)

### Î

întârzierea opririi setare [53](#page-60-0) întârziere oprire activare [51](#page-58-0) dezactivare [51](#page-58-0) întârziere Oprire după setare [52](#page-59-0)

#### L

listă de verificare conectivitate wireless [95](#page-102-0)

#### M

Macintosh HP Utility [45](#page-52-0) mai multe pagini pe coală imprimare (Mac) [27](#page-34-0) imprimare (Windows) [26](#page-33-0) memorie inclusă [5](#page-12-0)

#### N

număr de exemplare, modificare [34](#page-41-0) numere de reper [18](#page-25-0) accesorii [18](#page-25-0) consumabile [18](#page-25-0)

#### P

pagini pe coală selectare (Mac) [27](#page-34-0) selectare (Windows) [26](#page-33-0) pagini pe minut [5](#page-12-0) panou de control combinații de LED-uri [60](#page-67-0) localizare [3](#page-10-0) plčc orientare [13](#page-20-0) plicuri, încărcare [13](#page-20-0) port de reţea localizare [3](#page-10-0) porturi de interfață localizare [3](#page-10-0) port USB localizare [3](#page-10-0) probleme de calitate a imaginii exemple și soluții [83](#page-90-0) probleme de preluare a hârtiei rezolvare [67](#page-74-0)

### R

restabilirea setărilor implicite din fabrică [64](#page-71-0) rețea wireless depanare [95](#page-102-0) reţele acceptate [5](#page-12-0) instalarea imprimantei [42](#page-49-0) rezolvarea blocajelor locații [68](#page-75-0)

# S

scanare din software-ul HP Easy Scan (OS X) [39](#page-46-0) din software-ul Scanare HP (Windows) [38](#page-45-0)

scaner curăţare geam [92](#page-99-0) sertar de ieşire localizare [3](#page-10-0) sertare, iesire localizare [3](#page-10-0) server web HP încorporat (EWS) caracteristici [43](#page-50-0) server web încorporat (EWS) asociere de parole [49](#page-56-0) caracteristici [43](#page-50-0) setări setări implicite din fabrică. restabilire [64](#page-71-0) setări implicite, restabilire [64](#page-71-0) setări implicite din fabrică. restabilire [64](#page-71-0) setări pentru economie [51](#page-58-0) sisteme de operare, acceptate [6](#page-13-0) sisteme de operare (SO) acceptate [5](#page-12-0) site-uri Web asistență clienți [58](#page-65-0) SO (sisteme de operare) acceptate [5](#page-12-0) software HP Utility [45](#page-52-0) software HP Easy Scan (OS X) [39](#page-46-0) software Scanare HP (Windows) [38](#page-45-0) soluții de imprimare mobilă [5](#page-12-0) specificații electrice și acustice [8](#page-15-0) specificații acustice [8](#page-15-0) specificații privind alimentarea [8](#page-15-0) stare HP Utility, Mac [45](#page-52-0) ledurile panoului de control [60](#page-67-0)

### T

tava 1 încărcarea etichetelor [14](#page-21-0) încărcarea plicurilor [13](#page-20-0) tavă blocaje, rezolvare [71](#page-78-0) tavă, ieșire blocaje, rezolvare [75](#page-82-0) tăvi capacitate [5](#page-12-0) incluse [5](#page-12-0)
încărcare [12](#page-19-0) localizare [3](#page-10-0) tip de hârtie selectare (Windows) [26](#page-33-0) tipuri de hârtie selectare (Mac) [28](#page-35-0)

## U

Utilitar HP, Mac [45](#page-52-0)